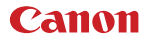

PUB. DIE-0497-000B

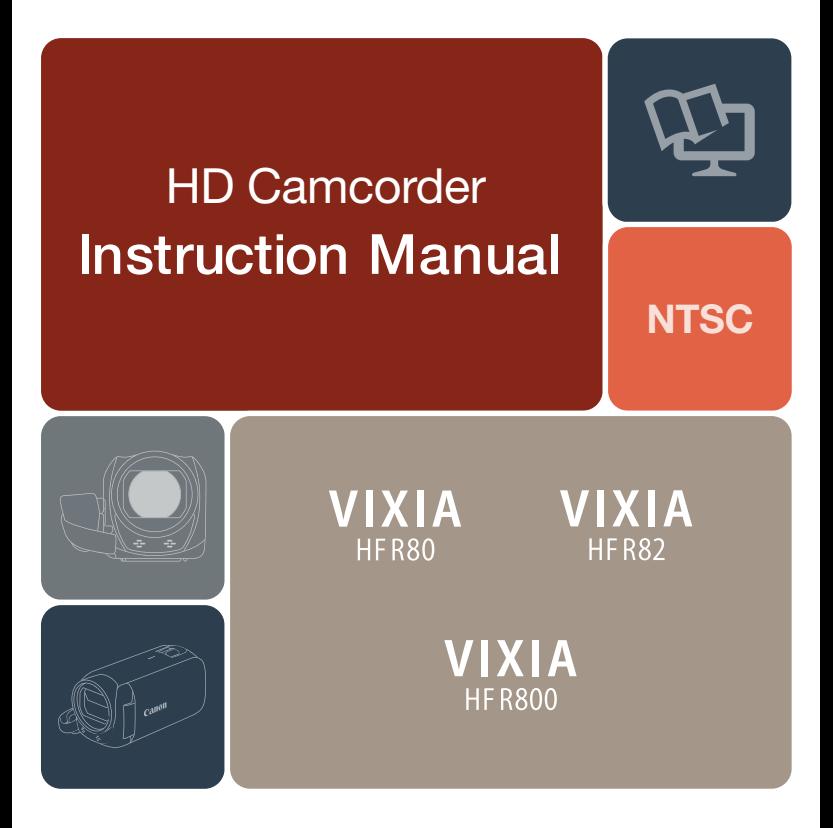

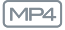

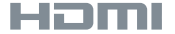

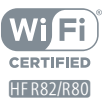

## <span id="page-1-0"></span>Important Usage Instructions

#### **WARNING**

TO REDUCE THE RISK OF ELECTRIC SHOCK AND TO REDUCE ANNOYING INTERFER-ENCE, USE THE RECOMMENDED ACCESSORIES ONLY.

#### COPYRIGHT WARNING:

Unauthorized recording of copyrighted materials may infringe on the rights of copyright owners and be contrary to copyright laws.

#### Trademark Acknowledgements

- SD, SDHC and SDXC Logos are trademarks of SD-3C, LLC.
- Microsoft and Windows are trademarks or registered trademarks of Microsoft Corporation in the United States and/or other countries.
- App Store, iPad, iPhone, iTunes and Mac OS are trademarks of Apple Inc., registered in the U.S. and other countries.
- HDMI, the HDMI logo and High-Definition Multimedia Interface are trademarks or registered trademarks of HDMI Licensing Administrator, Inc. in the United States and other countries.
- Google, Android, Google Play, YouTube are trademarks of Google Inc.
- IOS is a trademark or registered trademark of Cisco in the U.S. and other countries and is used under license.
- Wi-Fi is a registered trademark of the Wi-Fi Alliance.
- Wi-Fi Certified, WPA, WPA2, and the Wi-Fi Certified logo are trademarks of the Wi-Fi Alliance.
- WPS as used on the camcorder's settings, onscreen displays and in this manual signifies Wi-Fi Protected Setup.
- The Wi-Fi Protected Setup Identifier Mark is a mark of the Wi-Fi Alliance.
- The N-Mark is a trademark or registered trademark of NFC Forum, Inc. in the United States and in other countries.
- FlashAir is a trademark of Toshiba Corporation.
- Other names and products not mentioned above may be trademarks or registered trademarks of their respective companies.
- This device incorporates exFAT technology licensed from Microsoft.
- "Full HD 1080" refers to Canon camcorders compliant with high-definition video composed of 1,080 vertical pixels (scanning lines).

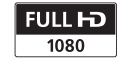

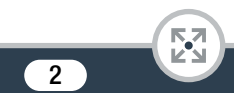

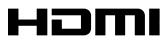

- This product is licensed under AT&T patents for the MPEG-4 standard and may be used for encoding MPEG-4 compliant video and/or decoding MPEG-4 compliant video that was encoded only (1) for a personal and non-commercial purpose or (2) by a video provider licensed under the AT&T patents to provide MPEG-4 compliant video. No license is granted or implied for any other use for MPEG-4 standard.
- THIS PRODUCT IS LICENSED UNDER THE AVC PATENT PORTFOLIO LICENSE FOR THE PERSONAL USE OF A CONSUMER OR OTHER USES IN WHICH IT DOES NOT RECEIVE REMUNERATION TO (i) ENCODE VIDEO IN COMPLIANCE WITH THE AVC STANDARD ("AVC VIDEO") AND/OR (ii) DECODE AVC VIDEO THAT WAS ENCODED BY A CONSUMER ENGAGED IN A PERSONAL ACTIVITY AND/OR WAS OBTAINED FROM A VIDEO PROVIDER LICENSED TO PROVIDE AVC VIDEO. NO LICENSE IS GRANTED OR SHALL BE IMPLIED FOR ANY OTHER USE. ADDITIONAL INFORMATION MAY BE OBTAINED FROM MPEG LA, L.L.C. SEE<HTTP://WWW.MPEGLA.COM>

#### <span id="page-3-0"></span>About this Manual and Camcorder

Thank you for purchasing the Canon VIXIA HF R82 / VIXIA HF R80 / VIXIA HF R800. Please read this manual carefully before you use the camcorder and retain it for future reference. Should your camcorder fail to operate correctly, refer to **Troubleshooting** ( $\Box$  [225](#page-224-0)).

#### Conventions Used in this Manual

- U Important precautions related to the camcorder's operation.
- $\bigodot$ Additional notes and topics that complement the basic operating procedures.
- $\bar{\bm{\mathbb{C}}}$ Restrictions, requirements or preconditions regarding the function described.
- Reference page number within this manual.
- HER82/R80 Text that applies only to the model(s) shown in the icon.
- > This arrow is used to abbreviate menu selections. For a detailed explanation on how to use the menus, refer to Using the Menus  $(D_4 41)$  $(D_4 41)$ .

• The following term s are used in this manual: **HFR82/R80** When not specified as "memory card" or "built-in memory", the term "memory" by itself refers to both. "Scene" refers to one movie unit recorded with a single recording

operation.

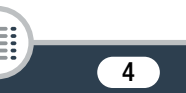

- Brackets [ ] are used to refer to onscreen controls you need to touch (menus, buttons, etc.) and to messages as they are displayed on the screen.
- The photos included in this manual are simulated pictures taken with a still camera. Unless indicated otherwise, illustrations and menu icons refer to the  $\mathbb{H}\mathbb{R}\mathbb{Z}$ .
- Illustrations of the camcorder's screen or a computer's screen included in this manual may show only relevant parts of the screen.
- Navigation buttons: The navigation bar at the bottom of the page offers up to four buttons to let you get quickly to the information you want to find.
	- 정

Jump to the general table of contents.

Go to a list of select functions grouped by their uses in reallife situations. This alternative index can be very useful for beginners who encounter a particular challenge but are not sure of what function to use.

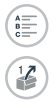

Jump to the alphabetical index.

The button with a number in it will take you to the beginning of the current chapter, where you will find an overview of the information and related functions covered in that chapter. Note that the icon itself will change depending on the chapter you are currently reading.

- 
- <span id="page-5-0"></span>• Observe the following precautions while the camcorder's ACCESS indicator is on or flashing. Failing to do so may result in permanent data loss or damage to the memory.
	- Do not open the memory card slot cover.
	- Do not disconnect the power source or turn off the camcorder.
	- Do not change the camcorder's shooting mode.

- Do not press the  $\blacktriangleright$  button.
- When a USB cable is connected to the camcorder, do not disconnect the USB cable.

# 

## <span id="page-6-0"></span>Table of Contents

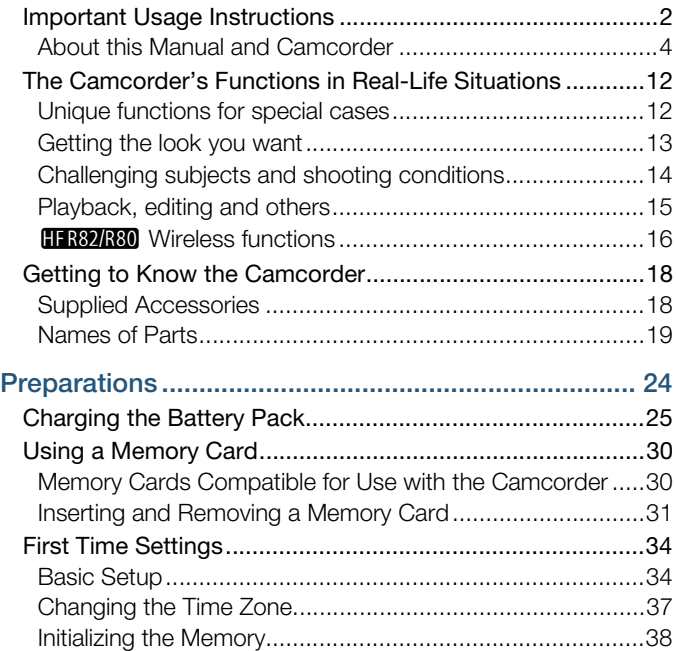

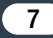

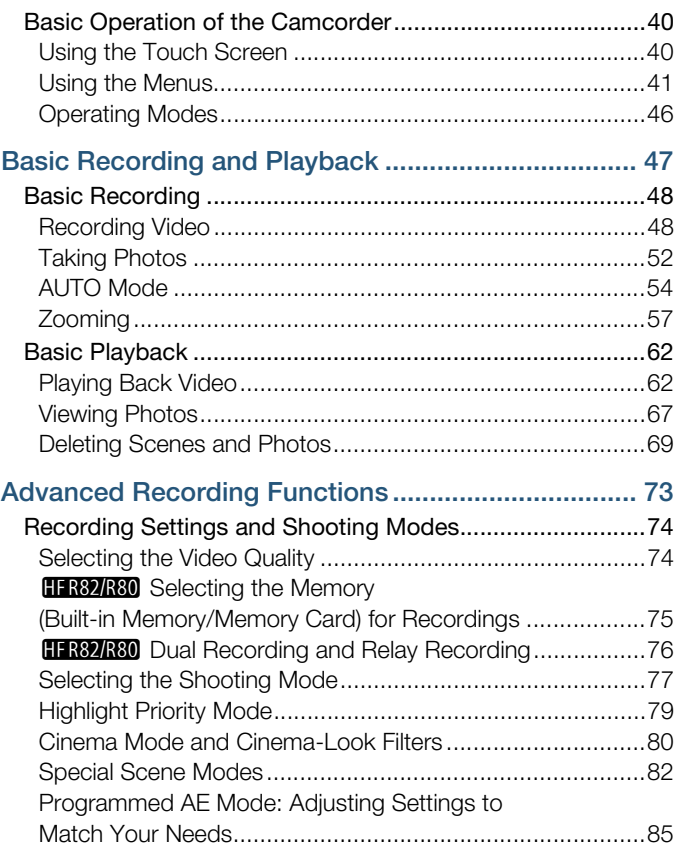

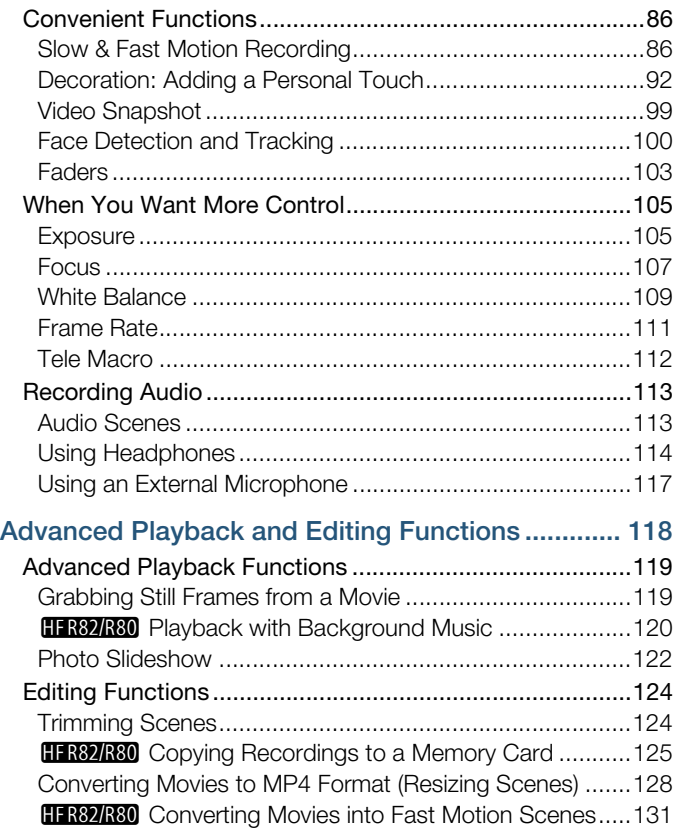

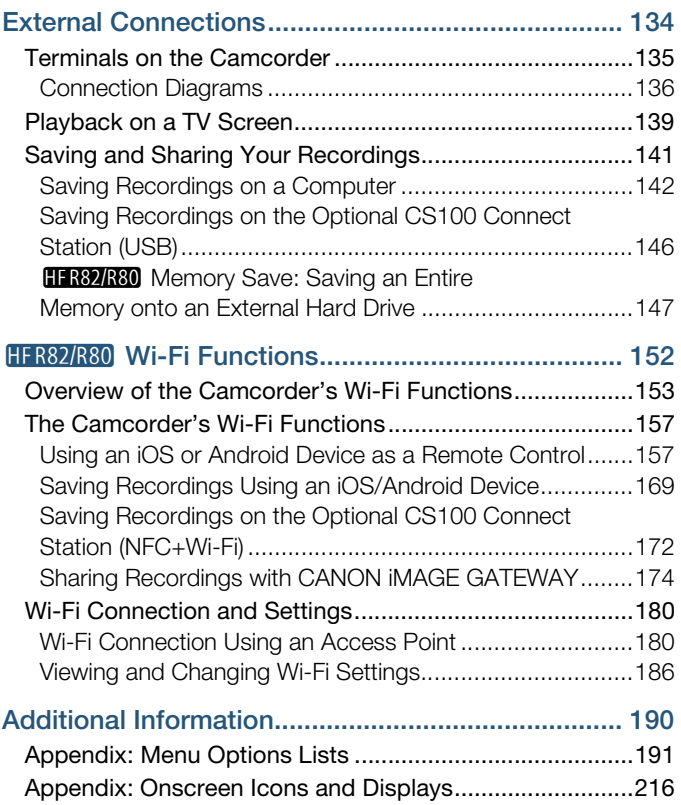

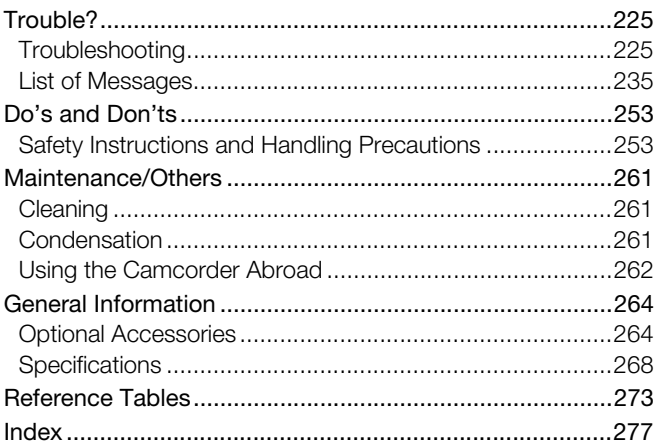

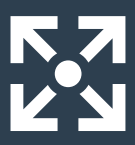

## <span id="page-11-0"></span>The Camcorder's Functions in Real-Life Situations

#### <span id="page-11-1"></span>Unique functions for special cases

Shoot a cool time-lapse video or use slow motion to check your golf swing.

 $\triangleright$  Slow & Fast Motion Recording ( $\cap$  [86\)](#page-85-2)

Decorate movies with graphics and stamps.

 $\triangleright$  Decoration ( $\square$  [92\)](#page-91-1)

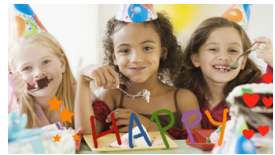

Create a dynamic montage sequence with short cuts.  $\blacktriangleright$  Video Snapshot ( $\Box$  [99](#page-98-1))

Record the best sound possible according to your shooting situation, such as when attending a speech or musical performance.

12

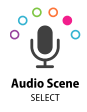

Audio Scenes ( $\Box$  [113](#page-112-2))

#### <span id="page-12-0"></span>Getting the look you want

Let the camcorder select the best settings according to the shooting scene to get beautiful video and photos.

 $\blacktriangleright$  (NII) mode ( $\Box$  [54\)](#page-53-1)

Make the image brighter or darker than the exposure set by the camcorder.

 $\blacktriangleright$  Exposure ( $\Box$  [105\)](#page-104-2)

Get more life-like detail when shooting a scene with very bright areas.

 $\blacktriangleright$  Highlight Priority Mode ( $\Box$  [79\)](#page-78-1)

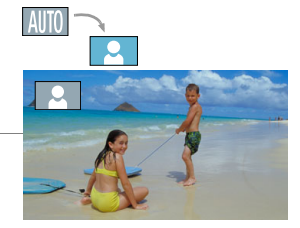

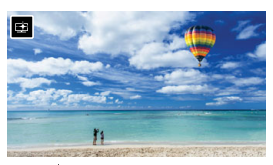

[ Highlight Priority] shooting mode

 $\sum$ 

Change how smooth or natural movement looks in your videos.  $\blacktriangleright$  Frame Rate ( $\Box$  [111](#page-110-1))

Give your recordings a professional cinematic look.

 Cinema Mode and Cinema-Look Filters  $(\Box 80)$  $(\Box 80)$  $(\Box 80)$ 

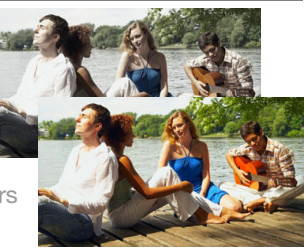

Cinema-look filter [FILTER 2] (Vivid)

#### <span id="page-13-0"></span>Challenging subjects and shooting conditions

#### Shoot great video of special scene situations with minimal settings.

 $\triangleright$  Shooting Modes ( $\triangleright$  [77\)](#page-76-1)

Obtain natural-looking colors even under special lighting conditions.

 $\blacktriangleright$  White Balance ( $\sqcap$  [109\)](#page-108-1)

Optimize the exposure for the desired subject just by touching the screen.

 $\triangleright$  Touch AE ( $\square$  [106\)](#page-105-0)

Keep the subject in focus and the exposure optimized while shooting a moving subject.

Face Detection and Tracking  $(11100)$  $(11100)$  $(11100)$ 

#### <span id="page-14-0"></span>Playback, editing and others

Save parts of your video as image files. Grabbing Still Frames  $($  [119\)](#page-118-2)

Convert scenes into a smaller file size to upload to the Web.  $\triangleright$  Converting Movies to MP4 Format ( $\triangleright$  [128\)](#page-127-1)

**HFR82/R80** Convert scenes into interesting time-lapse scenes.  $\triangleright$  Converting Movies into Fast Motion Scenes ( $\Box$  [131\)](#page-130-1)

HFR82/R80 Save all the recordings in a memory directly onto an external hard disk, even without a computer.

 $\blacktriangleright$  Memory Save ( $\Box$  [147](#page-146-1))

Lock your files to avoid inadvertently deleting or changing them.  $\blacktriangleright$  Locking Files from Editing ( $\Box$  [65\)](#page-64-0)

**HER32R30** Play back scenes or a slideshow of photos with background music.

 $\blacktriangleright$  Playback with Background Music ( $\Box$  [120\)](#page-119-1)

Enjoy your recordings on a TV.  $\blacktriangleright$  HDMI Connection ( $\Box$  [136](#page-135-1))

 $\blacktriangleright$  Playback ( $\Box$  [139](#page-138-1))

Save recordings on your computer.

 $\triangleright$  Saving Recordings ( $\Box$  [142](#page-141-1))

333

#### Save your recordings effortlessly on the optional CS100 Connect Station.

 $\triangleright$  CS100 Connect Station ( $\square$  [146,](#page-145-1) [172\)](#page-171-1)

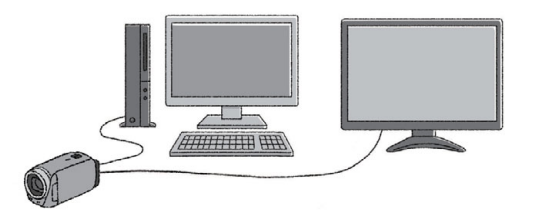

#### <span id="page-15-0"></span>**HFR82/R80** Wireless functions

Use your smartphone or tablet as a remote control while recording.

 $\triangleright$  CameraAccess plus ( $\triangleright$  [157\)](#page-156-2)

 $\sum$ 

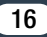

Use an app to wirelessly save recordings to your smartphone/ tablet and upload them to the Web.

 $\triangleright$  Camera Connect ( $\Box$  [169\)](#page-168-1)

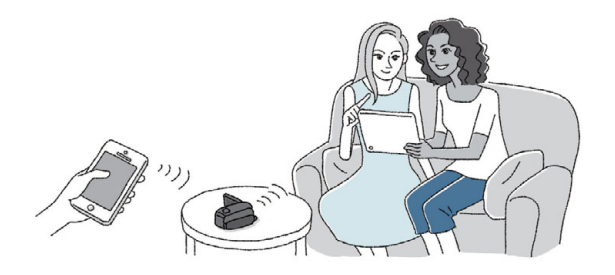

Share your recordings with Web albums using CANON iMAGE GATEWAY.

 $\triangleright$  CANON IMAGE GATEWAY ( $\triangleright$  [174](#page-173-1))

Use the NFC function to effortlessly connect your camcorder to your NFC-enabled Android device.

 $\triangleright$  NFC ( $\square$  [158,](#page-157-0) [163\)](#page-162-0)

Connect the camcorder to your home network and wirelessly stream your recordings.

 $\triangleright$  Wi-Fi Connection to an Access Point ( $\Box$  [180](#page-179-2))

Review and change Wi-Fi settings (for advanced users).  $\blacktriangleright$  Wi-Fi Settings ( $\Box$  [186](#page-185-1))

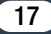

### <span id="page-17-1"></span><span id="page-17-0"></span>**Supplied Accessories**

The following accessories are supplied with the camcorder:

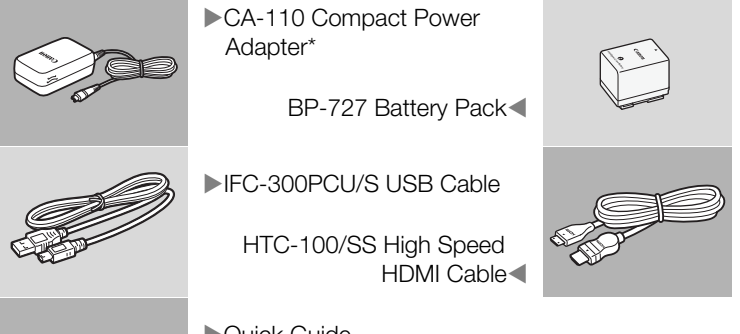

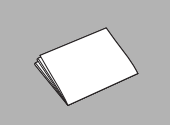

- Quick Guide
- CA-110E, including power cord, in Asia.

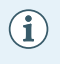

• The camcorder may make a rattling sound if it is shaken (CC [230\)](#page-229-0).

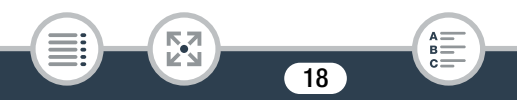

#### <span id="page-18-0"></span>Names of Parts

#### Left side view

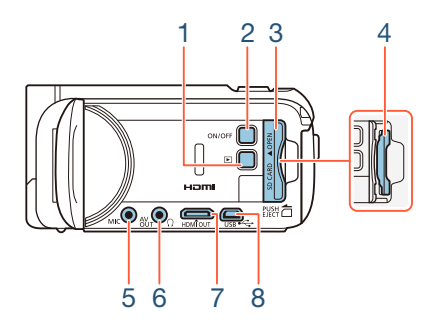

- 1  $\Box$  (playback mode) button ( $\Box$  [46](#page-45-1))
- 2 ON/OFF button
- 3 Memory card slot cover  $(D \ 31)$  $(D \ 31)$  $(D \ 31)$
- 4 Memory card slot  $(D \ 31)$  $(D \ 31)$
- 5 MIC (microphone) terminal  $(D_1 117)$  $(D_1 117)$
- 6 AV OUT terminal ( $\Box$  [135,](#page-134-1) [137\)](#page-136-0)/ $\Omega$  (headphones) terminal ( $\Box$  [114\)](#page-113-1)
- 7 HDMI OUT terminal  $(D)$  [135](#page-134-1), [136](#page-135-2))
- 8 USB terminal ( $\Box$  [135,](#page-134-1) [138\)](#page-137-0)

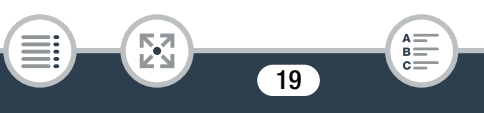

#### Right side view

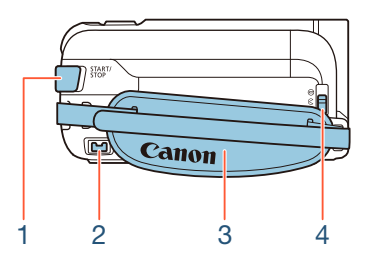

- 1 START/STOP button  $(D)$  [48](#page-47-2))
- 2 DC IN terminal  $(D \cap 25)$  $(D \cap 25)$  $(D \cap 25)$
- 3 Grip belt Adjust the grip belt so that you can reach the zoom lever with your index finger, and the **START/STOP** button with your thumb.

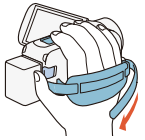

4 Lens cover switch Move the lens cover switch down to  $\mathcal C$  to open the lens cover.

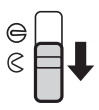

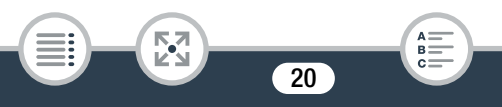

Front view Top view

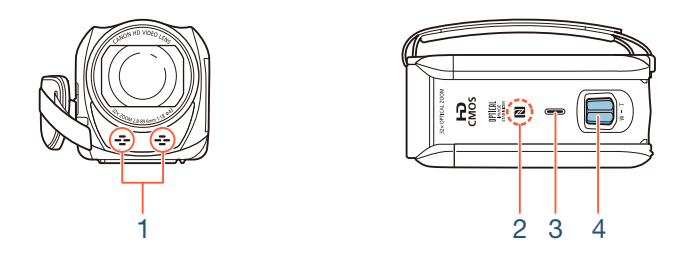

- 1 Stereo microphone  $(D)$  [113,](#page-112-2) [213\)](#page-212-0)
- 2  $B = 2$  **b R82/R80** NFC (near field communication) touchpoint ( $\Box$  [160,](#page-159-0) [172](#page-171-1))
- 3 Speaker  $(D \ 64)$  $(D \ 64)$  $(D \ 64)$
- 4 Zoom lever  $(D \ 57)$  $(D \ 57)$  $(D \ 57)$

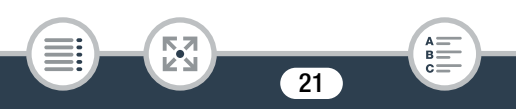

Back view **Bottom** view

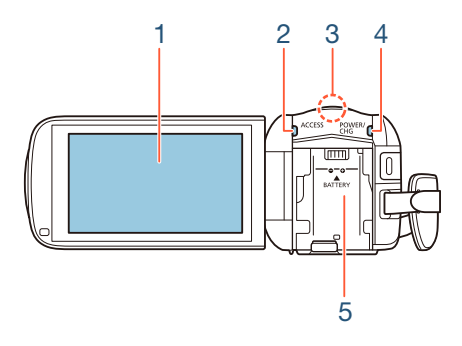

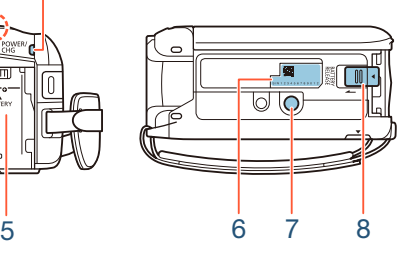

- 1 LCD touch screen  $(D \n 23, 40)$  $(D \n 23, 40)$  $(D \n 23, 40)$  $(D \n 23, 40)$  $(D \n 23, 40)$
- 2 ACCESS indicator  $(D_6, 48, 52)$  $(D_6, 48, 52)$  $(D_6, 48, 52)$  $(D_6, 48, 52)$  $(D_6, 48, 52)$  $(D_6, 48, 52)$
- 3  $H-R82/R80$  Wi-Fi antenna ( $\Box$  [156](#page-155-0))
- 4 POWER/CHG (charge) indicator: Green - On; Red - Charging ( $\Box$  [25\)](#page-24-1)
- 5 Battery attachment unit  $(D \mid 25)$  $(D \mid 25)$
- 6 Serial number

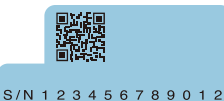

- 7 Tripod socket  $(\Box 257)$  $(\Box 257)$  $(\Box 257)$
- 8 BATTERY RELEASE switch ( $\Box$  [26\)](#page-25-0)

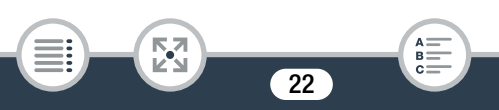

#### <span id="page-22-0"></span>LCD touch screen

Open the LCD panel 90 degrees. By default, this will turn on the camcorder. The first time you open the LCD panel, the initial setup screens will appear and guide you through the basic settings  $(D \cap 34)$  $(D \cap 34)$  $(D \cap 34)$ .

Adjust the position of the LCD panel according to the recording conditions.

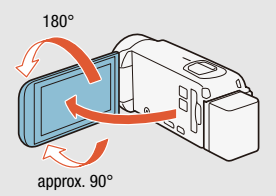

- The screen is produced using extremely high-precision manufacturing techniques, with more than 99.99% of the pixels operating to specification. Less than 0.01% of the pixels may occasionally misfire or appear as black, red, blue or green dots. This has no effect on the recorded image and does not constitute a malfunction.
- For details about how to take care of the touch screen, refer to Handling Precautions ( $\Box$  [253](#page-252-2)), Cleaning ( $\Box$  [261\)](#page-260-3).

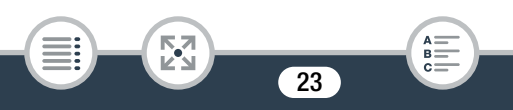

## **Preparations**

<span id="page-23-0"></span>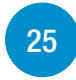

#### [Charging the Battery Pack](#page-24-0)

The first step for using your camcorder is to prepare the power supply. This section explains how to charge a battery pack.

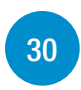

#### [Using a Memory Card](#page-29-0)

This section explains the types of memory cards that can be used and how to insert one into the camcorder.

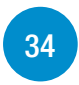

#### [First Time Settings](#page-33-0)

When you turn on the camcorder for the first time, you will need to complete the basic setup and set the camcorder's language, date and time, and recording memory ( $\Box$  R82/R80 only).

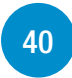

#### [Basic Operation of the Camcorder](#page-39-0)

In this section you can learn more about basic operations, such as using the touch screen, changing operating modes and using the menus.

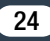

## <span id="page-24-1"></span><span id="page-24-0"></span>Charging the Battery Pack

The camcorder can be powered with a battery pack or directly using the compact power adapter.

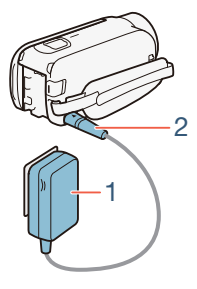

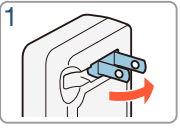

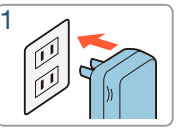

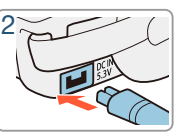

- Plug the compact power adapter into a power outlet.
	- For Asia only: Connect the power cord to the compact power adapter before plugging the power cord into the power outlet.
- 2 Connect the compact power adapter to the camcorder's DC IN terminal.

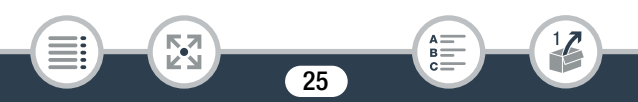

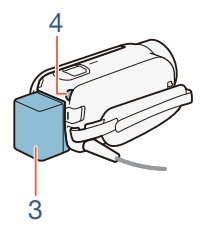

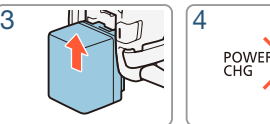

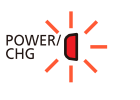

- **3** Attach the battery pack to the camcorder.
	- Press the battery pack softly into the battery attachment unit and slide it up until it clicks in place.
- 4 Charging will start when the camcorder is turned off.
	- If the camcorder was on, the green POWER/CHG indicator will go out when you turn off the camcorder. After a moment, the POWER/CHG indicator will turn on in red (battery pack charging). The red POWER/CHG indicator will go out when the battery pack is fully charged.
	- If the indicator flashes, refer to **Troubleshooting** ( $\Box$  [229](#page-228-0)).
	- Fully charging the supplied battery pack will take approximately 7 hours and 45 minutes.

#### <span id="page-25-0"></span>To remove the battery pack

i<br>Saaaa

- Slide **BATTERY RELEASE** in the direction of the arrow and hold it pressed down.
- **2** Slide the battery pack and then pull it out.

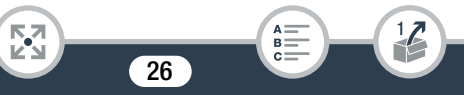

#### Charging the Battery Pack

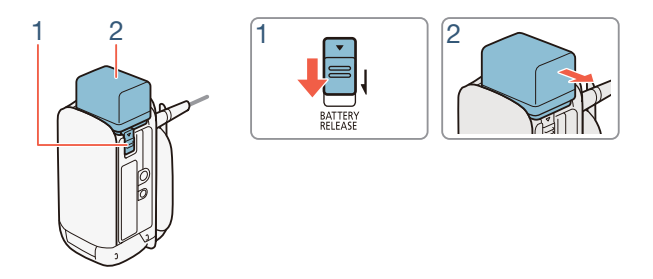

- Turn off the camcorder before connecting or disconnecting the compact power adapter. After turning off the camcorder, important data is updated in the memory. Be sure to wait until the areen POWER/CHG indicator goes out.
	- Do not connect to the camcorder's DC IN terminal or to the compact power adapter any electrical equipment that is not expressly recommended for use with this camcorder.
	- To prevent equipment breakdowns and excessive heating, do not connect the supplied compact power adapter to voltage converters for overseas travels or special power sources such as those on aircraft and ships, DC-AC inverters, etc.
- We recommend charging the battery pack in temperatures  $\mathbf{i}$ between 10 °C and 30 °C (50 °F and 86 °F). If either the ambient temperature or the battery pack's temperature is outside the range of approx. 0 °C to 40 °C (32 °F to 104 °F), charging will not start.

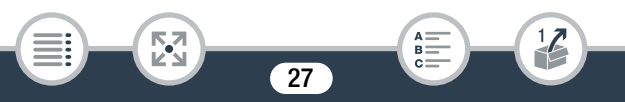

i<br>Saaaa

₹,

- If the ambient temperature or the battery pack's temperature is low, charging may take longer than usual.
- The battery pack will be charged only when the camcorder is off.
- If the power supply was disconnected while charging a battery pack, make sure the POWER/CHG indicator has gone out before restoring the power supply.
- When the POWER/CHG indicator goes out, the approximate battery charge shown in  $\prod$   $\blacktriangleright$   $\lceil \cdot \cdot \rangle$  [Battery Info] may not be at 100%. In such case, turn off the camcorder again to charge further.
- If remaining battery time is an issue, you can power the camcorder using the compact power adapter so the battery pack will not be consumed.
- Charged battery packs continue to discharge naturally. Therefore, charge them on the day of use, or the day before, to ensure a full charge.
- Battery packs for this camcorder can display the remaining battery time. The first time you use a battery pack, fully charge it and then use the camcorder until the battery pack is completely exhausted. Doing so will ensure that the remaining recording time will be displayed accurately.
- For details about how to take care of the battery pack, refer to Battery Pack  $[$   $]$  [258\)](#page-257-0). For charging times and approximate usage times, refer to the Reference Tables ( $\square$  [273](#page-272-1)).

#### Charging the Battery Pack

i<br>Saaaa

閃

- You can verify the battery charge status of the battery pack with the  $\mathbf{F} \rightarrow \mathbf{F}$   $\rightarrow$  [Battery Info] setting.
- We recommend that you prepare battery packs to last 2 to 3 times longer than you think you might need.

29

1.

 $B =$ 

i<br>Saaaa

## <span id="page-29-0"></span>Using a Memory Card

#### <span id="page-29-1"></span>Memory Cards Compatible for Use with the **Camcorder**

You can use the following types of commercially available Secure Digital (SD) cards with this camcorder. We recommend using memory cards rated CLASS 4, 6 or 10\*.

As of December 2016, the movie recording function has been tested using SD/SDHC/SDXC cards made by Panasonic, Toshiba and SanDisk.

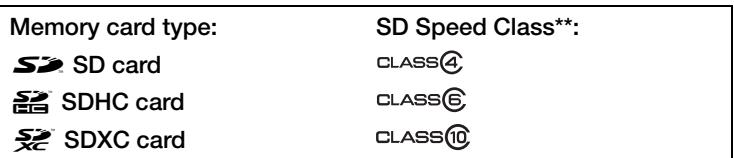

To record movies with a video quality of 35 Mbps, or to use slow & fast motion recording, we recommend using memory cards rated CLASS 6 or 10.

\*\* When using an SD memory card without a Speed Class rating or one rated CLASS 2, you may not be able to record movies.

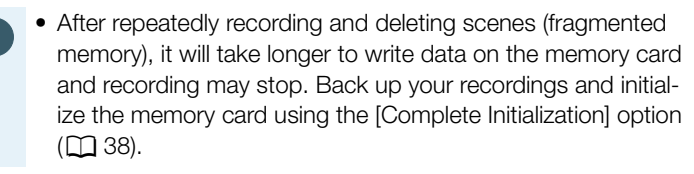

• About the Speed Class: Speed Class is a standard that indi- $\mathbf{\hat{i}}$ cates the minimum guaranteed data transfer speed of memory cards. When you buy a new memory card, look for the Speed Class logo on the package.

#### ■ SDXC Cards

i<br>Saaaa

You can use SDXC cards with this camcorder. When using SDXC cards with other devices, such as digital recorders, computers and card readers, make sure that the external device is compatible with SDXC cards. For more information on compatibility, contact the computer, operating system or memory card manufacturer.

• If you use an SDXC card with a computer OS that is not SDXC-compatible, you may be prompted to format the memory card. In such case, cancel the operation to prevent data loss.

### <span id="page-30-1"></span><span id="page-30-0"></span>Inserting and Removing a Memory Card

When you turn on the camcorder for the first time, the first screen of the basic setup will appear. To use a memory card for recording, turn off the camcorder and insert the memory card before performing the basic setup. After completing the basic setup  $(1)$  [34\)](#page-33-1), be sure to initialize the memory card with the camcorder before using it for the first time  $(\Box$  [38](#page-37-0)).

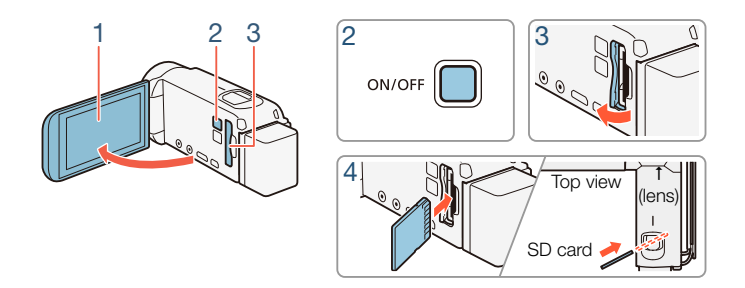

- **1** Open the LCD panel.
	- The camcorder will turn on automatically. If this is the first time you turn on the camcorder, the language selection screen of the basic setup will appear.
- **2** Press  $\overline{(ON/OFF)}$  to turn off the camcorder.
	- Make sure the POWER/CHG indicator is off.
- **3** Open the memory card slot cover.
- 4 Insert the memory card at a slight angle, with the label facing toward the lens, all the way into the memory card slot until it clicks.
	- The memory card slot is at a slight angle toward the lens so be careful not to damage the memory card when inserting it.
- **5** Close the memory card slot cover.
	- Do not force the cover closed if the memory card is not correctly inserted.

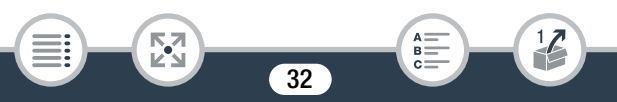

#### To remove the memory card

Push the memory card once to release it. When the memory card springs out, pull it all the way out.

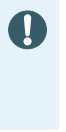

- SD cards have front and back sides that are not interchangeable. Inserting an SD card facing the wrong direction can cause a malfunction of the camcorder. Be sure to insert the memory card as described in step 4.
- $\mathbf{i}$
- SD cards have a physical switch to prevent writing on the card so as to avoid the accidental erasure of the card's content. To write-protect the memory card set the switch to the LOCK position.

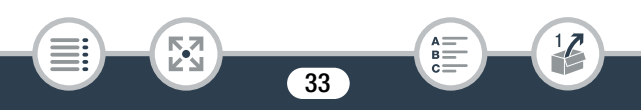

## <span id="page-33-0"></span>First Time Settings

### <span id="page-33-2"></span><span id="page-33-1"></span>Basic Setup

The first time you turn on the camcorder, you will be guided by the camcorder's basic setup screens to select the camcorder's language, set the date and time, and select the recording memory ( $E$   $R32/R30$  only). For details on how to use the touch screen, refer to Using the Touch Screen  $(D \mid 40)$  $(D \mid 40)$  $(D \mid 40)$ .

#### 1 Open the LCD panel.

- If this is the first time you turn on the camcorder, the language selection screen will appear.
- You can also press (ON/OFF) to turn on the camcorder.
- **2** Touch the language that you want to be used for onscreen displays and then touch  $[\triangleright]$ .
	- You can select one of 27 languages. You may need to scroll down to find your language.
	- After you select a language, the [Date Format] screen will appear.

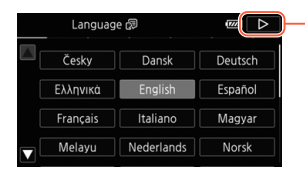

Б,7

i<br>Saaaa

Touch  $[D]$  after selecting a language

R.

**3** Touch [Y.M.D], [M.D, Y] or [D.M. Y] to select the date format you prefer and then touch  $[\triangleright]$ .

- After you select the date format, the [Date/Time] screen will appear with the first field selected.
- **4** Touch a field you want to change (year, month, day, hours or minutes).
- **5** Touch  $[\triangle]$  or  $[\triangledown]$  to change the field as necessary.

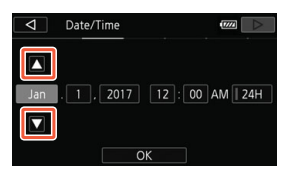

- **6** Set the correct date and time by changing all the fields in the same way.
	- Touch [24H] to use 24-hour clock or leave it unselected to use 12-hour clock (AM/PM).
- **7** Touch [OK] and then touch  $[\triangleright]$ .
	- **HER82/R80** After you set the date and time, the [<sup>\*</sup>, Rec Media for Movies] screen will appear, where you can select the memory where movies will be recorded.
	- **IF R800** Skip to step 10.

i<br>Saaaa

8 Touch [&] (built-in memory) or [8] (memory card) and then touch  $[D]$ .

35

• When selecting the memory, you can check the available recording time based on the default video quality setting.

R.

- After you select the memory where you want to record movies, the  ${\fbox{1}}$  Rec Media for Photos] screen will appear.
- 9 Touch [&] (built-in memory) or [8] (memory card) and then touch  $[\triangleright]$ .
	- When selecting the memory, you can check the number of photos that can be recorded, based on a photo size of 1920x1080.

#### **10** Touch [OK].

 $\mathbf{I}$ 

i<br>Saaaa

5,7

- The basic setup is complete. The settings you selected will appear briefly and then the camcorder will be ready to record.
- After completing the basic setup, you can close the LCD panel or press (ON/OFF) to turn off the camcorder.
- Some buttons, such as [ON] or [OFF] in some screens, will appear in English regardless of the language selected.
	- You can change the basic setup settings also later on, using the camcorder's menus.
		- Language:  $\prod_{i=1}^{n}$   $\binom{n}{i}$   $\binom{n}{i}$  [Language  $\binom{n}{i}$ ]
		- Date and time:  $\prod_{i=1}^{n}$   $\binom{q}{i}$   $\binom{q}{i}$  [Date/Time]
		- **HR82R80** Memory used for recording:  $\vec{B}$   $\rightarrow$  [Recording Media] > [Rec Media for Movies] or [Rec Media for Photos]
	- When you do not use the camcorder for about 3 months, the built-in rechargeable lithium battery may discharge completely and the date and time setting may be lost. In such case, recharge the built-in lithium battery ( $\Box$ ) [260\)](#page-259-0). The next time you turn on the camcorder, you will have to perform the basic setup again.
• You can change the  $\prod$   $\blacktriangleright$   $\lceil \cdot \cdot \rceil$   $\blacktriangleright$  [Power On Using LCD Panel] setting so that you can turn the camcorder on and off only by pressing (ON/OFF).

# Changing the Time Zone

Change the time zone to match your location. The default setting is New York. In addition, the camcorder is able to retain the date and time of another location. This is convenient when you travel so that you can set the camcorder to match the time of your home location or that of your destination.

This section requires using the camcorder's menus. For details about how to use the menus, refer to Using the Menus ( $\Box$  [41](#page-40-0)).

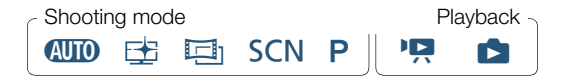

Open the [Time Zone/DST] screen.

**d → [ii]** Other Settings] →  $\boxed{Y}$  → [Time Zone/DST]

- 2 Touch  $[$ **A** $]$  to set the home time zone, or  $[$  $]$  to set the time zone of your destination when you are traveling.
- **3** Touch  $\lceil \blacktriangle \rceil$  or  $\lceil \blacktriangledown \rceil$  to set the desired time zone. If necessary, touch  $[\frac{1}{1}]\$  to adjust for daylight saving time.

37

**4** Touch  $[X]$  to close the menu.

i<br>Saaaa

## <span id="page-37-0"></span>Initializing the Memory

Initialize memory cards when you use them with this camcorder for the first time. You can also initialize a memory card or the built-in memory (**HER82/R80** only) to permanently delete all the recordings it contains. **HFR82/R80** At the time of purchase, the built-in memory comes pre-initialized and contains music files for use as background music and image files for use with the image mix function (image mix frames).

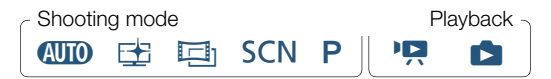

- Power the camcorder using the compact power adapter.
	- Do not disconnect the power source or turn off the camcorder until the initialization is completed.

### 2 Initialize the memory. **HFR82/R80**

 $\hat{a}$   $\rightarrow$  [If Other Settings]  $\rightarrow$   $\hat{v}$   $\rightarrow$  [Initialize  $\hat{a}/\hat{b}$ ]  $\rightarrow$ [ $\Box$  Built-in Mem.] or [<sup>50</sup> Mem. Card] > [Initialize] > [Complete Initialization]<sup>1</sup>  $\blacktriangleright$  [Yes]<sup>2</sup>  $\blacktriangleright$  [OK]  $\blacktriangleright$  [X]

#### **HF R800**

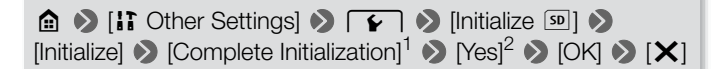

Touch this option if you want to physically erase all the data rather than just clear the file allocation table of the memory.

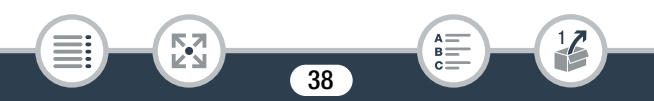

#### First Time Settings

i<br>Saaaa

 $2<sup>2</sup>$  If you selected the [Complete Initialization] option, you can touch [Cancel] to cancel the initialization while it is in progress. All recordings will be erased and the memory can be used without any problem.

- Initializing a memory will permanently erase all recordings. Lost original recordings cannot be recovered. Save important recordings in advance using an external device  $(2)$  [141\)](#page-140-0).
- **ILER32/R30** The music files and image mix frames that come pre-installed in the built-in memory will be restored after it is initialized.
- **HERBOO** About FlashAir cards: Initializing a FlashAir card with this camcorder will reset the card's wireless settings (network names, SSID, passwords, etc.) to factory settings. We recommend formatting FlashAir cards on a computer, using the FlashAir configuration tools.

# Basic Operation of the Camcorder

# Using the Touch Screen

The buttons and menu items that appear on the touch screen change dynamically depending on the operating mode and the task you are performing. With the intuitive touch screen interface you have all the controls at your fingertips.

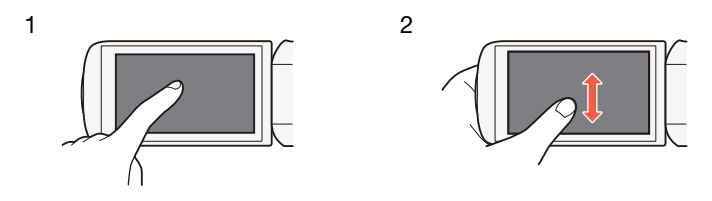

#### 1 Touch

Touch on an element displayed on the touch screen.

Used to start playing back a scene in an index screen, to select a setting from the menus, etc.

#### 2 Swipe

While touching the screen, swipe your finger up and down or left and right across the screen.

Used to scroll menus, to browse through index screen pages or to adjust slider controls like the volume.

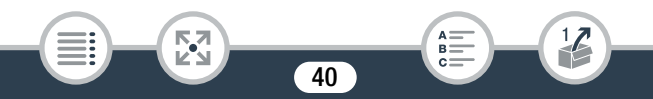

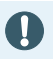

- In the following cases, you may not be able to perform touch operations correctly.
	- Using your fingernails or hard-tipped objects, such as ballpoint pens.
	- Operating the touch screen with wet or gloved hands.
	- Applying excessive force with your finger.

# <span id="page-40-0"></span>Using the Menus

The  $\bigoplus$  (Home) menu is the gateway to most of the camcorder's functions and settings. In recording mode, the  $\bigcap$  (Home) menu offers immediate access to some frequently used functions. In playback mode, it is from the  $\bigcirc$  (Home) menu that you will switch between the movies' and photos' index screens. In both modes, from the  $\bigoplus$  (Home) menu you can open the  $\left[\prod_{i=1}^{n} O(\theta) \right]$  menus for more detailed settings, and also to access the camcorder's various Wi-Fi functions  $(HFR82/R80)$  only).

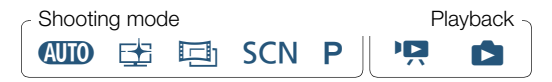

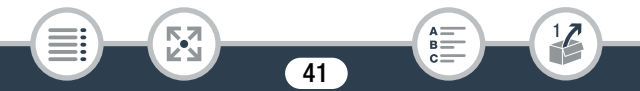

#### Basic Operation of the Camcorder

### **■** (Home) Menu

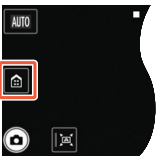

Recording mode Playback mode

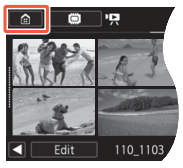

- **1** Touch  $\lceil \frac{1}{2} \rceil$  to open the  $\lceil \frac{1}{2} \rceil$  (Home) menu.
- 2 Swipe left/right to bring the desired menu to the center.
	- You can also touch  $\left[ \blacktriangleleft \right]$  or  $\left[ \blacktriangleright \right]$  to bring the icon of the desired menu to the center.
- **3** Touch the icon of the desired menu to open it.
	- See the following table for a description of each menu.

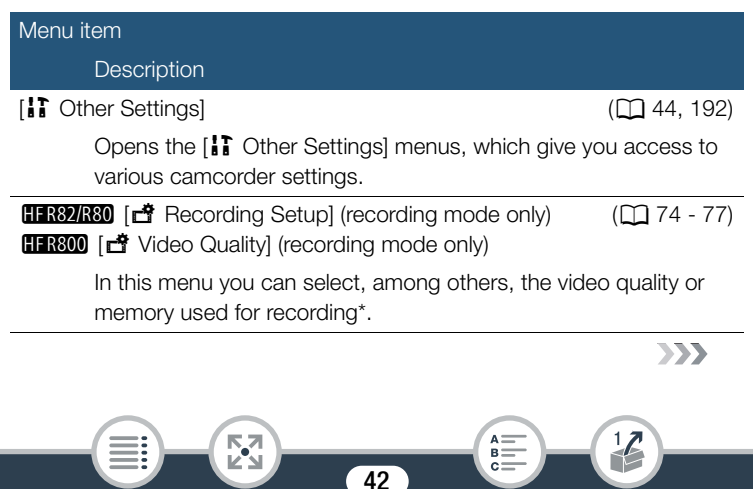

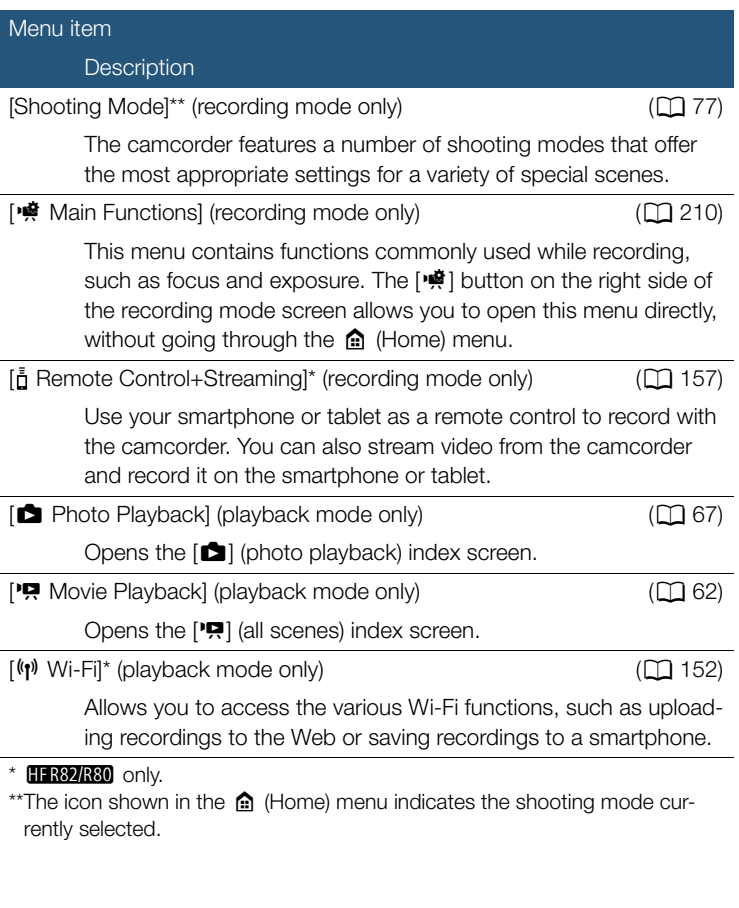

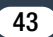

 $\frac{1}{2}$ 

 $\begin{array}{c}\n\overline{\mathsf{a}} = \\
\overline{\mathsf{b}} = \\
\end{array}$ 

i<br>Saaaa

H

 $\begin{bmatrix} 1 \\ 2 \\ 3 \end{bmatrix}$ 

### ■ Using the Menus

Changing the camcorder's various settings using the menus is very easy. You make your selection simply by touching the button of the desired option. When they appear on the screen, you can touch  $\left[ \bigcirc \right]$  to return to the previous screen or  $\mathsf{X}$  to close the menu.

In some screens, you will need to scroll to find the desired option.

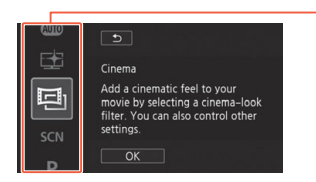

Some screens provide additional information about the options. In that case, simply swipe up and down along the column of icons.

### <span id="page-43-0"></span>The [i] Other Settings] Menu

i<br>Saaaa

The  $\left[\begin{array}{ccc} 1 & 1 \\ 0 & 1 \end{array}\right]$  Other Settings menus offer many options to control various aspects of the camcorder's operation. For details, refer to the complete list of settings in the appendix  $\begin{bmatrix} 1 \\ 1 \end{bmatrix}$  Other Settings] Menus ( $\Box$  [192\)](#page-191-0).

In the [ $\frac{1}{2}$ ] Other Settings] menus, settings are organized under submenus (tabs). For brevity's sake, these settings are referenced throughout the manual like this: " $\prod$   $\triangleright$   $\lceil \cdot \cdot \cdot \rceil$   $\triangleright$  [Language  $\blacksquare$ ]". In this example (to change the language), you will need to do the following:

- **1** Touch  $\lceil \frac{1}{2} \rceil$  to open the  $\lceil \frac{1}{2} \rceil$  (Home) menu.
- 2 Swipe left/right to bring [17] Other Settings] to the center. Then, touch the icon to open the [17] Other Settings] menus.

#### Basic Operation of the Camcorder

• You can also touch  $\left[ \blacktriangleleft \right]$  or  $\left[ \blacktriangleright \right]$  to bring the icon of the desired menu to the center.

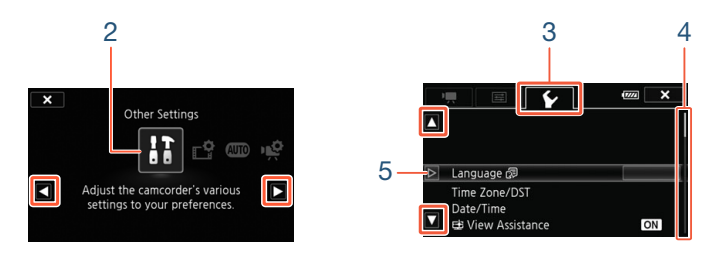

- **3** Touch the tab of the desired menu.
- 4 Swipe up/down to bring the setting you want to change into the orange selection bar.
	- You can also touch  $\lceil \blacktriangle \rceil$  or  $\lceil \blacktriangledown \rceil$  to scroll up/down the menu.
	- Menu items not available appear grayed out.
	- You can touch any menu item on the screen to bring it directly into the selection bar.
- **5** When the desired menu item is inside the selection bar, touch  $[D]$ .

45

 $R<sup>2</sup>$ 

**6** Touch the desired option and touch  $[X]$ .

Б,7

i<br>Saaaa

• You can touch  $[\times]$  to close the menu at any time.

# Operating Modes

In this manual, the camcorder's operating modes are indicated with a bar of icons. A full icon in blue  $($   $($   $\sqrt{})$  indicates that the function described can be used in that particular operating mode; a grayed-out  $\alpha$  ( $\geq$ ) indicates the function is not available in that operating mode. Icons are divided into shooting modes and playback modes.

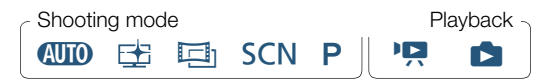

#### Recording

When you open the LCD panel or press  $(ON/OFF)$ , the camcorder will turn on in recording mode. The shooting mode icons in the operating modes bar are the same icons used in the shooting mode selection screen  $(\Box$  [77\)](#page-76-1).

#### Playback

i<br>Saaaa

Press  $\boxed{\triangleright}$  to switch the camcorder between recording mode and playback mode.

In the **Playback** area of the operating modes bar, the  $\overline{P}$  icon refers to playing back movies ( $\Box$ ) [62\)](#page-61-0). The  $\Box$  icon refers to viewing photos from the  $[\bullet]$  index screen ( $\Box$  [67\)](#page-66-0).

**H R82/R80** When switching to a playback mode, the memory ĩ selected for playback will be the same one currently used for recording.

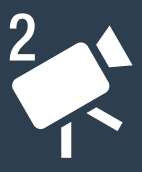

# Basic Recording and Playback

#### [Basic Recording](#page-47-0)

This section covers how to easily record video and photos and explains the convenient  $Q \cap Q$  mode. To record using other shooting modes, use more advanced functions and enjoy full access to all menu settings, refer to Advanced Recording Functions  $(D \mid 73)$  $(D \mid 73)$  $(D \mid 73)$ .

#### [Basic Playback](#page-61-1)

[62](#page-61-1)

[48](#page-47-0)

This section covers how to play back and delete movies and photos. For more advanced options, such as playback with background music (**H R82/R80** only), trimming scenes and more, refer to Advanced Playback and Editing Functions  $[$ [1] [118\)](#page-117-0).

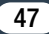

# <span id="page-47-0"></span>Basic Recording

# Recording Video

You are now ready to record movies.

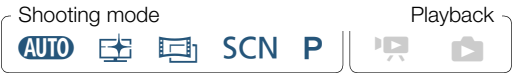

Before you begin recording, make a test recording first to check that the camcorder is operating correctly.

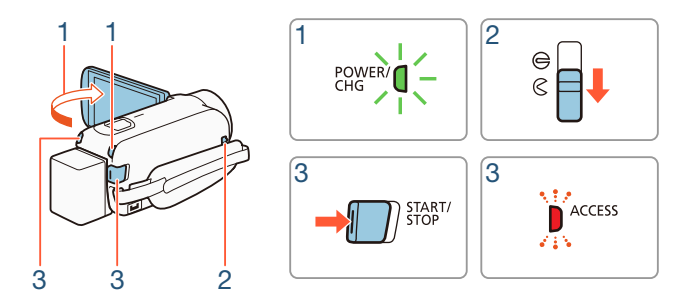

Open the LCD panel to turn on the camcorder.

- You can also press (ON/OFF).
- **HR82/R80** By default, movies are recorded in the built-in memory. You can select the memory that will be used to record movies  $(D \mid 75)$  $(D \mid 75)$  $(D \mid 75)$ .

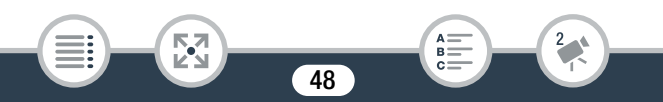

- $\bullet$  By default, the camcorder's shooting mode is set to  $\Box$ ( $\Box$  [54\)](#page-53-0). You can select a different shooting mode according to the shooting conditions  $(D \mid 77)$  $(D \mid 77)$ .
- 2 Slide the lens cover switch down.
- 3 Press **START/STOP** to begin recording.
	- Press START/STOP again to stop recording. The scene will be recorded to the memory.
	- The ACCESS indicator will flash from time to time while the scene is being recorded.

#### <span id="page-48-0"></span>When you have finished recording

- 1 Make sure that the ACCESS indicator is off.
- **2** Close the LCD panel or press  $\overline{ON/OFF}$  to turn off the camcorder.
- **3** Slide the lens cover switch up.
- <span id="page-48-1"></span>• To protect the lens, keep the lens cover closed when you are not recording.

i<br>Saaaa

 $\bullet$  Be sure to save your recordings regularly ( $\Box$  [141\)](#page-140-0), especially after making important recordings. Canon shall not be liable for any loss or corruption of data.

i<br>Saaaa

Б,7

- <span id="page-49-0"></span>If  $\mathbf{F} \bullet \mathbf{F}$   $\bullet$  [Auto Power Off] is set to  $\mathbf{F}$  On], the  $\mathbf{\hat{i}}$ camcorder will shut off automatically to save power when it is powered by a battery pack and is left without any operation for 3 minutes. Should this happen, turn the camcorder off and then on again.
	- When recording in bright places, it may be difficult to use the LCD screen. In such cases, you can adjust the LCD backlight with the  $\prod$   $\bigcirc$   $\boxed{=}$   $\bigcirc$  [LCD Backlight] setting or adjust the brightness of the LCD screen with the  $\prod_{i=1}^{n} \sum_{i=1}^{n}$   $\sum_{i=1}^{n}$  [LCD Brightness] setting.
	- If you plan on making a long recording while the camcorder is in a fixed position, such as mounted on a tripod, you can record with the LCD panel closed in order to conserve the battery's power. To use this function, set  $\prod_{i=1}^{n}$ [Power On Using LCD Panel] to [Off].

### The Info Panel

In the info panel you can check some recording settings, such as the memory used for recording (**HR82/R80** only) or the remaining recording time available on the memory.

Touch  $[i]$  (in record standby mode or while recording) to open the info panel

Touch to close the info panel

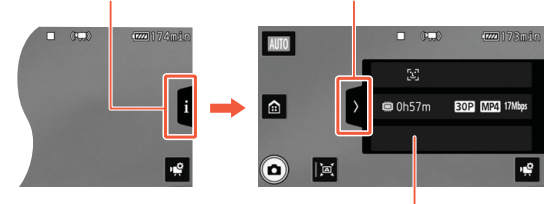

For details about the onscreen icons, refer to the appendix Onscreen Icons and Displays ( $\Box$  [219](#page-218-0))

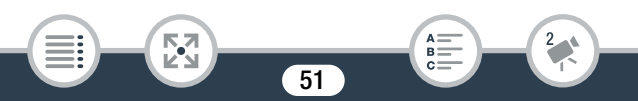

# Taking Photos

You can easily take photos with the camcorder. You can even take photos simultaneously while recording movies.

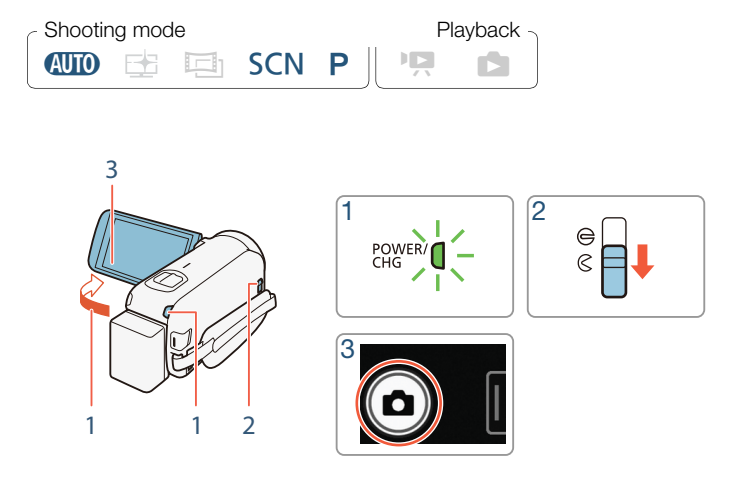

### Open the LCD panel to turn on the camcorder.

• You can also press (ON/OFF).

i<br>Saaaa

- **HERS2RSO** By default, photos are recorded in the built-in memory. You can select the memory that will be used to record photos  $(D2 75)$  $(D2 75)$  $(D2 75)$ .
- By default, the camcorder's shooting mode is set to **CHD** ( $\Box$ ) [54](#page-53-0)). You can select a different shooting mode according to the shooting conditions  $(D \mid 77)$  $(D \mid 77)$ .

52

B:

- 2 Slide the lens cover switch down.
- **3** Touch  $[\triangle]$  to take a photo.
	- A green icon  $(\bullet)$  and  $\bullet \bullet \circledcirc$  (HR32R30 only) or  $\bullet \bullet$  so will appear momentarily on the screen and the ACCESS indicator will flash as the photo is recorded. However, if you record a photo while recording a movie,  $\odot$  will not appear.

### When you have finished taking photos

Turn off the camcorder and close the lens cover  $(M 49)$  $(M 49)$  $(M 49)$ .

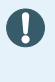

 $\mathbf{\hat{i}}$ 

i<br>Saaaa

The information in the  $\bigoplus$  (important precautions) and  $\hat{a}$  (additional notes) sections in the previous pages ( $\Box$ ) [49](#page-48-1) - [50](#page-49-0)) apply also to photo shooting.

- For details about the approximate number of photos that can be recorded on a memory card, refer to Reference Tables  $(D274)$  $(D274)$ .
	- Photos cannot be recorded while fading in or fading out a scene.

# <span id="page-53-0"></span>AUTO Mode

When the shooting mode is set to  $Q,$  the following automatic functions will be activated so you can enjoy shooting video and photos letting the camcorder take care of choosing the optimal settings.

- Smart AUTO ( $\Box$  [54\)](#page-53-1): The camcorder will automatically detect the scene and subject and apply the most appropriate settings.
- Intelligent IS  $(1)$  [56](#page-55-0)): The camcorder will select the best image stabilization (IS) mode for the shooting conditions.
- Face detection  $(111100)$  $(111100)$ : The camcorder will keep the subject in focus and correctly exposed and track it as it moves.
- Automatic tele macro  $($   $\Box$  [112](#page-111-0)): Just bring the camcorder close to a small subject at full telephoto and you will be able to focus a subject as close as 50 cm (1.6 ft.).

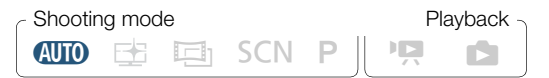

### <span id="page-53-1"></span>■ Smart AUTO

i<br>Saaaa

In **CUID** mode, the camcorder will automatically detect certain characteristics of the subject, background, lighting conditions, etc. It will then adjust various settings (focus, exposure, color, image stabilization, image quality, among others), selecting the best settings for the scene you want to shoot. The icon in the shooting mode button will automatically change to one of the following Smart AUTO icons.

- Under certain conditions, the Smart AUTO icon that appears  $\mathbf{1}$ on the screen may not match the actual scene. Especially when shooting against orange or blue backgrounds, the Sunset or one of the Blue Skies icons may appear and the colors may not look natural. In such case, we recommend recording in  $\bf P$  mode ( $\Box$  [85\)](#page-84-0).
	- There are times when the Smart AUTO function cannot detect the scene, for example when you touch a subject on the screen (tracking). In such case, **(NID** will be displayed as the Smart AUTO icon

#### Smart AUTO icons

i<br>Saaaa

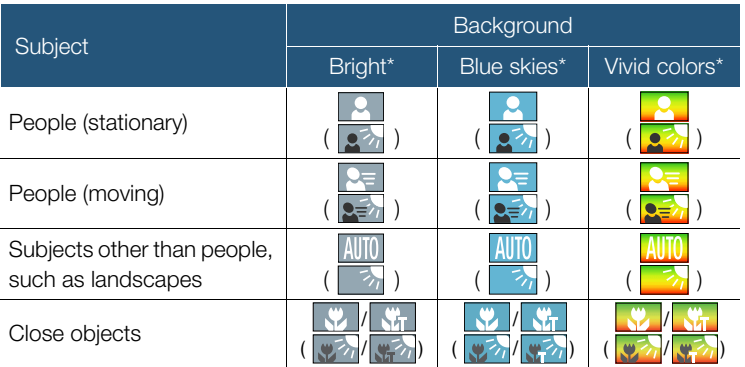

55

777

The icon in parentheses appears under backlight conditions.

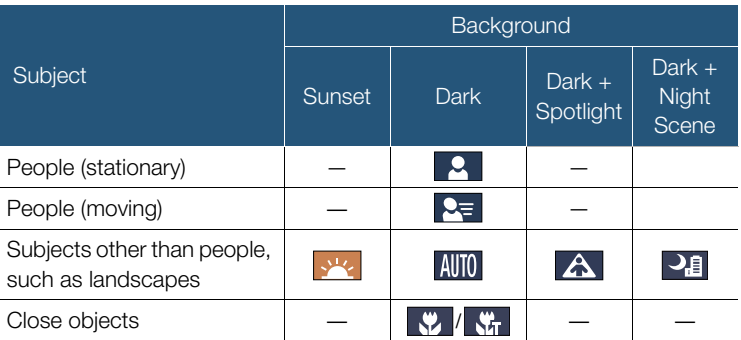

### <span id="page-55-0"></span>Intelligent IS

i<br>Saaaa

₹,

Intelligent IS allows the camcorder to select the best image stabilization option based on your shooting method. When the shooting mode is set to **(NID)**, the Intelligent IS icon will change to one of the following icons. In other shooting modes, you can set the image stabilization manually  $(D 196)$  $(D 196)$ .

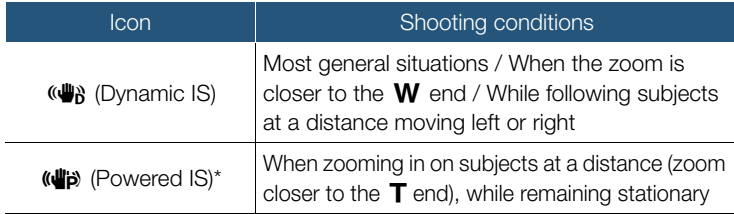

56

B:

### Basic Recording

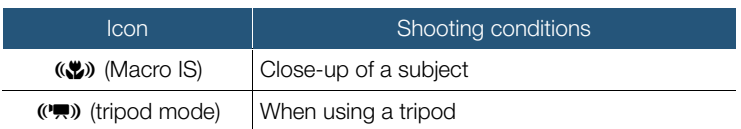

You can use the  $\left| \cdot \right\rangle$   $\left| \cdot \right\rangle$  [Intelligent IS] setting to change whether Powered IS is available when Intelligent IS is activated.

# Zooming

Use the zoom lever on the camcorder to zoom in and out. You can change the zoom speed with the  $\prod_{i=1}^{n}$   $\binom{m}{i}$   $\binom{m}{i}$  [Zoom Speed] setting  $[$ [ $\cap$ ] [194](#page-193-0)). Additionally, when the shooting mode is set to a mode other than  $\Box$  you can select the zoom type (optical, advanced or digital) with the  $\ddot{\mathbf{F}}$   $\blacktriangleright$  [Zoom Type] setting ( $\Box$  [212\)](#page-211-0).

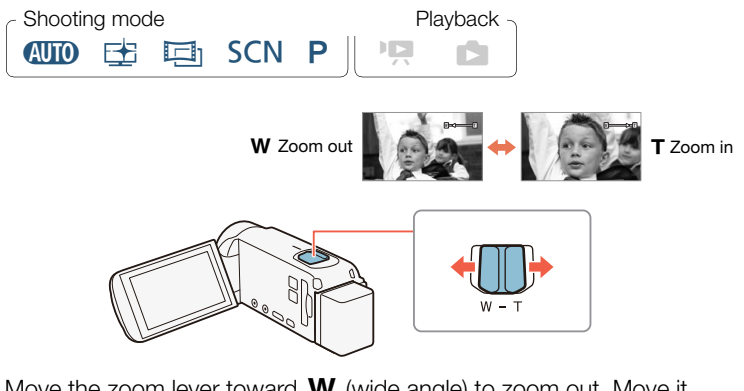

Move the zoom lever toward  $\bf{W}$  (wide angle) to zoom out. Move it toward  $\top$  (telephoto) to zoom in.

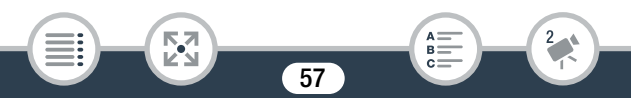

i<br>Saaaa

₹,

- Keep at least 1 m (3.3 ft.) away from the subject. At full wide  $\mathbf{I}$ angle, you can focus on a subject as close as 1 cm (0.39 in.). Using tele macro ( $\Box$  [112\)](#page-111-0), you can focus on a subject as close as 50 cm (1.6 ft.) at full telephoto.
	- When  $\prod_{i=1}^{n}$   $\sum_{i=1}^{n}$   $\sum_{i=1}^{n}$  [Zoom Speed] is set to  $\boxed{mn}$  Variable], the zoom speed will be faster in recording standby mode than when actually recording, except when pre-recording  $(D_2 213)$  $(D_2 213)$ is activated.
	- With the  $\prod_{i=1}^{n}$   $\sum_{i=1}^{n}$   $\sum_{i=1}^{n}$  [Zoom Position at Startup] setting, you can have the camcorder save the zoom position before it turns off, so the zoom position will be the same the next time you turn on the camcorder.

58

R.

### ■ Framing Assistance

Sometimes, while zooming in on a very far subject (large zoom ratio), you might momentarily "lose" the subject as it moves out of the frame. In this case, you can use the framing assistance function to temporarily zoom out a little and make it easier to find the subject.

You can select either automatic or manual framing assistance.

### Automatic Framing Assistance

1 Select the automatic mode in advance.

**0 > [I]** Other Settings]  $\triangleright$  **PUP**  $\triangleright$  [Framing Assistance]  $\triangleright$   $\blacksquare$  Automatic $\triangleright$   $\triangleright$   $\triangleright$   $\triangleright$ 

- **2** Zoom in on the desired subject and touch  $\left[\begin{matrix} \boxed{a} \end{matrix}\right]$ .
	- The orange bar in the button indicates that automatic framing assistance is active. Touch the button again to turn off the function.
- **3** If you lose the subject, move the camcorder to reframe the shot.
	- The camcorder will zoom out temporarily. The original zoom position is indicated by a white frame.
	- If the camcorder does not zoom out automatically, try moving the camcorder faster.
- 4 When the desired subject is correctly framed, keep the camcorder still.

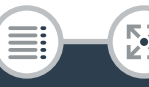

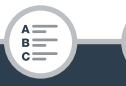

• When you stop moving the camcorder, it will zoom in on the area indicated by the white frame.

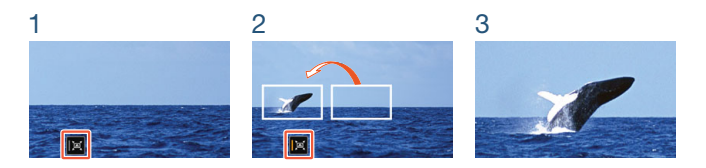

## Manual Framing Assistance

Select the manual mode in advance.

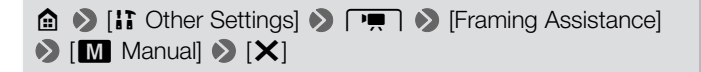

- 2 Zoom in on the desired subject.
- **3** If you lose the subject, touch and hold  $\left[\begin{bmatrix} n \\ n \end{bmatrix}\right]$  to zoom out momentarily.
	- The original zoom position is indicated by a white frame.
- 4 Reframe the shot so the desired subject is within the white frame.
	- You can use the zoom lever to change the size of the frame.

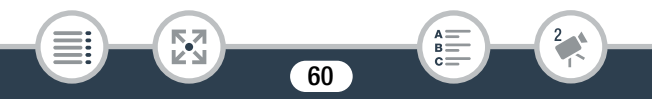

 $\mathbf{\hat{i}}$ 

i<br>Saaaa

Б,7

- **5** When the desired subject is correctly framed, release  $[\Xi]$ .
	- The camcorder will zoom in on the area indicated by the white frame.

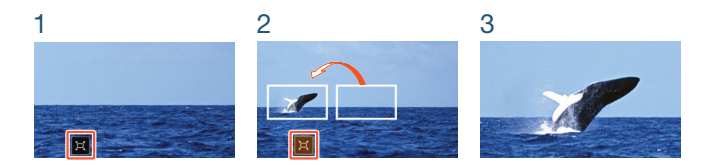

- You can select the initial size of the framing assistance white frame with the  $\prod_{n=1}^{\infty}$   $\binom{m}{n}$   $\binom{m}{n}$  [Framing Assistance Area] setting.
	- Operating the zoom lever while the camcorder is zooming in or out during automatic framing assistance will stop the automatic zoom operation.
	- Framing assistance is not available when using slow & fast motion recording mode for part of a scene (flexible slow & fast motion recording).

61

R.

i<br>Saaaa

# <span id="page-61-1"></span>Basic Playback

# <span id="page-61-2"></span><span id="page-61-0"></span>Playing Back Video

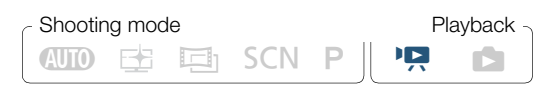

Index screen button  $(D_6 63)$  $(D_6 63)$  $(D_6 63)$ 

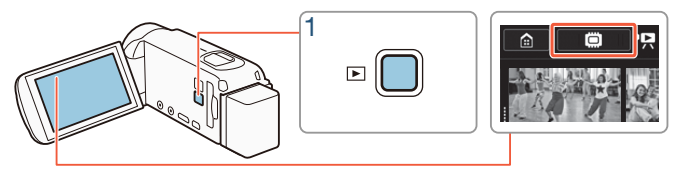

Press  $\boxed{\boxed{\blacksquare}}$  to display the playback index screen.

- You can press  $\sqrt{2}$  repeatedly to switch back and forth between recording mode and playback mode.
- You can press  $\boxed{)}$  when the camcorder is off to turn it on directly in playback mode.
- 2 In the index screen, look for the scene you want to play back.

- When the index screen button appears on the screen, you can select the memory selected for playback ( $\Box$  $\Box$  $\Box$  $\Box$  $\Box$  $\Box$  only).
- Swipe left/right (2a) or touch  $\Box$  or  $\Box$  (2b) to display the previous/next index screen.

i<br>Saaaa

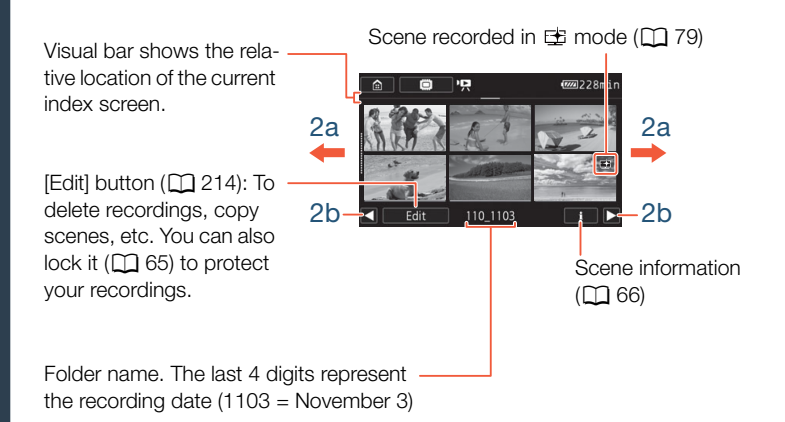

#### **3** Touch the desired scene to play it back.

- The camcorder will play back the scene selected and continue until the end of the last scene in the index screen.
- Touch the screen to display the playback controls. During playback, the playback controls will disappear automatically after a few seconds without operation.

#### <span id="page-62-0"></span>**HER82/R80** To change the memory to play back

With the index screen button ( $\Box$  [62](#page-61-2)), you can select the memory selected for playback of the scenes displayed.

Touch the index screen button  $\bullet$  Memory to play back ( $\Box$ ) or  $\boxed{\mathfrak{so}}$ )  $\triangleright$  [OK]

#### <span id="page-63-0"></span>To adjust the volume

- **1** During playback, touch the screen to display the playback controls.
- 2 Touch  $\lceil \sqrt[n]{p} \rceil$ , touch  $\lceil \cdot \sqrt[n]{p} \rceil$  or  $\lceil \cdot \sqrt[n]{p} \rceil$  to adjust the volume, and touch  $[$ b].

#### Playback controls

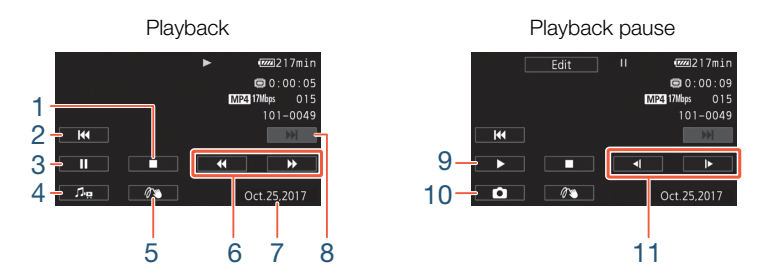

- 1 Stop the playback.
- 2 Jump to the beginning of the scene. Double-tap to jump to the previous scene.
- 3 Pause the playback.

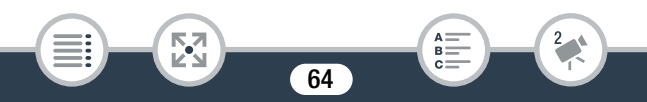

#### Basic Playback

- 4 Display the volume  $($  $\Box$  [64\)](#page-63-0) and background music mix balance  $(D \cap 120)$  $(D \cap 120)$  controls  $(FFR82/R80)$  only).
- 5 Decoration ( $\Box$  [92](#page-91-0)).
- 6 Fast playback\* backward/forward.
- 7 Recording date.
- 8 Jump to the beginning of the next scene.
- 9 Resume the playback.
- 10 Grab the displayed frame and save it as an image file  $(1119)$  $(1119)$  $(1119)$ .
- 11 Slow playback\*\* backward/forward.
- \* Touch several times to increase the playback speed to  $5x \rightarrow 15x \rightarrow 60x$  normal speed.
- \*\* Touch several times to increase the playback speed to  $1/8x \rightarrow 1/4x$  normal speed.

### <span id="page-64-0"></span>Locking files

i<br>Saaaa

In playback mode, you can use the lock files function to disable the [Edit] button and prevent inadvertently deleting or changing your recordings.

Set  $\bigcirc$   $\bigcirc$   $\bigcirc$   $\bigcirc$   $\bigcirc$  Other Settings]  $\bigcirc$   $\bigcirc$   $\bigcirc$   $\bigcirc$   $\bigcirc$  [Lock Files] to  $[A \text{ On}]$ .

- The [Edit] button will change to  $\left[\frac{\partial}{\partial t}\right]$  and will be grayed out.
- You can use the  $\mathbf{F} \blacktriangleright \Box$   $\Box$   $\Diamond$  [Display Date/Time] setting  $\mathbf{\hat{i}}$ to choose whether to display the recording date (scenes) or date and time (photos) during playback.

65

R.

i<br>Saaaa

- <span id="page-65-0"></span>• In the  $[\overline{P}$  index screen, you can touch  $[i]$  and then touch a scene to display details about the scene, such as the scene's video quality, length and recording date and time. Touch  $[$ <sup> $\bigcirc$ </sup>] twice to return to the index screen.
- Depending on the recording conditions, you may notice brief stops in video or sound playback between scenes.
- Sound will not be output from the built-in speaker while headphones or the supplied High Speed HDMI cable is connected to the camcorder.
- You may not be able to play back with this camcorder movies recorded on or copied onto a memory card using another device.
- About fast/slow playback:

5,7

- You may notice some anomalies (blocky video artifacts, banding, etc.) in the playback picture. Also, sound will not be output.
- The speed indicated on the screen is approximate.

- Slow reverse playback will look the same as continuous frame reverse.
- When playing back scenes recorded in  $E$  mode on the camcorder, we recommend setting  $\prod \rightarrow \lceil \sqrt{\cdot} \rceil$   $\blacktriangleright$   $\lceil \frac{1}{\sqrt{\cdot}} \rceil$  View Assistance] to  $\lceil$  ON On].

# <span id="page-66-1"></span><span id="page-66-0"></span>Viewing Photos

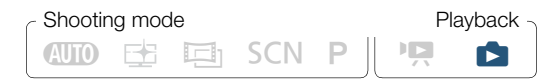

Index screen button  $(D 63)$  $(D 63)$ 

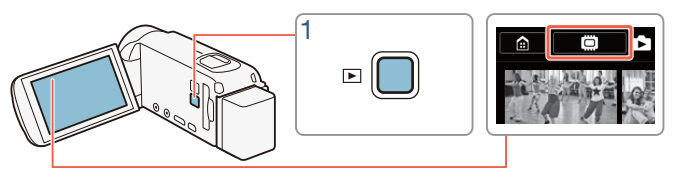

- 1 Press  $\boxed{E}$ .
- 2 Open the  $[$ **1** index screen.

**A** > [**n** Photo Playback]

• **IT R82/R80** If necessary, change the memory selected for playback  $(D \cap 63)$  $(D \cap 63)$ .

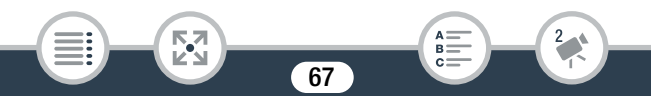

Visual bar shows the relative location of the current index screen.

[Edit] button  $($  $\Box$  $214)$ : To delete photos, etc. You can also lock it  $(1965)$  $(1965)$  $(1965)$  to protect your recordings.

i<br>Saaaa

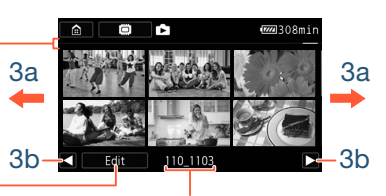

Folder name. The last four digits represent the recording date (1103 = November 3).

- **3** Look for the photo you want to view.
	- Swipe left/right (3a) or touch  $[\blacktriangleleft]$  or  $[\blacktriangleright]$  (3b) to display the previous/next index screen.
- **4** Touch the photo you want to view.

5,7

- The photo is displayed in single photo view.
- Swipe left/right to browse through the photos one by one.

68

B:

#### Playback controls

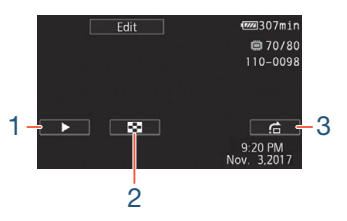

- 1 Slideshow  $(D \cap 122)$  $(D \cap 122)$ .
- 2 Return to the  $[\bullet]$  index screen.

#### 3 Photo jump

 $\mathbf{i}$ 

i<br>Saaaa

Touch  $\left[ \blacktriangleleft \right]$  or  $\left[ \blacktriangleright \right]$ , or swipe left/right along the scroll bar to find the desired photo. Touch  $\left[\bigodot\right]$  to return to single photo view.

- The following image files may not be displayed correctly.
	- Images not recorded with this camcorder.
	- Images edited on a computer.
	- Images whose file names have been changed.

## Deleting Scenes and Photos

You can delete recordings that you are not interested in keeping. Deleting recordings allows you also to free up space on the memory. You can use the lock files function to disable the editing functions and prevent inadvertently deleting your recordings  $(D_0 65)$  $(D_0 65)$  $(D_0 65)$ .

### ■ Deleting Scenes or Photos from the Index Screen

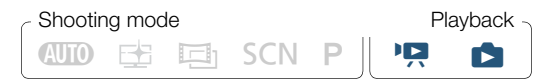

- Open the index screen that contains the scene or photo you want to delete  $($   $\Box$  [62](#page-61-2), [67](#page-66-1)).
	- To delete all the scenes or photos recorded on the same date (saved in the same folder), swipe left/right until a scene or photo you want to delete appears.
- 2 Delete the recordings.

[Edit] > [Delete] > Desired option\* > [Yes]\*\* > [OK]

- \* When you select [Select], perform the following procedure to select the individual recordings you want to delete before touching [Yes].
- \*\* Touch [Stop] to interrupt the operation while it is in progress. Some recordings may be deleted nevertheless.

#### To select individual scenes or photos

- Touch on the individual scenes or photos you want to delete.
	- A checkmark  $\checkmark$  will appear on the scenes or photos you touch. The total number of selected scenes or photos will appear next to the  $\triangledown$  icon.
	- Touch a selected scene or photo to remove the checkmark. To remove all checkmarks at once, touch [Remove All] > [Yes].
- **2** After selecting all the desired recordings, touch [OK].

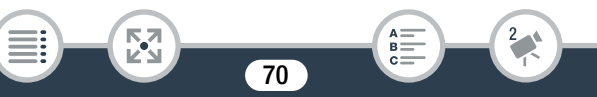

#### Basic Playback

#### **Options**

[<folder name>]

Delete all the scenes/photos recorded on a particular date. A folder name will appear in the button. The last 4 digits of the folder name indicate the date of the recordings (ex. 1103 = November 3).

[Select]:

Select individual scenes or photos to delete.

[All Scenes] or [All Photos]:

Delete all the scenes or photos.

# ■ Deleting a Single Scene

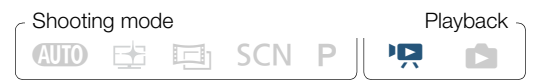

- **1** Play back the scene you want to delete  $(\Box)$  [62](#page-61-2)).
- 2 Delete the scene.

Touch the screen to display the playback controls  $\triangleright$   $\blacksquare$ [Edit] > [Delete] > [Yes] > [OK]

71

### Deleting a Single Photo

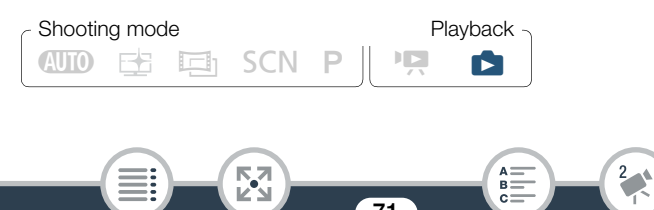

#### Basic Playback

- 1 In single photo view, select the photo you want to delete  $(D \cap 67)$  $(D \cap 67)$  $(D \cap 67)$ .
- 2 Delete the photo.

i<br>Saaaa

Touch the screen to display the playback controls  $\blacktriangleright$  [Edit]  $\blacktriangleright$ [Delete] > [¸ Proceed] > [Yes]

- **3** Swipe left/right to select another photo to delete or touch  $[X]$ .
	- Be careful when deleting recordings. Once deleted, they can- $\mathbf{J}$ not be recovered.
		- Save copies of important recordings before deleting them  $(D141)$  $(D141)$ .
	- Photos that were protected with other devices cannot be  $\left(\mathbf{i}\right)$ deleted with this camcorder.

72

• To delete all recordings and make all recordable space available again you may prefer to initialize the memory ( $\Box$  [38\)](#page-37-0).
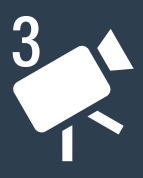

# Advanced Recording Functions

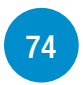

## [Recording Settings and Shooting Modes](#page-73-0)

This section explains how to change the camcorder's recording settings and how to use the various shooting modes to obtain great looking recordings.

### [Convenient Functions](#page-85-0)

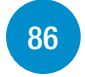

This section introduces some of the camcorder's functions that you may find convenient in special situations. For example, slow & fast motion recording, fun decorations and faders for your scenes, and more.

## [When You Want More Control](#page-104-0)

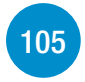

This section explains functions you can use when you want more control over how your recordings look. It is more oriented for advanced users and covers functions such as white balance, exposure compensation and frame rate.

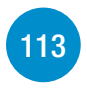

## [Recording Audio](#page-112-0)

This section explains various functions related to recording audio, such as audio scene selection, and using headphones or an external microphone.

## <span id="page-73-0"></span>Recording Settings and Shooting Modes

## Selecting the Video Quality

The camcorder offers several video quality options (bit rates) for recording movies. Select 35 Mbps or 24 Mbps for higher quality or 4 Mbps for longer recording times.

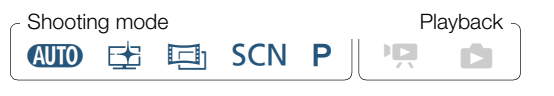

#### **HFR82/R80**

**0**  $\bullet$  **Fig.** Recording Setup]  $\bullet$  [Video Quality]  $\bullet$  Desired video quality\*  $\triangleright$   $\lbrack \biguparrow \rbrack$   $\triangleright$   $\lbrack \biguparrow \rbrack$ 

#### **HFR800**

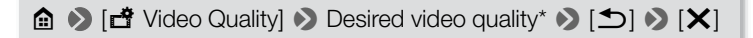

You can view details about the video quality with the following procedure.

#### To view information on the video quality

- $1$  Touch  $[i]$ .
	- A screen with the resolution, bit rate and frame rate will appear.
- $2$  Touch  $[2]$ .

i<br>Saaaa

• For details on approximate recording times, refer to the Reference Tables  $($  $\Box$  [273\)](#page-272-0).

B:

- If you select 35 Mbps, movies will be recorded at 60 frames per second, progressive.
- Bit rate (measured in Mbps) indicates how much video data is recorded in 1 second.
- Depending on the video quality used, you may not be able to use the iOS/Android device to check movies before saving them or to play back movies after saving them.
- The camcorder uses a variable bit rate (VBR) to encode video so the actual recording times will vary depending on the content of the scenes.
- The following types of scenes will be recognized as multiple files on other devices.
	- Scenes exceeding 4 GB.

i<br>Saaaa

- Scenes recorded at 35 Mbps exceeding 30 minutes.
- Scenes recorded at a video quality other than 35 Mbps exceeding 1 hour.
- Depending on the TV, you may not be able to play back movies recorded at 35 Mbps.
- When the shooting mode is set to  $\Xi$ , recording in 35 Mbps is not available.

## <span id="page-74-0"></span>**HFR82/R80** Selecting the Memory (Built-in Memory/ Memory Card) for Recordings

You can select to record your movies and photos in the built-in memory or on a memory card. The default memory for recording both is the built-in memory.

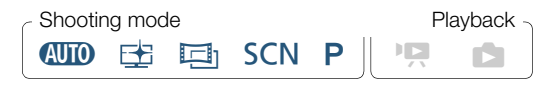

**① ◆ [1 Recording Setup] > [Recording Media] > [Rec Media** for Movies] or [Rec Media for Photos] > Desired memory > [1]  $|X|\leqslant |X|$ 

## **HFR82/R80** Dual Recording and Relay Recording

When you record movies, you can use dual recording to simultaneously record one more scene (at 4 Mbps video quality) in addition to the main scene being recorded. This additional scene is saved on the memory not currently selected for recording. Due to its smaller file size, it is ideal for transferring to another device or uploading to the Web.

Alternatively, you can activate relay recording so if the assigned memory becomes full while recording movies, recording will continue automatically on the other memory.

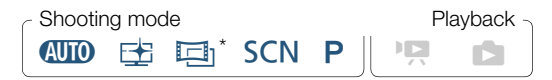

Only relay recording.

i<br>Saaaa

#### Activate the desired function

**0**  $\bullet$   $\bullet$  **Fig.** Recording Setup]  $\bullet$  [Dual/Relay Recording]  $\bullet$ Desired function > [b] > [X]

- Dual recording is not available in the following cases.
	- When the video quality is set to 35 Mbps.
	- During slow & fast motion recording.

## <span id="page-76-0"></span>Selecting the Shooting Mode

 $\bf \hat{i}$ 

In addition to  $\sqrt{\mathbf{N}}\mathbf{I}$  mode, the camcorder features a number of shooting modes that offer the most appropriate settings for a variety of special scenes. You can also use the  $\mathsf P$  shooting mode when you want the camcorder to set the exposure automatically but control manually some advanced settings.

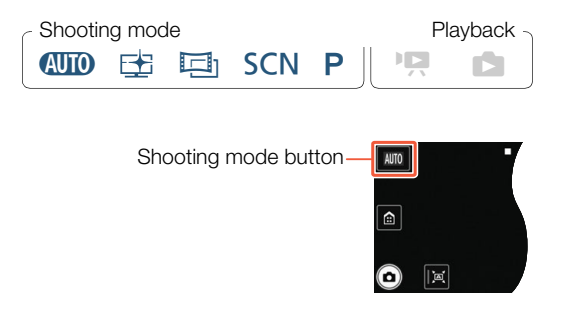

- 1 Touch the shooting mode button on the top left corner of the screen.
	- The button will show the icon of the shooting mode currently selected. If the camcorder is set to  $\binom{1}{10}$  mode, the button will show one of the Smart AUTO icons  $(515)$ .

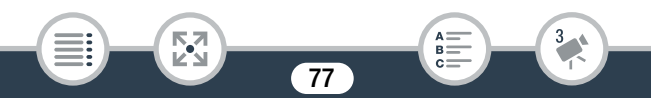

### Recording Settings and Shooting Modes

- Alternatively, you can open the shooting mode selection screen from the  $\mathbf{\hat{m}}$  (Home) menu:  $\mathbf{\hat{m}}$  > [Shooting Mode].
- **2** Swipe up/down to bring the desired shooting mode to the center and then touch [OK].
	- If you selected  $[1]$  Cinema] or  $[5CN]$  Scene], continue the procedure to select the cinema-look filter  $(D \rvert 80)$  $(D \rvert 80)$  $(D \rvert 80)$  or Special Scene mode  $(D \ 82)$  $(D \ 82)$ .

### Options ( Default value)

#### **[AUTO Auto]**

Let the camcorder take care of most of the settings while you concentrate on recording. Great for beginners or if you just prefer not to bother with detailed camcorder settings.

#### [ Highlight Priority]

Record bright scenes with a more natural gradation and more life-like detail in the brightest areas of the picture  $(279)$  $(279)$ .

#### [回 Cinemal

Give your recordings a cinematic look and use cinema-look filters to create unique movies  $(2380)$  $(2380)$ .

### [SCN Scene]

From nightscapes to beaches, have the camcorder select the best settings that match the situation you are in  $(D \ 82)$  $(D \ 82)$ .

#### [P Programmed AE]

i<br>Saaaa

Enjoy full access to menus, settings and advanced functions ( $\square$ ) [85](#page-84-0)).

## <span id="page-78-0"></span>Highlight Priority Mode

You can use  $\pm$  mode to capture the colors and gradation in the brightest areas of the picture in more detail, closely approximating what you remember seeing with your own eyes. This is particularly effective when recording bright blue skies, skin tones, shimmering water surfaces, shiny metal or glass structures and similar bright scenes.

Using brighter settings on a connected TV during playback of scenes recorded in  $E$  mode, you will be able to enjoy a smoother gradation and more life-like, detailed picture.

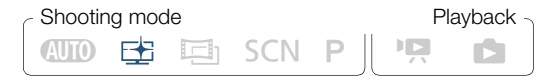

Set the shooting mode to  $\equiv$ .

i<br>Saaaa

Touch the shooting mode button  $(D \mid 77)$  $(D \mid 77)$   $\triangleright$  [ $\equiv$  Highlight Priority]  $\triangleright$  [OK]

2 Turn on the view assistance function.

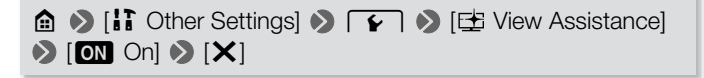

### Recording Settings and Shooting Modes

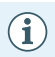

- When playing back scenes recorded in  $E$  mode, the following adjustments are recommended.
	- Playback on the camcorder: Set  $\prod_{i=1}^{n} \sum_{i=1}^{n}$   $\sum_{i=1}^{n}$  View Assistance] to  $\lceil$  ON On].
	- Playback on a TV or external monitor: Increase the brightness of the TV, computer monitor, etc.

## <span id="page-79-0"></span>Cinema Mode and Cinema-Look Filters

In  $\Box$  mode, the camcorder will adjust the frame rate and several other picture-related settings to give your recordings a cinematic look. In this mode you can also use a variety of professional cinema-look filters to create unique movie s with a distinctive appearance.

**HFR82/R80** You can also add cinema-look filters when you convert movies to MP4 (resize movies to smaller MP4 files) ( $\Box$  [128](#page-127-0)).

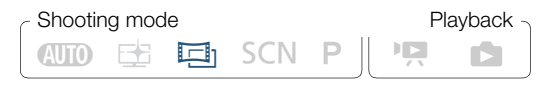

i<br>Saaaa

Touch the shooting mode button  $(1)$  [77\)](#page-76-0)  $\triangleright$   $[1]$  Cinema]  $\triangleright$   $[OK]$ > Desired cinema-look filter > [OK]

• The selected cinema-look filter will be applied and its number will appear in the [FILTER] button.

### Recording Settings and Shooting Modes

### To change the cinema-look filter

- **1** Touch the [FILTER] button on the bottom left corner of the screen.
- 2 Select the desired cinema-look filter and then touch [OK].

## Options ( Default value)

The camcorder offers 5 cinema-look filters. Select the desired filter while previewing the effect on the screen.

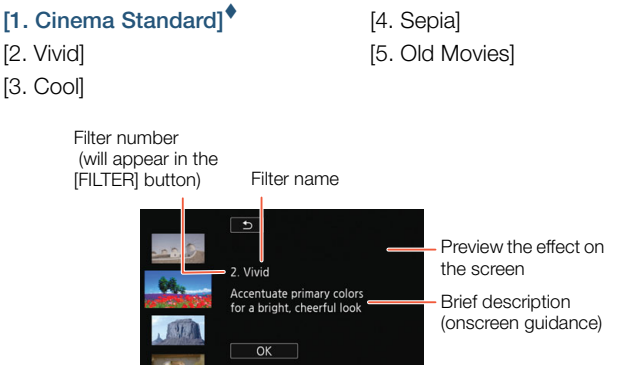

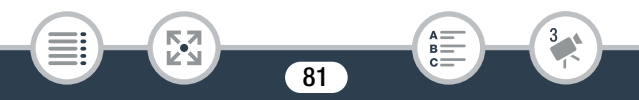

## <span id="page-81-0"></span>Special Scene Modes

Recording in a very bright ski resort or capturing the full colors of a sunset or a fireworks display becomes as easy as selecting a Special Scene mode.

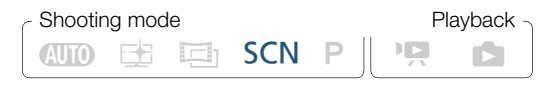

Touch the shooting mode button  $(277)$  >  $[5CN]$  Scene] >  $[OK]$ > Desired Special Scene mode > [OK]

### Options ( Default value)

#### [ Sortrait]<sup>◆</sup>

The camcorder uses a large aperture to achieve a sharp focus on the subject while blurring the background.

#### [终 Sports]

To record scenes with lots of movement, such as sport events and dance scenes.

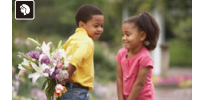

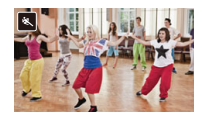

#### [<sup>J</sup> Night Scene]

To record nightscapes with lower noise.

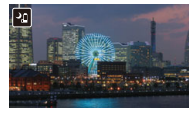

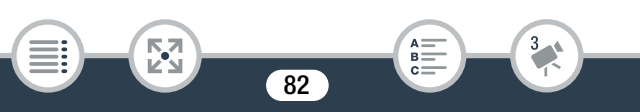

### Recording Settings and Shooting Modes

## [<sup>8</sup></sup> Snow]

To record in bright ski resorts without the subject being underexposed.

### [Sp Beach]

To record on a sunny beach without the subject being underexposed.

#### [ <<r Sunset]

To record sunsets in vibrant colors.

- [  $\bullet$  Low Light] To record in low-light situations.
- [A Spotlight] To record spotlit scenes.
- [※ Fireworks] To record fireworks.

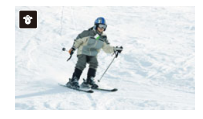

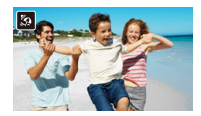

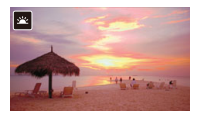

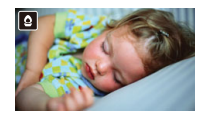

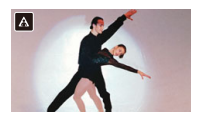

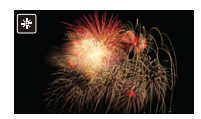

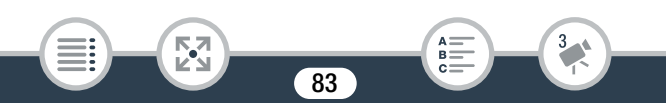

- $\mathbf{I}$
- [9 Portrait]/[冬 Sports]/[曾 Snow]/[ [2 Beach]: The picture may not appear smooth during playback.
- $\phi$  Portrait]: The blur effect of the background increases the more you zoom in  $(T)$ .
- [  $\cdot$  Snowl/[ $\cdot$  Beach]: The subject may become overexposed on cloudy days or in shaded places. Check the image on the screen.
- $\bullet$  [ $\bullet$  Low Light]:

i<br>Saaaa

- Moving subjects may leave a trailing afterimage.
- Picture quality may not be as good as in other modes.
- White points may appear on the screen.
- Autofocus may not work as well as in other modes. In such case, adjust the focus manually.
- [ $*$  Fireworks]: To avoid camcorder blur (blur due to the camcorder moving) we recommend using a tripod.

## <span id="page-84-0"></span>Programmed AE Mode: Adjusting Settings to Match Your Needs

Give yourself the most control while shooting by using the Programmed AE (AE: auto exposure) shooting mode. As with other shooting modes, the camcorder automatically adjusts the shutter speed and aperture. However, this mode offers you the most versatility by allowing you to adjust other settings to achieve the results you are looking for.

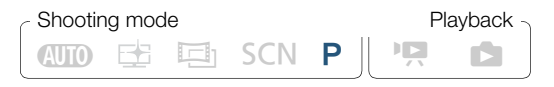

Touch the shooting mode button  $(\Box)$  [77\)](#page-76-0)  $\triangleright$  [P Programmed AE]  $\triangleright$  [OK]

85

i<br>Saaaa

## <span id="page-85-0"></span>Slow & Fast Motion Recording

You can use slow motion to capture scenes with a lot of movement so they are played back at half the normal speed, or fast motion to compress the passage of time into time-lapse scenes. You can choose between using slow & fast motion recording for the entire scene or for parts of the scene that you specify. Depending on which method you use, the available slow & fast motion rates will differ. Sound is not recorded during slow & fast motion recording.

**HFR82/R80** You can also convert previously recorded scenes into fast motion (time-lapse) scenes  $(21 131)$  $(21 131)$ .

## ■ Using Slow & Fast Motion Recording for an Entire Scene

You can select an available slow/fast motion rate between 1/2x and 1200x the normal playback speed to record movies with a unique look. Additionally, for some fast motion rates you can choose to record a single frame or a short bit of video (about 0.5 seconds) at every interval.

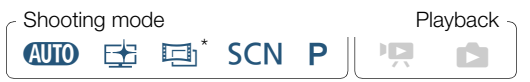

In  $\Box$  mode, slow motion recording is not available.

- Make sure the camcorder has sufficient power to complete the operation.
	- Insert a fully charged battery pack or use the supplied compact power adapter.

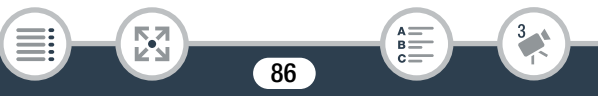

### **2** Set the video quality. **HFR82/R80**

**n**  $\bullet$  [ $\bullet$  Recording Setup]  $\bullet$  [Video Quality]  $\bullet$  Desired video quality  $\triangleright$   $\Box$   $\triangleright$   $\triangleright$   $\triangleright$   $\triangleright$ 

#### **HFR800**

0 **1 3** In Video Quality > Desired video quality >  $[1]$  $[X]$ 

- The video quality must be set to 24 Mbps or 17 Mbps for fast motion recording, or 17 Mbps for slow motion recording.
- **3** Select the slow/fast motion rate.

[噂] > [ <sup>[</sup> Slow & Fast Motion] > [Entire Scene] > Desired slow/fast motion rate\* > [X]

- \* When you select a fast motion rate between [x10] and [x1200], you can select the desired recording time with the following procedure before touching [X].
- $\mathbb{P}$  and the selected slow/fast motion rate will appear on the screen.
- To turn off the slow & fast motion recording mode, repeat the procedure selecting [Off] instead.

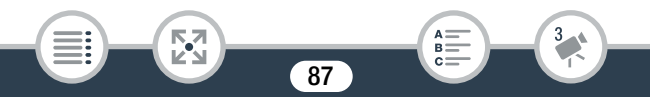

- **4** Press START/STOP to start recording.
	- While recording, a scene counter will appear and its dividers (:) will flash. Note that the higher the fast motion rate used, the more slowly the scene counter will advance.
- **5** Press START/STOP again to stop recording the time-lapse or slow motion scene.

### To set the recording time

Recording one frame at each interval results in a smoother time-lapse video. Recording about 0.5 seconds of video at each interval may be better for recording fast-moving subjects.

## $[\triangleright]$   $\triangleright$  Select [1 Frame] or [0.5 sec]  $\triangleright$   $[\triangle]$

### **Options**

i<br>Saaaa

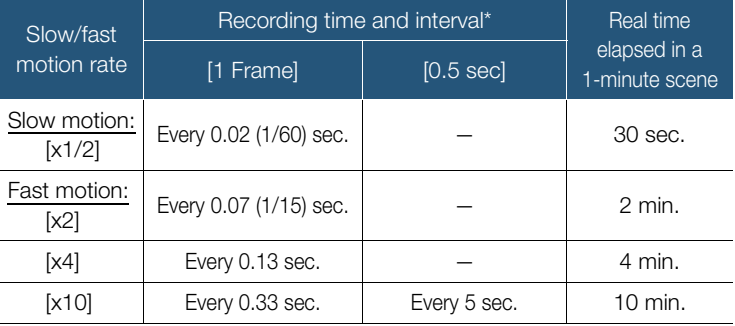

i<br>Saaaa

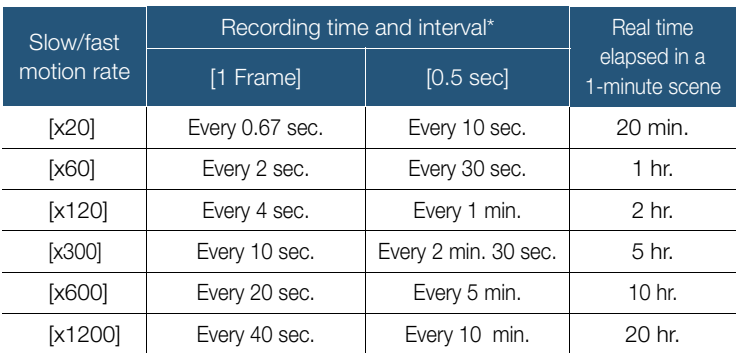

\* Some of the times given are approximate rounded values.

■ Using Slow & Fast Motion Recording for Part of a Scene

You can select which parts of a scene to record in slow & fast motion (flexible slow & fast motion recording). At a touch, you can switch between 1/2x slow motion, normal speed and 2x fast motion.

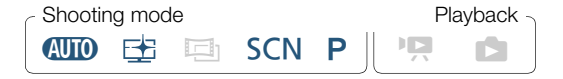

- Make sure the camcorder has sufficient power to complete the operation.
	- Insert a fully charged battery pack or use the supplied compact power adapter.

 $\mathbf{2}$ **HFR82/R80** Set the video quality.

> **● ● [3 Recording Setup] ● Nideo Quality ● [17 Mbps** Standard (Full HD)]  $\triangleright$   $[\triangle]$   $\triangleright$   $[X]$

#### **HFR800**

i<br>Saaaa

**● ● [3** Video Quality] ● [17 Mbps Standard (Full HD)] ●  $[2] \otimes [X]$ 

**3** Select flexible slow & fast motion recording.

[噤] > [ p Slow & Fast Motion] > [Flexible]

•  $\mathbb{P}$  and the selected slow/fast motion rate will appear on the screen. Also, a scene counter will appear.

90

 $B =$ 

**4** Select the desired slow/fast motion rate.

Б,7

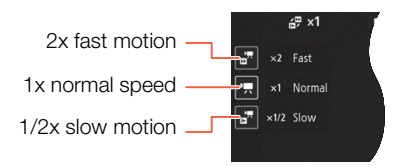

i<br>Saaaa

 $\mathbf{I}$ 

- **5** Press START/STOP to start recording.
	- During fast motion recording, the camcorder will record one frame at every interval.
- **6** While recording, touch one of the other two buttons to change the slow/fast motion rate.
	- Note that the scene counter will advance more quickly with  $\int_{\mathbb{R}} \mathbb{R}^n$  x1/2 Slow] and more slowly with  $\int_{\mathbb{R}} \mathbb{R}^n$  x2 Fast].
	- Touch [', x1 Normal] to return to the camcorder to normal speed. Sound is not recorded even when the camcorder is recording at normal speed.
- **7** Press START/STOP again to stop recording and then touch  $[X]$ .
	- $\mathbf{\Psi}_{\text{OFF}}$  appears on the screen to indicate that sound is not recording during slow & fast motion recording mode.
		- During flexible slow & fast motion recording, the slow/fast motion rate may not change. In such case, touch the desired slow/fast motion rate again.
		- Slow & fast motion recording cannot be used in the following cases.
			- When the frame rate is set to 24P.
			- **HER82/R80** While the camcorder is controlled remotely from an iOS/Android device.
		- When the shooting mode is set to  $\Xi$ , 1/2x slow motion recording of an entire scene is not available; only fast motion recording of an entire scene is available.

R.

## Decoration: Adding a Personal Touch

Add a new level of enjoyment to your scenes by decorating them. You can add animated graphics, stamps and even your own freehand drawings easily just by simply using your fingertip.

You can also add decorations when you convert movies to MP4 (resize movies to smaller MP4 files)  $(D \mid 128)$  $(D \mid 128)$ .

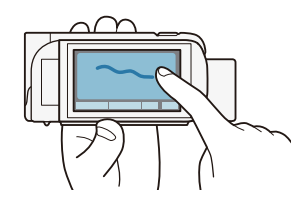

## ■ Decorating Scenes while Recording

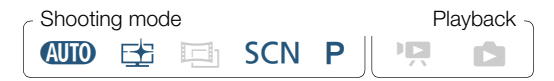

Open the decoration screen.

[嘆] > [⑦ Decoration]

- **2** Use a tool from the toolbar as explained in the following procedures.
- 3 Press START/STOP to record movies with your decorations.
	- You can add decorations even while recording a scene.
- **4** Touch  $[X]$  to exit the decoration screen.

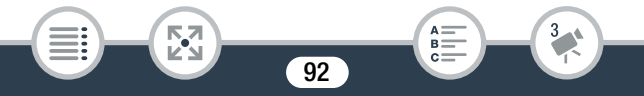

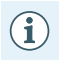

- [Animated Stamps] and the [Date/Time] stamps cannot be used at the same time.
- Decoration is not available when dual recording is activated  $(FIR82/R80)$  only) or the video quality is set to 35 Mbps.

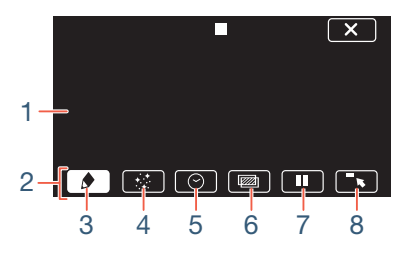

- 1 Canvas The area where you will draw and see your decorations in action.
- 2 Toolbar.

i<br>Saaaa

- 3 **[** $\blacklozenge$  Pens and Stamps] Select the type of pen or stamp and its color.
- 4 **Follow** Animated Stamps] Select animated stamps to add to your decoration.
- $5 \quad [\odot]$  Date/Time] Add the date and/or time as a caption that will be included in the recording.
- 6 **[wea**] (Image Mix) Choose one of 26 different frames to add onto the canvas.

93

R.

7 [II] In recording mode: Pause the live video. Touch [▶II◄] again to restore the live video. You can add decorations to the frozen image and even record it.

In playback mode: Pause the playback. Touch [▶ ] to resume playing back the scene.

8  $\sqrt{8}$  Minimize the toolbar to the top of the screen to view almost all of the canvas. Touch  $[\triangle$ ] to restore the toolbar.

## To Use [Pens and Stamps]

1 Touch  $\phi$ ].

i<br>Saaaa

- The IPens and Stamps] screen will appear.
- **2** Touch the desired pen or stamp from the 6 icons on the left and then touch [OK].
	- The main decoration screen will appear again.
- **3** Draw freely on the canvas with your fingertip.

Б,7

- To select a different pen or stamp: Repeat steps 1 and 2.
- To change color: Touch  $\left[\bigoplus\right] \sum \left[\bigotimes\right]$   $\geq$  select a color from the color palette > [OK].
- To clear your freehand drawings and stamps: Touch  $\lceil \bigtriangleup \rceil$   $\blacktriangleright$  $[Clear]$   $\triangleright$   $[Yes]$   $\triangleright$   $[OK]$ .
- To save your freehand drawings and stamps on the memory: Touch  $\left[\bigoplus\right]$   $\lozenge$   $\left[\bigoplus\right]$  Savel<sup>\*</sup> or  $\left[\bigoplus\right]$  Savel<sup>\*</sup>  $\lozenge$  [Yes]  $\lozenge$  [OK].
- To load a previously saved canvas (freehand drawings and stamps only) from the memory: Touch  $\oint$   $\bigcirc$   $\bigcirc$   $\bigcirc$  Load]\*\* or  $[sD]$  Load]\*\*  $\triangleright$  Mes]  $\triangleright$  [OK].

94

R.

- A canvas can only be saved or loaded in recording standby mode or during playback pause.
- \* **TR800** The canvas file will be saved on the memory card. **H R82/R80** The canvas file will be saved in the built-in memory.
- \*\* The camcorder will apply the freehand drawings and stamps that were most recently saved in the built-in memory ( $\Box$  R82/R80 only) or on the memory card  $( **H** 800$  only).
- Initializing a memory will erase any [Pens and Stamps] canvas  $\mathbf{f}$ files and image files you may have saved.  $(HFR82/RGO)$  The image mix frames that come pre-installed in the built-in memory will be restored after it is initialized.)

## ■ To Use [Animated Stamps]

- 1 Touch  $[\cdot, \cdot]$ .
	- The IAnimated Stamps] screen will appear.
- **2** Touch one of the buttons and then touch [OK].
- **3** Touch anywhere on the canvas to place the selected animated stamp.
	- You can also drag some animated stamps to a different location.

## ■ To use [Date/Time]

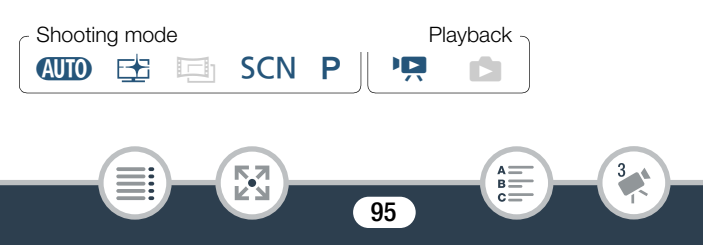

- 1 Touch  $[③]$ .
	- The [Date/Time] screen will appear.
- **2** Touch [Date] or [Time].
	- To remove a selected stamp, touch it again.
- 3 Touch [OK].
	- The selected stamp(s) will appear.
- 4 You can touch any stamp and drag it to the desired location.

## ■ To use image mix

i<br>Saaaa

Image mix frames can be combined with the live video for fun special effects. You can use the image mix function along with additional [Pens and Stamps] or [Animated Stamps] decorations.

The image mix frames are stored in the built-in memory (**HR82/R80** only). To use the image mix function while recording on a memory card, you will need to download the image mix files in advance and use, for example, a card reader to copy them to the memory card ( $\Box$ ) [275\)](#page-274-0).

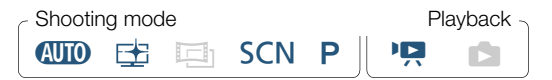

**EFR82/R80** Before performing this procedure, make sure that  $\bar{\bm{\mathsf{N}}}$ the memory selected for recording  $(D \mid 75)$  $(D \mid 75)$  $(D \mid 75)$  or playback  $(D \cap 63)$  $(D \cap 63)$  contains the image mix frames.

96

Touch [wail to open the [Select Image] screen.

- **2** Touch  $[+]$  or  $[-]$  to select a different image mix frame.
	- You can select from 26 image mix frames.
	- **HR32R30** Only when recording on or playing back scenes from a memory card: You can also touch [&] to read image mix frames saved in the built-in memory.
- **3** Touch [OK] to mix the selected frame with the live video.

### Mixing Your Own Images with Live Video

When recording on a memory card, you can use image files you create on your computer for the image mix (Chroma Key) function. Make sure that the image you want to use has a blue or green area, which will be replaced by the live video using Chroma Key mixing. For details, refer to About the image files for the Image Mix function  $(M 275)$  $(M 275)$ .

Example of an image used for Chroma Key

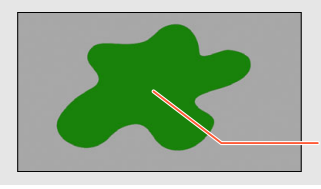

Green area that will be replaced by the live video

## To use the Chroma Key function

Touch [wa] to open the [Select Image] screen.

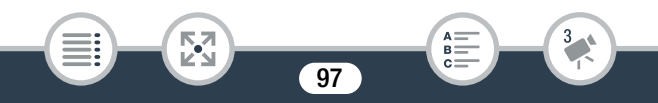

- **2** Touch  $\lceil \sqrt{9} \rceil$  and then touch  $\lceil + \rceil$  or  $\lceil \rceil$  to select the image you created.
- **3** Touch  $[\triangleright]$  to open the [Chroma Key] screen.
- 4 Touch [Green] or [Blue] depending on the characteristics of the image you want to use and touch  $\lceil \blacktriangleleft \rceil$  or  $\lceil \blacktriangleright \rceil$  or swipe left/right along the bottom bar to adjust the chroma key setting as necessary.
- **5** Touch [OK] to mix your image with live video.

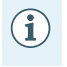

i<br>Saaaa

• The image mix frame cannot be selected while recording or during playback.

## ■ Decorating Scenes during Playback

You can decorate scenes while playing them back. Decorations added during playback are not recorded with the scene. You can also load and apply a canvas with previously saved decorations.

98

R.

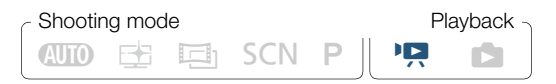

- **1** Play back the scene you want to decorate ( $\Box$  [62](#page-61-0)).
- **2** Touch the screen to display the playback controls.
- **3** Touch  $\lceil\mathcal{D}\rangle$  to display the decoration toolbar.

5,7

- 4 Decorate the scene using the tools from the toolbar as explained in the previous sections.
- **5** Touch  $[X]$  to exit the decoration screen.

## Video Snapshot

You can record a series of short scenes, each a few seconds long. When you play the video snapshot scenes one after the other, this will result in fast-paced, dynamic video.

**HFR82/R80** You can even play back the video snapshot scenes set to background music  $(D \mid 120)$  $(D \mid 120)$  $(D \mid 120)$ .

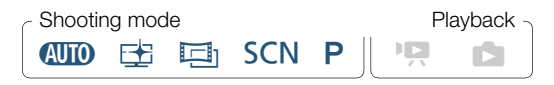

Activate video snapshot.

[噂] > [**题** Video Snapshot] > [ON] > [X]

- Touch [OFF] instead to deactivate video snapshot.
- A blue border appears on the screen.
- **2** Press START/STOP.

i<br>Saaaa

• The camcorder records for about 4 seconds (the blue frame serves as a visual progress bar) and then automatically returns to record standby mode.

 $\mathbf f$ 

- You can change the length of the video snapshot scenes recorded with the  $\prod_{n=1}^{\infty}$   $\binom{m}{n}$  Mideo Snapshot Length setting.
	- Any of the following actions will deactivate the video snapshot function.
		- Turning off the camcorder, pressing  $\boxed{\triangleright}$ , changing the shooting mode, etc.
		- Changing the video quality or frame rate.
		- Activating the slow & fast recording mode.

## Face Detection and Tracking

The camcorder automatically detects people's faces and keeps the subject in focus and correctly exposed. To focus on a person other than the one the camcorder selected, touch the desired face on the screen (tracking). You can also use tracking to always keep in focus other moving subjects, such as pets or moving vehicles.

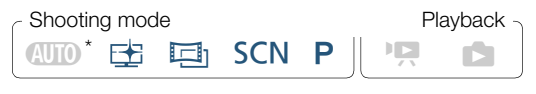

Face detection is always activated in  $Q \cap Q$  mode.

## Activate face detection.

i<br>Saaaa

**d → [ii]** Other Settings] → **Pod →** [Face Detection & Tracking]  $\triangleright$  [ON On  $\mathbb{E}$ ]  $\triangleright$  [X]

- To turn off face detection, repeat the procedure selecting [OFF Off] instead.
- **2** Point the camcorder at a person.
	- If there is more than one person in the picture, the camcorder will automatically select one person it determines is the main subject. The main subject is indicated by a white frame and the camcorder will optimize the settings for that person. Other faces will have gray frames.

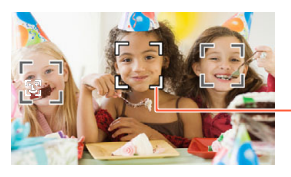

Main subject

- **3** Touch a different face on the touch screen to optimize the exposure for another person.
	- You can also touch other moving subjects, such as a pet.
	- A white double frame will appear around the selected subject and track it as it moves.
	- Touch [ $\overline{B}_{FF}$ ] to remove the tracking frame.
	- The camcorder may mistakenly detect the faces of nonhuman subjects. In such case, turn face detection off.

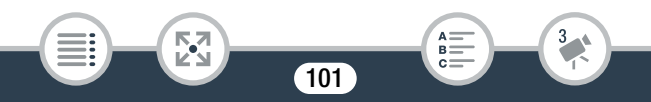

i<br>Saaaa

- Touching somewhere with a color or pattern unique to the subject will make it easier to track. However, if there is another subject in the vicinity that shares similar characteristics to the selected subject, the camcorder may start tracking the incorrect subject. Touch the screen again to select the desired subject.
- In certain cases, faces may not be detected correctly. Typical examples include:
	- Faces extremely small, large, dark or bright in relation to the overall picture.
	- Faces turned to the side, at a diagonal, upside-down, or partially hidden.
- Face detection is not available in the following cases.
	- When the shooting mode is set to  $SCN$  and the Special Scene mode is set to  $[34]$  Night Scene],  $[9]$  Low Light] or [ ※ Fireworks].
	- During slow & fast recording mode.

Б,7

- When the digital zoom is activated and the zoom ratio is larger than 228x.

 $102$ 

**H R82/R80** While the camcorder is controlled remotely from an iOS/Android device.

- In certain cases, tracking may not be able to track the subject. Typical examples include:
	- Subjects extremely small or large in relation to the overall picture.
	- Subjects too similar to the background.
	- Subjects lacking sufficient contrast.
	- Fast-moving subjects.
	- When shooting indoors with insufficient lighting.

## Faders

The camcorder offers two professional looking transition effects to fadein or fade-out scenes.

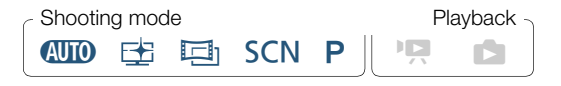

[噂] > [圖 Faders] > Desired fader\* > Desired fade screen  $color^*$   $\blacktriangleright$   $[\mathsf{X}]$ 

- You can preview the transition effect on the screen.
- The icon of the selected fader appears.

i<br>Saaaa

- To turn off faders, repeat the procedure selecting  $[Q, F]$  Off] instead.
- You can also change the fader settings while recording (for example, to apply only a fade out).

#### To fade in/out

i<br>Saaaa

Press START/STOP in record standby mode to start recording with a fade in. Press START/STOP while recording to fade out and then stop recording.

- $\left( \mathbf{i}\right)$
- When you apply a fader, not only the picture but also the sound will fade in or out.
- Faders cannot be used in the following cases:
	- When the shooting mode is set to  $\Box$  and the cinema-look filter is set to [Old Movies].
	- During slow & fast recording mode.
	- When recording scenes with decorations.
	- When recording video snapshot scenes.
	- While pre-recording is activated.
	- When the video quality is set to 35 Mbps.
	- **HER82/R80** While the camcorder is controlled remotely from an iOS/Android device.
- Turning off the camcorder will deactivate the selected fader.

## <span id="page-104-0"></span>When You Want More Control

## **Exposure**

When you want to record a subject that is much brighter or darker than its surroundings, the automatic exposure obtained by the camcorder may not be best for that specific subject.

To correct this, you can compensate the exposure to make the whole picture brighter or darker, you can use Touch AE to have the camcorder optimize the exposure for the subject you indicate, or you can use a combination of both.

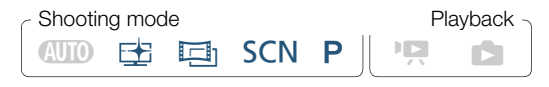

Open the exposure adjustment screen.

## [<del></del> | ● **] > [Z** Exposure]

### **Exposure Compensation**

### Touch  $[M]$ .

- The exposure is locked and the exposure compensation dial appears with the compensation value set at  $\pm 0$ .
- Touch  $[M]$  again to return the camcorder to automatic exposure.
- **2** Touch  $\left[\blacktriangleleft\right]$  or  $\left[\blacktriangleright\right]$ , or swipe left/right along the dial to compensate the exposure.

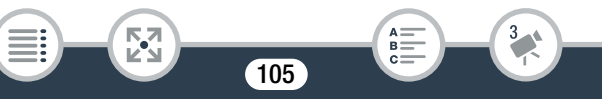

- The compensation range may vary depending on the initial brightness of the image, and some values may be grayed out.
- **3** Touch  $[X]$  to apply and lock the exposure compensation value.
	- During exposure lock,  $\mathbb Z$  and the exposure compensation value will appear on the screen.

## **Touch AE**

- Touch a subject that appears inside the  $\mathbb Z$  frame.
	- The Touch AE mark  $(Y<sub>1</sub>)$  will flash and the exposure will be optimized automatically for the subject you selected.
	- $\bullet$  Touch  $[M]$  to return the camcorder to automatic exposure.
- 2 Touch  $[\times]$  to apply the adjusted exposure.
	- Using Touch AE also locks the exposure (the exposure compensation dial appears with the compensation value set at  $\pm 0$ ). Before touching  $[\mathsf{X}]$ , you can compensate the exposure further (steps 2 and 3 in the previous procedure).
	- During exposure lock,  $\mathbb Z$  and the exposure compensation value will appear on the screen.
- î
- Any of the following actions will return the camcorder to automatic exposure.
	- Changing the shooting mode.
	- Activating slow & fast motion recording mode.

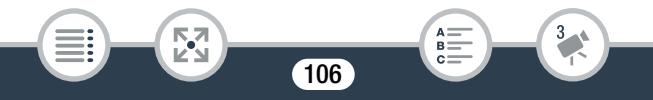

- By default, the camcorder corrects for backlight conditions. You can turn off the automatic correction with the  $\prod$   $\blacklozenge$ **PUBLIC** (Auto Backlight Correction) setting.
- Exposure adjustment is not available when the shooting mode is set to **SCN** and the Special Scene mode is set to [※ Fireworks].

## Focus

Autofocus may not work well on the following subjects. In such case, focus manually.

107

- Reflective surfaces
- Subjects with low contrast or Through wet windows without vertical lines
- Fast moving subjects
	-
	- Night scenes

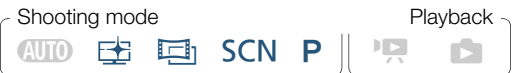

- **1** Adjust the zoom before adjusting the focus.
- 2 Open the manual focus screen.

## [噂] > [**◎** Focus]

### **Manual Focus**

1 Touch  $[MF]$ .

i<br>Saaaa

- Touch [MF] again to return the camcorder to autofocus.
- **2** Touch and hold  $\left[\triangle\right]$  or  $\left[\triangle\right]$  to adjust the focus.
	- The focusing distance displayed will change as you adjust the focus. The focusing distance will be displayed for about 2 seconds. You can change the units used for the distance display with the  $\prod$   $\bigcirc$   $\leftarrow$   $\bigcirc$   $\bigcirc$  [Displayed Units] setting.
	- When  $\prod_{i=1}^{n}$   $\binom{n}{i}$   $\binom{n}{i}$  [Focus Assistance] is set to  $\boxed{0}$  On], the center of the screen will be magnified to help you focus more easily.
	- If you wish to focus on faraway subjects such as mountains or fireworks, touch and hold  $\lceil \blacktriangle \rceil$  until the focusing distance changes to  $\infty$ .
- **3** Touch  $[X]$  to lock the focus at the selected distance.
	- During manual focus,  $[MF]$  will appear on the screen.

## **Touch AF**

- **1** Touch a subject that appears inside the  $\odot$  frame.
	- The Touch AF mark  $(Y<sub>x</sub>)$  will flash and the camcorder will focus automatically on the subject or spot you touched on the screen.
	- Touch [MF] again to return the camcorder to autofocus.
	- If necessary, you can further adjust the focus manually (step 2 in the previous procedure).
- **2** Touch  $[X]$  to lock the focus at the selected distance.
	- During manual focus,  $[MF]$  will appear on the screen.

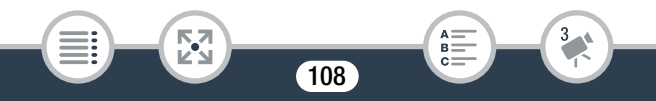
• When you use  $\left[\frac{1}{2}\right]$  and  $\left[\frac{1}{2}\right]$  to adjust the focus manually, you  $\left[ \mathbf{i}\right]$ can touch inside the frame to automatically focus on that spot.

### White Balance

The white balance function helps you to accurately reproduce colors under different lighting conditions so that white objects will always look truly white in your recordings.

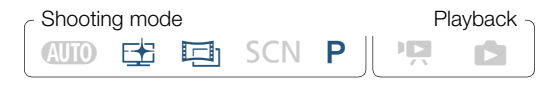

 $[\cdot \overset{\bullet}{\bullet}] \rightarrow [\text{WB White Balance}] \rightarrow$  Desired option\*  $\rightarrow [\text{X}]$ 

- \* When you select [Å Custom WB], set the custom white balance with the following procedure before touching  $[X]$ .
- The icon of the selected white balance setting will appear on the screen.

#### To set the custom white balance

- **1** Point the camcorder at a white object, so it fills the screen.
- 2 Touch [Set WB].
	- When the adjustment is completed,  $\mathbb{S}$  stops flashing and disappears. The camcorder will retain the custom white balance even if you turn it off.

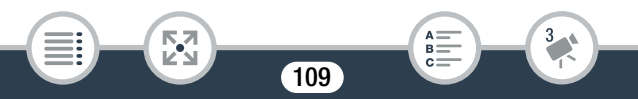

#### **Options** Default value)

### $I$  AWB Automatic<sup>1</sub> $\bullet$ </sup>

The camcorder automatically sets the white balance for natural looking colors.

#### [ ※ Daylight]

To record outdoors.

#### [ \* Tungsten]

To record under tungsten and tungsten-type 3-wavelength fluorescent lighting.

#### **[** $\blacktriangle$  Custom WBI

 $\left(\mathbf{i}\right)$ 

Use the custom white balance setting to make white subjects appear white under colored lighting.

- When you select the custom white balance:
	- Set  $\stackrel{\bullet}{\bullet}$   $\stackrel{\bullet}{\bullet}$  [Zoom Type] to [82x] Optical].
	- Reset the white balance when you change locations or the lighting or other conditions change.
	- Depending on the light source,  $\mathbb{S}$  may keep flashing. The result will still be better than with [AWB Automatic].
- Custom white balance may provide better results in the following cases.
	- Changing lighting conditions.
	- Close-ups.
	- Subjects in a single color (sky, sea or forest).
	- Under mercury lamps, certain types of fluorescent lights and LED lights.

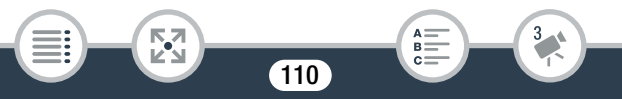

### Frame Rate

You can change the frame rate (the number of frames recorded per second) to change the look of your movies.

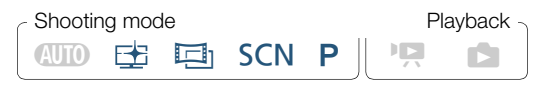

#### **HFR82/R80**

0 > [3 Recording Setup] > [Video Quality] > [I] > Desired  $frame$  rate  $\odot$   $\odot$   $\odot$   $\odot$   $\odot$   $\odot$   $\odot$   $\odot$   $\odot$   $\odot$ 

#### **HFR800**

**4** ⊙ [d Video Quality] ⊙ [i] → Desired frame rate ● [b] →  $[2]$   $\setminus$   $[2]$ 

### Options ( Default value)

### $[30P]$

30 frames per second, progressive.

### $[24P]$

24 frames per second, progressive.

• When the video quality is set to [60P Recording] (35 Mbps),  $\bf(i)$ the frame rate is automatically set to 60P and cannot be changed.

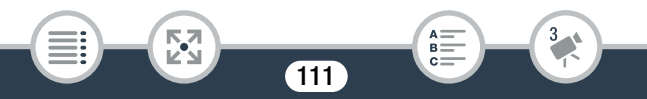

### Tele Macro

Using tele macro, the camcorder can focus at a shorter distance (up to 50 cm (1.6 ft.) from the subject at full telephoto), allowing you to get closer shots of small subjects like flowers and insects. This function also adds a soft focus to the background, so the subject not only looks larger but it also stands out more.

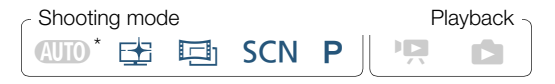

 $*$  When the shooting mode is set to  $Q,$  tele macro will be activated automatically when you zoom in to full telephoto and bring the camcorder up close to the subject.

 $[\mathbb{R}] \trianglerighteq$  [Zoom Type]  $\trianglerighteq$   $[\mathbf{W}]$  (tele macro)  $\trianglerighteq$   $[\mathbf{X}]$ 

- The camcorder will automatically adjust the zoom to the telephoto end.
- To turn off telemacro, touch  $\left[\frac{w}{M}\right]$  again.
	- Any of the following actions will deactivate the tele macro function.
		- Turning off the camcorder.
		- Pressing  $\boxed{\blacksquare}$ .

 $\mathbf{I}$ 

- Setting the shooting mode to  $Q \cap Q$  or the  $[\frac{1}{2} \cdot \frac{1}{2} \cdot \frac{1}{2}]$  Fireworks Special Scene mode in **SCN** mode.
- Zooming out toward  $W$  (wide angle).
- Tele macro cannot be turned on/off while recording.

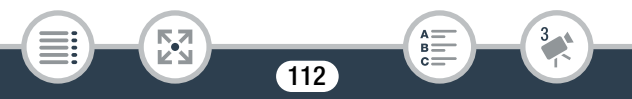

# Recording Audio

### Audio Scenes

You can have the camcorder optimize the audio settings of the built-in microphone by selecting the audio scene that matches your surroundings. This will greatly enhance the sense of "being there".

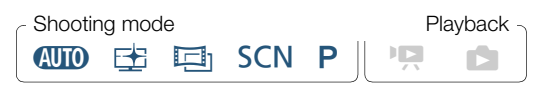

[噂] > [AUDIO Audio Scene] > Desired audio scene > [X]

### Options ( Default value)

#### **[**  $\frac{1}{2}$ **Th** Standard]<sup>\*</sup>

To record most general situations. The camcorder records with standard settings.

#### $\int_{a}^{b}$  Musicl

To vibrantly record music performances and singing indoors.

### [ Speech]

Best for recording human voices and dialog.

### Forest and Birdsl

To record birds and scenes in forests. The camcorder clearly captures sound as it spreads.

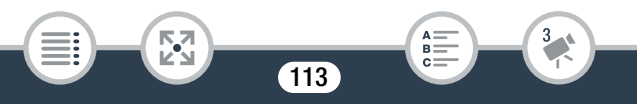

#### [**[** Noise Suppression]

To record scenes while reducing noise from wind, passing vehicles and similar ambient sound. Ideal for recording at the beach or in places with a lot of noise.

## Using Headphones

Use headphones for playback or to check the audio level while recording. Connect the headphones to the AV OUT/ $\Omega$  terminal. This terminal is used for both headphones and analog audio/video output so be sure to change the function of the terminal in advance.

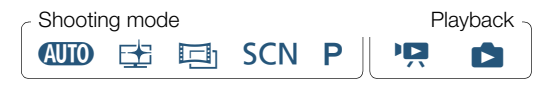

Change the function of the terminal to headphones output.

```
d → [i] Other Settings] → \rightarrow [AV/Headphones] →
[\Omega Headphones] [\triangle]
```
- 2 Connect the headphones to the AV OUT/ $\Omega$  terminal.
- **3** Adjust the volume as necessary.

[Volume]  $\bigcirc$  [ $\Omega$ )] or [ $\Omega$ )]<sup>\*</sup> to adjust the volume  $\bigcirc$  [X]

- \* You can also swipe left/right along the [Headphones] bar.
- $\Omega$  will appear in the info panel ( $\Omega$  [216](#page-215-0)).

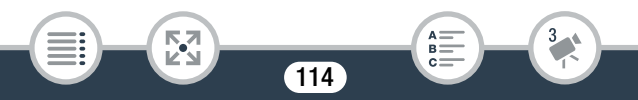

i<br>Saaaa

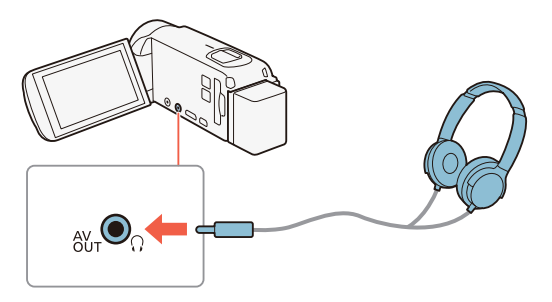

### ■ Adjusting the Volume during Playback

- $AD$   $\oplus$   $E_1$  son  $P$   $\Box$ Shooting mode **Playback**
- **HER82/R80** Only during the playback of a slideshow of photos. For that procedure refer to Photo Slideshow ( $[1]$  [122](#page-121-0)).

After changing the function of the AV OUT/ $\Omega$  terminal and connecting the headphones, you can adjust the headphone's volume also during playback. While playing back movies, adjust the volume the same way you would adjust the speaker's volume  $(2264)$  $(2264)$ , only using the headphone icons  $[\Omega]$ ,  $[\Omega]$  instead.

- When using headphones, make sure to lower the volume to an appropriate level.
	- Do not connect the headphones to the AV OUT/ $\Omega$  terminal while  $\prod_{i=1}^{n}$   $\binom{n}{i}$  [AV/Headphones] is set to  $\boxed{N}$  AV]. The noise produced may be harmful to your hearing.

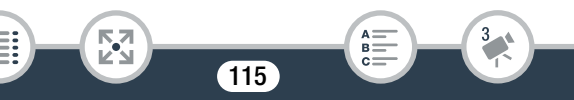

- Use commercially available headphones with a ∅ 3.5 mm  $\left( \mathbf{i}\right)$ minijack.
	- Even if [AV/Headphones] was set to  $\Omega$  Headphones] in a playback mode, the function of the AV OUT/ $\Omega$  terminal will return automatically to AV output when you turn off the camcorder.
	- **HERPARSO** Audio will not be output from the  $\Omega$  (headphones) terminal while Wi-Fi functions are in use.

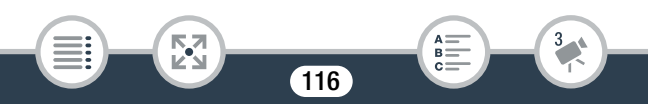

### Using an External Microphone

When recording in very quiet surroundings, the built-in microphone may pick up the sound of the camcorder's internal machinery. In such case, we recommend using an external microphone.

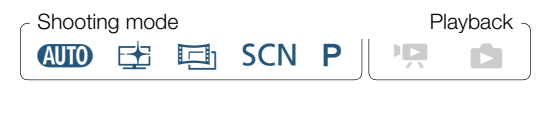

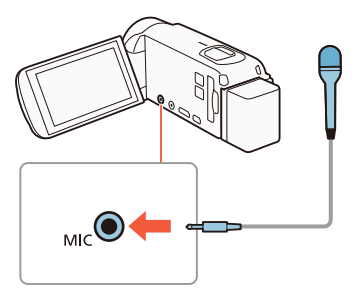

You can connect to the camcorder's MIC terminal commercially available condenser microphones with their own power supply. You can connect almost any stereo microphone with a  $\varnothing$  3.5 mm plug, but audio recording levels may vary.

• When an external microphone is connected to the cam- $\widehat{\mathbf{1}}$ corder's MIC terminal, the audio level indicator ( $\Box$  [213](#page-212-0)) will be displayed automatically.

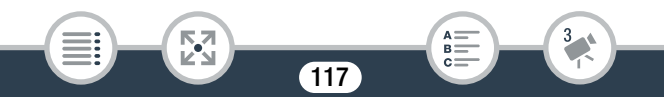

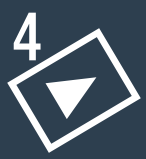

# Advanced Playback and Editing Functions

### [Advanced Playback Functions](#page-118-0)

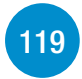

This section explains how to grab still frames from an existing scene, how to play back recordings set to background music  $(H R82/R80)$  only) and how to play back a slideshow of your photos.

### [Editing Functions](#page-123-0)

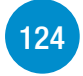

This section explains how to trim scenes and how to convert (resize) scenes to smaller scenes. b only: In this section you will also find the procedure for copying recordings and for converting scenes into time-lapse scenes.

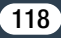

# <span id="page-118-0"></span>Advanced Playback Functions

### Grabbing Still Frames from a Movie

You can grab still frames from a previously recorded scene. For example, you may want to print photos from video recorded at a party.

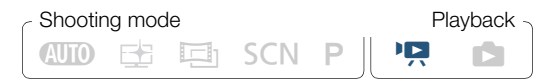

- **1** Play back the scene from which you want to grab frames  $(D \cap 62)$  $(D \cap 62)$  $(D \cap 62)$ .
- **2** Pause the playback at the desired point and grab the frame to save it as an image file.

Touch the screen to display the playback controls  $\triangleright$   $\blacksquare$  $|{c}|$ 

**3** Touch  $[\blacksquare]$  to stop the playback.

 $\mathbf{(i)}$ 

- The size of frame grabs from a scene is 1920x1080.
- The recording date/time of the frame grabs will reflect the date and time of recording of the original scene.
- Still frames grabbed from a scene with a lot of fast movement may be blurred.
- **HER32R30** Frame grabs will be saved on the memory selected for recording photos.

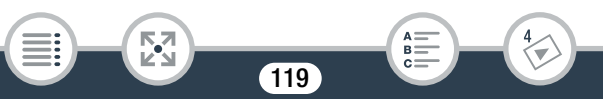

### <span id="page-119-1"></span>**HFR82/R80 Playback with Background Music**

The built-in memory comes pre-installed with 3 music tracks that can be used as background music when playing back your movies or a slideshow of your photos. You can also mix the original audio and the background music and adjust the mix balance to your preference.

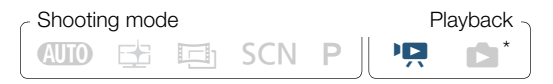

- \* Only during the playback of a slideshow of photos. For that procedure refer to Photo Slideshow (M [122](#page-121-1)).
- 1 Open the [ $\overline{P}$ ] index screen of the built-in memory ( $\Box$  [62\)](#page-61-0).
- 2 Select the music track.

<span id="page-119-0"></span> $\hat{a}$   $\rightarrow$  [ $\hat{i}$  Other Settings]  $\rightarrow$  [ $\overline{B}$   $\rightarrow$  [Select Music]  $\rightarrow$  $\lceil$  ON On $\rceil$   $\triangleright$   $\lceil$   $\blacktriangle$   $\rceil$  or  $\lceil$   $\blacktriangledown$   $\rceil$  to select the desired music track

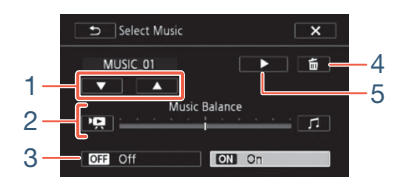

120

R.

1 Select the desired music track.

i<br>Saaaa

- 2 Adjust the background music balance.
- 3 Play back the original sound (no background music).

### Advanced Playback Functions

- 4 Delete the music track selected.
- 5 Listen to the music track selected. Touch again  $(\blacksquare)$  to stop the playback.
- **3** Adjust the mix balance between the original sound and the background music.
	- Touch  $[\mathbf{P}\mathbf{P}]$  (more of the original sound) or  $[\mathbf{J}]$  (more of the background music) or swipe left/right along the [Music Balance] bar to adjust the background music balance as desired.
- **4** Touch  $[X]$  and then touch a scene to start the playback with the selected background music.

### To adjust the background music balance during playback During playback:

Touch the screen to display the playback controls  $\Box$  [ $\Box$ ]  $\Box$  [ $\Box$ ] or  $[J]$  to adjust the background music balance as desired  $\sum | \bigtriangleup |$ 

### To delete a music track

In the [Select Music] screen, touch  $\lceil \blacktriangle \rceil$  or  $\lceil \blacktriangledown \rceil$  to select the track you want to delete.

 $\left[\begin{array}{c}\text{m} \\ \text{m}\end{array}\right]$   $\triangleright$  [Yes]

The music files that come pre-installed in the built-in memory will be restored after it is initialized.

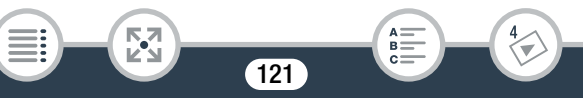

### <span id="page-121-1"></span><span id="page-121-0"></span>Photo Slideshow

You can play a slideshow of photos in the camcorder. **[H-R82/R80** You can even set it to music using one of the 3 music tracks pre-installed in the built-in memory.

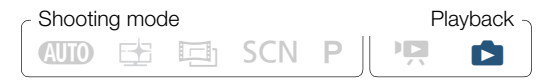

- 1 Open the  $\left[\Box\right]$  index screen ( $\Box$  [67](#page-66-0)).
- **2 BER82R80** Select the music track.

 $\bigcirc$   $\bigcirc$   $\bigcirc$   $\bigcirc$   $\bigcirc$  other Settings $\bigcirc$   $\bigcirc$   $\bigcirc$   $\bigcirc$   $\bigcirc$  [Select Music]  $\bigcirc$  $\lceil$  ON  $\rceil$  On  $\lceil$   $\rceil$   $\rceil$  or  $\lceil$   $\blacktriangledown$  to select the desired music track  $(\Box$  [120\)](#page-119-0)  $\triangleright$   $[\times]$ 

- **3** Touch the photo that will open the slideshow to display it in single photo view.
- 4 Touch the screen to display the playback controls, then touch [Ð] to play back the slideshow set to the selected music track.

#### During the photo slideshow

- **TER82R80** Touch the screen and touch  $[\blacksquare \lozenge]$  or  $[\blacksquare \lozenge \rangle]$  to adjust the volume.
- Touch the screen and touch [II] to stop the slideshow.

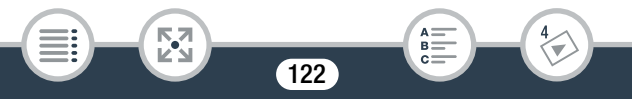

### Advanced Playback Functions

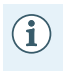

i<br>Saaaa

**HFR82/R80** The music files that come pre-installed in the builtin memory will be restored after it is initialized.

123

 $\stackrel{A=}{s=}$ 

 $c =$ 

÷

**NA** 

# <span id="page-123-0"></span>Editing Functions

### Trimming Scenes

You can trim scenes by removing all the video recorded before or after a certain point. By doing so, you leave only memorable moments to keep for posterity.

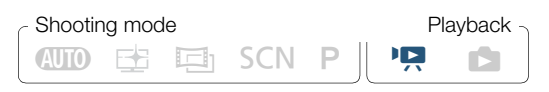

- **1** Play back the scene you want to trim  $(\Box)$  [62\)](#page-61-0).
- 2 At the point where you want to trim the scene, open the scene trimming screen.

Touch the screen to display the playback controls  $\bigcirc$  [II]  $\bigcirc$ [Edit] > [Trim]

- **3** Bring the scene to a precise point, if necessary.
	- The point where the scene will be trimmed is indicated by the  $\mathbb{\bar{T}}$ marker.
	- Playback controls will appear on the screen  $(D_64)$  $(D_64)$  $(D_64)$ . Use any special playback modes (fast playback, frame reverse/advance) as necessary to locate the desired point.

124

**4** Trim the scene.

i<br>Saaaa

 $\mathbf{i}$ 

i<br>Saaaa

[Trim] > [Trim Before Marker] or [Trim After Marker] > [Save as New] or [Overwrite]

- You can select whether to trim the part before or after the  $\mathbf T$ marker and whether to save the remaining part of the video as a new scene (keeping the original scene) or to overwrite the original scene.
- Touch [Stop] to interrupt the operation while it is in progress.
- You may not be able to correctly trim the following types of scenes.
	- **HER32R30** Scenes copied from the built-in memory to an SDXC memory card.
	- Scenes recorded or copied onto a memory card using another device.
	- Scenes cannot be trimmed within about 0.5 seconds from the beginning or the end of the scene.

### <span id="page-124-0"></span>**HFR82/R80** Copying Recordings to a Memory Card

You can copy your recordings from the built-in memory to a memory card.

Insert the memory card to which you want to copy the record- $\boldsymbol{\nabla}$ ings into the memory card slot and make sure it has sufficient available space.

### Copying Recordings from the Index Screen

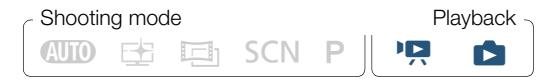

- Open the desired index screen in the built-in memory ( $\Box$  [62](#page-61-0), [67\)](#page-66-0).
	- To copy all the scenes/photos recorded on a specific date, swipe left/right until a scene or photo you want to copy appears.
- 2 Copy the recordings.

 $[Edit]$   $\triangleright$   $[Copy (\Box) \rightarrow \boxdot) ]$   $\triangleright$  Desired option\*  $\triangleright$   $[Yes]$ \*\*  $\triangleright$   $[OK]$ 

- \* When you select [Select], perform the following procedure to select the individual recordings you want to copy before touching [Yes].
- \*\* Touch [Stop] to interrupt the operation while it is in progress.

#### To select individual recordings

- **1** Touch the individual scenes/photos you want to copy.
	- $\bullet$  A checkmark  $\checkmark$  will appear on the recordings you touch. The total number of selected recordings will appear next to the  $\triangledown$ icon.
	- Touch a selected scene or photo to remove the checkmark. To remove all checkmarks at once, touch [Remove All] > [Yes].
- 2 After selecting all the desired recordings, touch [OK].

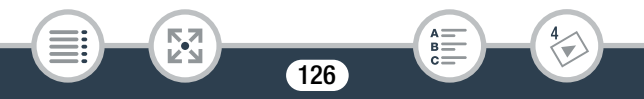

### **Options**

[<folder name>]

Copy all the scenes/photos recorded on a particular date. A folder name will appear in the button. The last 4 digits of the folder name indicate the date of the recordings (ex. 1103 = November 3).

**[Select]** 

Select individual recordings to copy.

[All Scenes] or [All Photos]

Copy all the scenes or photos.

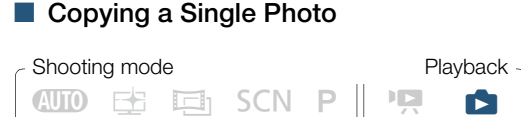

- In single photo view, select the photo you want to copy  $(D \cap 67)$  $(D \cap 67)$  $(D \cap 67)$ .
- 2 Copy the photo.

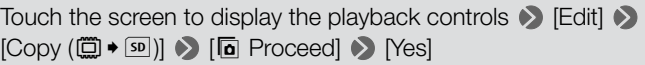

3 Swipe left/right to select another photo to copy or touch  $[X]$ .

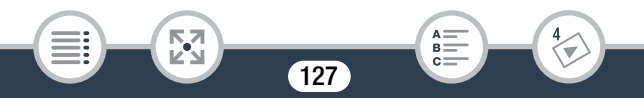

- $\mathbf{I}$ 
	- In the following cases, you will not be able to copy recordings to the memory card:
		- If the memory card slot cover is open.
		- If the LOCK switch on the memory card is set to prevent writing.
		- If the folder and file numbers have reached their maximum value  $(D \ 206)$  $(D \ 206)$ .

### Converting Movies to MP4 Format (Resizing Scenes)

You can convert previously recorded scenes to a lower video quality, depending on the size of the original scene, to obtain a smaller file size. This is convenient, for example, when you want to upload videos to the Web, as smaller video files will upload more quickly. Additionally, when you convert a scene, you can apply unique cinema-look filters, back-**HFR82/R80** only: The original scene must be saved in the built-in memground music (**HR82/R80** only) and decorations to the converted scene. ory, whereas the converted scene will be saved on the memory card.

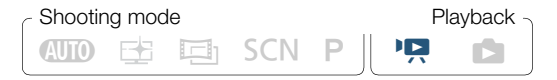

- 1 Open the index screen that contains the scenes you want to convert  $(\Box$  [62\)](#page-61-0).
	- **HER82/R80** Select the index screen in the built-in memory.

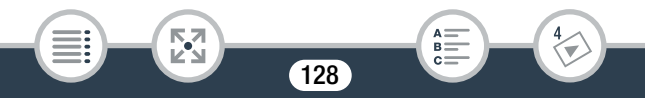

- **IT REVRED** If you want to add background music to the converted scene, select a music track (step 2,  $\Box$  [120](#page-119-1)).
- 2 Open the screen for selecting scenes to convert.

 $[Edit]$   $\triangleright$   $[Convert$  to MP4  $([\Box]) \triangleright$   $\triangleright$   $[\Box]$   $[As 2/R80]$  or  $[Convert$  to MP4] (**HR800**) > [OK] > [Join Scenes]\* > Desired video quality of converted movies

- \* Only necessary if you want to join all the selected scenes into a single converted movie.
- **3** Touch the individual scenes you want to convert.
	- A checkmark  $\checkmark$  will appear on the scenes you touch. The total number of selected scenes will appear next to the  $\triangledown$  icon.
	- Touch a selected scene to remove the checkmark. To remove all checkmarks at once, touch [Remove All] > [Yes].
- 4 After selecting all the desired scenes, touch [OK] and then touch [Next].
	- If a copyright notice appears, read it carefully and touch [OK] if you agree.
	- To add a cinema-look filter\*:

i<br>Saaaa

 $[FLTER 1]$  Select the desired filter  $[1]$  [81\)](#page-80-0) >  $[OK]$ 

To deactivate the cinema-look filter, touch [FILTER] again.

• **TERVARIO** To change audio settings: You can change the volume of the converted scene or the balance between original sound and background music if you had selected a music track.

 $\lceil \log | \cdot \rangle$   $\lceil \cdot \phi \rceil$  or  $\lceil \cdot \phi \rceil$  to adjust the volume  $\lceil \cdot \phi \rceil$  or  $\lceil \cdot \phi \rceil$  to adjust the background music balance  $\sum |\Delta|$ 

\*\*  $[\Omega]$  or  $[\Omega]$  when using headphones.

• To add decorations\*:

 $\lceil\mathcal{D}\rangle$  Decorate the scene ( $\lceil\mathcal{D}\rceil$  [92\)](#page-91-0)

- \* Cinema-look filters and decorations cannot be applied at the same time.
- **5** Touch [START] to convert the scene(s).
	- Touch [STOP] to interrupt the operation while it is in progress.
- **6** Touch [OK].

#### Video quality and size of scenes before and after conversion

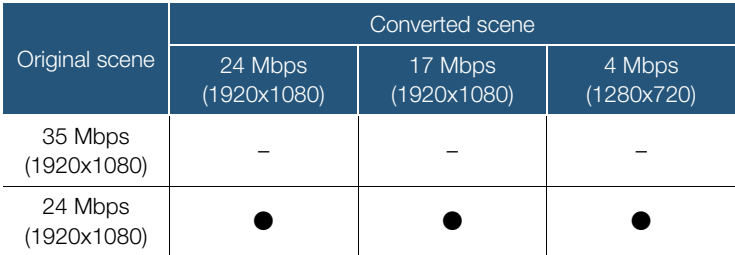

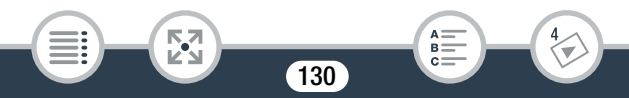

 $\mathbf{d}$ 

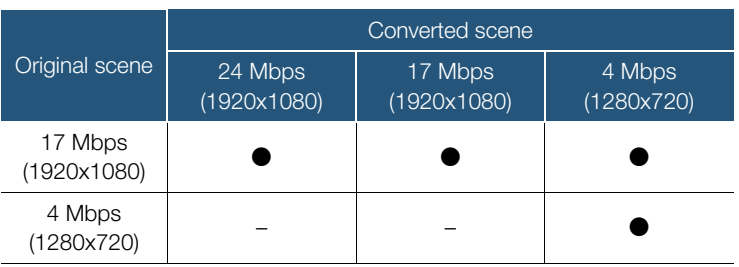

• After repeatedly recording and deleting scenes (fragmented memory), MP4 conversion may stop working correctly.

• Scenes recorded using different frame rates cannot be joined into a single scene during MP4 conversion.

### **HER82/R80 Converting Movies into Fast Motion Scenes**

You can convert scenes recorded in the built-in memory into fast motion scenes on the memory card to give them a time-lapse quality. The fast motion rates you can select for the conversion are the same as those available during fast motion recording of an entire scene  $(1288)$  $(1288)$  $(1288)$ .

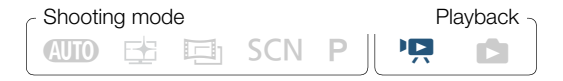

i<br>Saaaa

1 Open the index screen that contains the scenes you want to convert  $(\Box$  [62\)](#page-61-0).

### 2 Select the video quality of the converted fast motion scenes.

[Edit] > [Conv. Fast Motion (&'8)] > [Join Scenes]\* > Desired video quality of the converted movies

\* Only necessary if you want to join all the selected scenes into a single fast motion scene.

- **3** Select the playback rate of the converted fast motion scenes and then touch [OK].
	- When you select a fast motion rate between [x10] and [x1200], before touching [OK], you can also select whether to keep a single frame or 0.5 seconds of video. Keeping one frame at each interval results in smoother time-lapse scenes, but keeping 0.5 seconds of video may be better for fast-moving subjects.

 $\left[\bigarrowright]$  > [1 Frame] or [0.5 sec]  $\sum$   $\left[\bigarrowright]$ 

### **4** Touch the individual scenes you want to convert.

- A checkmark  $\checkmark$  will appear on the scenes you touch. The total number of selected scenes will appear next to the  $\triangledown$  icon.
- Touch a selected scene to remove the checkmark. To remove all checkmarks at once, touch [Remove All] > [Yes].
- **5** After selecting all the desired scenes, touch [OK] and then touch [Next].
	- If a copyright notice appears, read it carefully and touch [OK] if you agree.

132

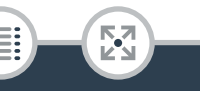

i<br>Saaaa

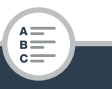

- **6** Touch [START] to convert the scene(s).
	- Touch [STOP] to interrupt the operation while it is in progress.

### 7 Touch [OK].

l<br>Saaaa

図

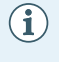

• After repeatedly recording and deleting scenes (fragmented memory), the conversion to fast motion scenes may stop working correctly.

133

 $B =$ 

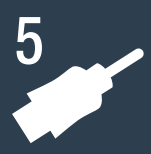

# External Connections

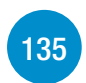

### [Terminals on the Camcorder](#page-134-0)

This section gives more details about the camcorder's output terminals and presents connection diagrams for connecting your camcorder to other devices.

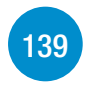

### [Playback on a TV Screen](#page-138-0)

This section explains how to connect the camcorder to an HDTV to play back your recordings.

### [Saving and Sharing Your Recordings](#page-140-0)

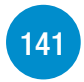

This section explains how to save your recordings to various external devices: a computer, video recorders, the optional CS100 Connect Station or an external hard drive without using a computer  $(FFR82/R80)$  only).

\* HFR82/R80 Note that this chapter presents only connections to other devices using cables (wired connections). To use the camcorder's convenient wireless connections, refer to Wi-Fi Functions ( $\Box$  [152\)](#page-151-0).

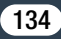

# <span id="page-134-0"></span>Terminals on the Camcorder

Open the LCD panel to access the terminals on the camcorder.

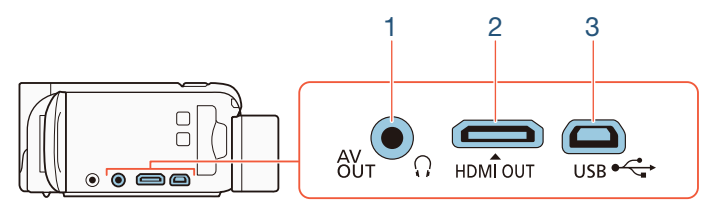

1 AV OUT/ $\Omega$  Terminal

### 2 HDMI OUT Terminal

The HDMI OUT terminal offers a high-quality digital connection that combines audio and video in a single convenient cable. This terminal is an HDMI mini receptacle. When using a commercially available HDMI cable, make sure the HDMI cable is Type A to Type C.

#### 3 USB Terminal

l<br>Saaaa

Б,7

This terminal is a mini-AB receptacle. You can use the supplied USB cable to connect to a computer or other digital devices with standard-A receptacles. **HERPARED** only: You can also use the optional UA-100 USB Adapter to connect the camcorder to an external hard drive or other storage device with a standard-A cable.

## <span id="page-135-0"></span>Connection Diagrams

In the following connection diagrams, the left side shows the terminals on the camcorder and the right side shows (for reference only) an example of terminals on a connected device.

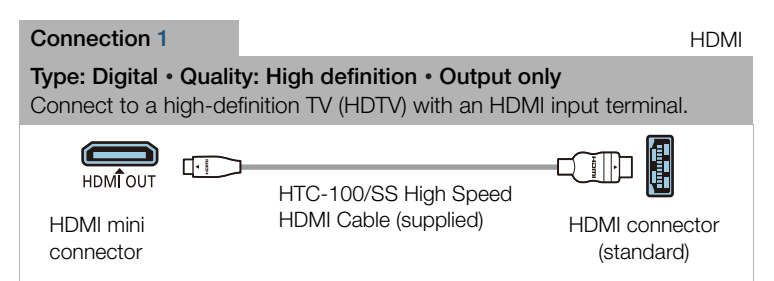

### About the HDMI™ connection

l<br>Saaaa

U

The HDMI (High-Definition Multimedia Interface) connection (1) is a convenient all-digital connection using a single cable for both video and audio. When you connect the camcorder to an HDTV equipped with an HDMI terminal, you can enjoy video and audio playback at the highest quality. The camcorder adjusts the output resolution based on the capability of the HDTV.

The HDMI OUT terminal on the camcorder is for output only. Do not connect it to an HDMI output terminal on an external device, as this may damage the camcorder.

- While a cable is connected to the HDMI OUT terminal, there will be no video output from the AV OUT/ $\Omega$  terminal.
	- Correct operation cannot be guaranteed when connecting the camcorder to DVI monitors.
	- Depending on the HDTV, correct playback of personal video content may not be possible using connection 1. Try using connection 2.

 $\mathbf{\hat{i}}$ 

l<br>Saaaa

**Connection 2** Composite Video

### Type: Analog • Quality: Standard definition • Output only

Connect to a standard TV or a VCR with audio/video input terminals. Change the following settings on the camcorder:

 $\cdot$   $\bullet$   $\bullet$   $\bullet$   $\bullet$   $\bullet$   $\bullet$  [TV Type] according to the TV set (widescreen or 4:3), if

the TV cannot automatically detect and change the aspect ratio

 $\cdot$  1  $\cdot$   $\cdot$   $\cdot$   $\cdot$   $\cdot$   $\cdot$  [AV/Headphones] to  $\cdot$  [AV] AV]

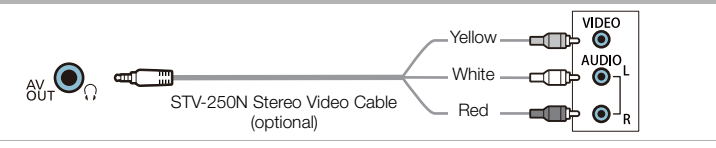

#### <span id="page-137-0"></span>Connection 3 USB

#### Type: Digital data connection

Connect the camcorder to a computer to save your recordings or to the optional CS100 Connect Station to automatically back up your recordings. **b R82/R80** only: You can also connect to an external hard drive to save a perfect copy of an entire memory.

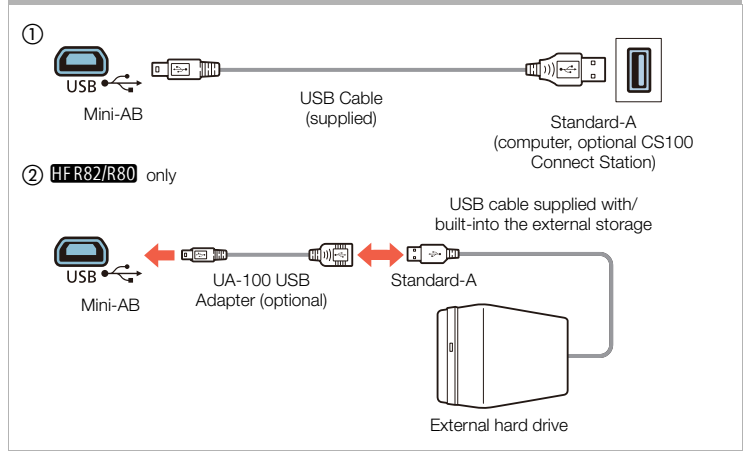

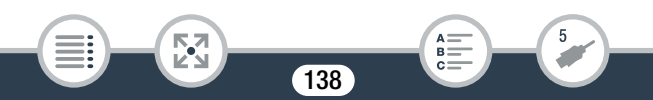

# <span id="page-138-0"></span>Playback on a TV Screen

Connect the camcorder to a TV to enjoy your recordings with family and friends.

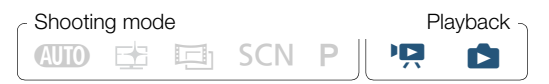

- **1** Turn off the camcorder and the TV.
- 2 Connect the camcorder to the TV.
	- Refer to Connection Diagrams  $(D)$  [136\)](#page-135-0) and select the most appropriate connection for the TV used.
- **3** Turn on the connected TV

 $\bf \bf i$ 

- On the TV, select as the video input the same terminal to which you connected the camcorder. Refer to the instruction manual of the connected TV.
- **4** Turn on the camcorder and set it to playback mode.
- **5** Open the desired index screen  $(\Box$  [62,](#page-61-0) [67\)](#page-66-0).
	- Play back the desired movies or photos.
	- If remaining battery time is an issue, you can power the camcorder using the compact power adapter so the battery pack will not be consumed.
		- Sound from the built-in speaker will be muted while a cable is connected to the HDMI OUT terminal or AV OUT/ $\Omega$  terminal.

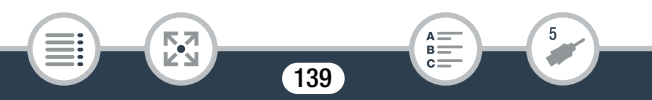

- **HER82/R80** Audio and video will not be output from the HDMI OUT terminal or AV OUT/ $\Omega$  terminal while using Wi-Fi functions.
- Connection 2: When you play back your 16:9 movies on standard TV sets with a 4:3 aspect ratio, the TV set will switch automatically to widescreen mode if it is compatible with the Video ID-1 system. Otherwise, change the aspect ratio of the TV manually.
- When playing back scenes recorded in  $E$  mode on a TV or external monitor, increasing the brightness of the TV, computer monitor or other screen is recommended.
- Depending on the TV used, the outer edges of the camcorder's picture may not be displayed fully.

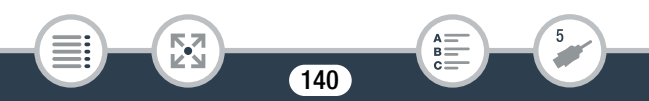

# <span id="page-140-0"></span>Saving and Sharing Your Recordings

Save your recordings regularly. You have several options for saving your recordings. As each method offers different advantages, select how you want to save your recordings depending on how you intend to use them.

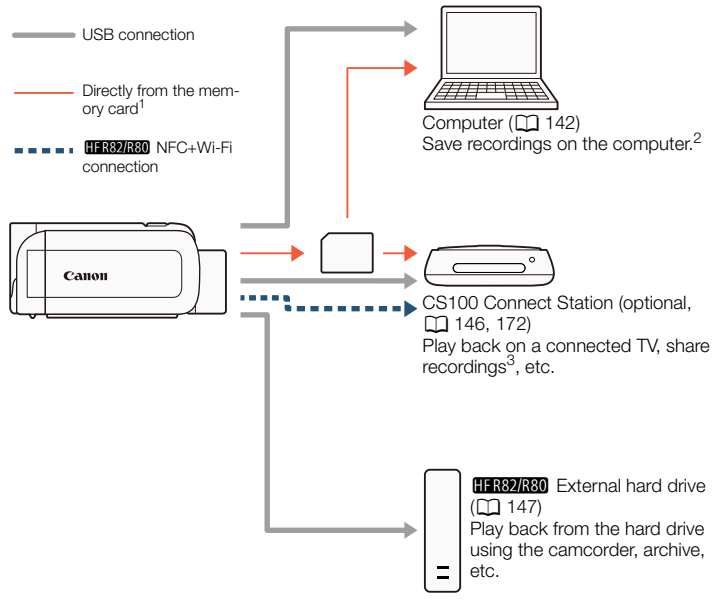

**HER32/R30** To save recordings from the built-in memory, copy them to the memory card in advance  $(2)$  [125\)](#page-124-0).

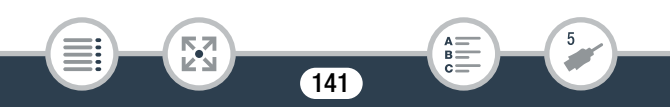

- $2$  The editing/playback functions that can be used after saving your recordings depend on the specifications of the computer and the software installed.
- <sup>3</sup> Between CS100 Connect Stations or using CANON iMAGE GATEWAY services.

### <span id="page-141-0"></span>Saving Recordings on a Computer

This section explains how to save your recordings on a computer. Use CameraWindow DC\* to save movies and photos.

\* Software for photos and movies, available as a free download from your local Canon website. Check the download page for the system requirements and latest information.

### Installation

Install the software before you connect the camcorder to the computer for the first time. Make sure to install the software even if you have a different version of CameraWindow DC on your computer. The autoupdate function of the software may make available to you features optimized for this camcorder.

l<br>Saaaa

• Before installing the software, make sure your computer is connected to the Internet.

- **1** Download the software from your local Canon website.
	- Visit the following website to download CameraWindow DC.

[www.canon.com/icpd](http://www.canon.com/icpd/)

(Click on your country/region, search for your camcorder model and then proceed to the download page.)

- 2 Double-click the file downloaded in step 1 to begin installation.
	- Follow the onscreen instructions to install the software.
	- For Windows users, if a User Account Control dialog box appears, follow the instructions.
	- When the screen of the last step (Finish) is displayed, the software is correctly installed. Click Finish to close the installer.

### Connecting the Camcorder to a Computer

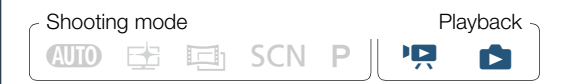

l<br>Saaaa

- Camcorder: Power the camcorder using the compact power adapter.
- 2 Camcorder: Open the  $[\overline{P}$  index screen ( $\Box$  [62](#page-61-0)) or  $[\Box]$ index screen  $($  $\Box$  [67](#page-66-0)).
- **3** Connect the camcorder to the computer using the supplied USB cable.
	- Connection 3-1. Refer to Connection Diagrams (CQ [138](#page-137-0)).

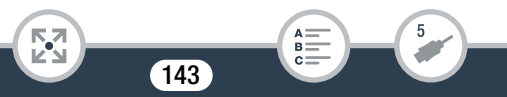

### Saving and Sharing Your Recordings

- If a device selection screen appears, select [Computer].
- When the connection is correctly established, [USB Connection] will appear on the screen.
- 4 Computer: CameraWindow DC will start automatically and the main screen will appear.
	- Windows: If the AutoPlay dialog box appears instead, click Downloads Images From Canon Camera to start the CameraWindow DC program.
	- Mac OS: If it does not start automatically, start the program manually.
- 5 Computer: In the CameraWindow DC's main screen, click Import Images from Camera > Import Untransferred Images.
	- Movies and photos you have not yet transferred to the computer will be saved.
	- Click **Cancel** to interrupt the transfer while it is in progress.
	- When the transfer is completed, click OK and close CameraWindow DC.
		- When the camcorder is connected to a computer:
			- Do not open the memory card slot cover.
			- Do not change or delete any of the camcorder's folders or files directly from the computer as this may result in permanent data loss. When saving recordings on a computer, we recommend using the software described in this section.
			- Do not set the computer in **Sleep** or **Hibernate** mode (Windows) and do not activate the Sleep function (Mac OS).

144

l<br>Saaaa
- If you wish to use the recordings on your computer, make copies of them first. Use the copied files, retaining the originals.
- To uninstall CameraWindow DC:

î

- Windows: In the Control Panel, click on Uninstall a program (under Programs) or Programs and Features. Select Canon Utilities CameraWindow DC 8, click on Uninstall/Change and then click OK.
- Mac OS: Drag and drop the following folder onto the Trash icon.

/Applications/Canon Utilities/CameraWindow

- The following types of scenes will be recognized as multiple files on a computer.
	- Scenes exceeding 4 GB.

i<br>Saaaa

- Scenes recorded at 35 Mbps exceeding 30 minutes.
- Scenes recorded at a video quality other than 35 Mbps exceeding 1 hour.
- Depending on the computer, the software may not work correctly or you may not be able to play back movies.
- When the camcorder is powered only using the battery pack, the battery charge information in the camcorder's details area of the CameraWindow DC screen (Battery Capacity) will always appear as Full, regardless of the actual remaining battery charge.

145

## <span id="page-145-0"></span>Saving Recordings on the Optional CS100 Connect Station (USB)

You can easily save all the movies and photos you recorded onto the optional CS100 Connect Station. You can organize your recordings in albums, play them back on a connected HDTV or share them on the Web. For details, refer to the instruction manual of the CS100. This section explains how to connect the camcorder to the CS100 using the supplied USB cable. **LER32R80** only: You can also use the convenient NFC/Wi-Fi connection method  $(D)$  [172\)](#page-171-0).

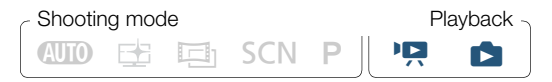

- **1** Power the camcorder using the compact power adapter.
- **2** Press  $\boxed{\triangleright}$  to set the camcorder to playback mode.
- **3** Select the USB connection type.

**0**  $\bullet$  **[ii** Other Settings]  $\bullet$  **[v**]  $\bullet$  **[USB Connection Type]**  $\triangleright$   $\blacksquare$  Connect Station] or  $\blacksquare$  Connect and Set $\lozenge$   $\blacksquare$ 

- 4 Connect the camcorder to the connect station using the supplied USB cable.
	- Connection 3- $($ ). Refer to Connection Diagrams ( $\Box$  [138](#page-137-0)).
	- If a device selection screen appears, select [Connect Station].
	- When the connection is correctly established, the transfer of files will start automatically.

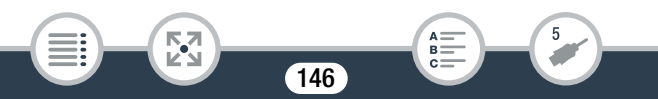

#### Saving and Sharing Your Recordings

- You can check on the connect station when all the files have been saved. Refer to the instruction manual of the CS100.
- 5 Disconnect the USB cable.
	- The index screen will appear again on the camcorder's screen.

## **HFR82/R80 Memory Save: Saving an Entire Memory** onto an External Hard Drive

You can easily save all the movies and photos you recorded onto a commercially available external hard drive connected directly to the camcorder. You can also use the camcorder to play back your recordings directly from the hard drive.

Initialize the hard drive  $(1)$  [150\)](#page-149-0) when you use it with this camcorder for the first time.

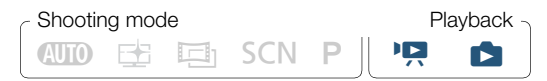

- <span id="page-146-0"></span>Saving a Memory onto an External Hard Drive
- **1** Power the camcorder using the compact power adapter.
- **2** Press  $\boxed{\triangleright}$  to set the camcorder to playback mode.
- 3 Connect the camcorder to the external hard drive.
	- Connection 3- $(2)$ . Refer to Connection Diagrams ( $[1]$  [138](#page-137-0)).

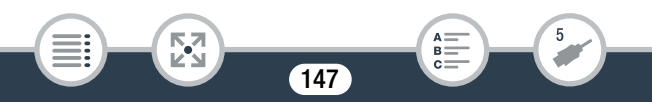

#### Saving and Sharing Your Recordings

- If the USB cable supplied with the external hard drive has a standard-A connector, you will need to use the optional UA-100 USB Adapter.
- 4 Save the entire contents of the desired memory.

[Save to Hard Drive] > Desired memory > [Yes]\* > [OK]

- \* Touch [Stop] > [Yes] to interrupt the operation while it is in progress.
- After selecting the memory, you can check the name of the folder that will be created on the hard drive. Every memory save operation will create a separate memory save folder with the date (in numerical form) used as the folder name.

#### <span id="page-147-0"></span>Before disconnecting the external hard drive

Before turning off or physically disconnecting the external hard drive, be sure to safely end the connection to the camcorder to avoid damage to your files. From the [External Hard Drive] screen:

[Safely Remove Hard Drive] > [Yes]

Make sure you power the camcorder with the compact power adapter before you save a memory to the external hard drive. If the compact power adapter gets disconnected, the connection between the camcorder and the hard drive will end, which may lead to the corruption of data in the hard drive.

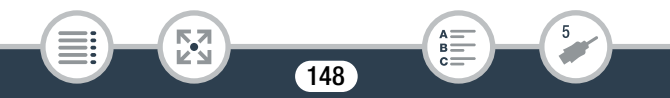

About memory save folders:

 $\mathbf{I}$ 

- If you performed multiple memory save operations on the same day (for example, if you saved the built-in memory and then a memory card), the folder name of memory save folders following the first one will end in a numerical suffix (for example, "-1", "-2").
- Up to 10 memory save folders can be created for any given date and up to 300 memory save folders can be saved on a single hard drive.
- You cannot use the following types of external hard drives.
	- USB-powered portable hard drives.
	- Hard drives with a capacity over 2 TB.
	- USB flash drives or media connected to card readers.
- If the external hard drive is partitioned, only the first partition will be recognized.

## ■ Playing Back Previously Saved Recordings from the External Hard Drive

- 1 Connect the external hard drive to the camcorder.
	- Steps 1 to 3 in the previous procedure  $(D \cap 147)$  $(D \cap 147)$ .
- **2** Touch [Play Back from Hard Drive] and select the memory save folder you want to play back.

149

- The index screen will appear.
- **3** Touch a recording to play it back.

- To switch to another memory save folder, touch [ $\blacksquare$ ] and select the memory save folder of the date you want to play back.
- 4 When you have finished playing back, be sure to safely end the connection to the external hard drive before physically disconnecting it.

 $\left|\bigoplus\right|$  >  $\left|\bigodot\right|$  > [Safely Remove Hard Drive] > [Yes]

#### To delete the memory save folder currently displayed

**1** Delete the memory save folder.

**a**  $\bullet$  **[ii** Other Settings]  $\bullet$  **[**  $\bullet$  **]** [Delete Memory Save Folder] > [Yes] > [OK]

2 Safely end the connection to the external hard drive before physically disconnecting it  $(1 148)$  $(1 148)$ .

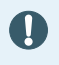

• Be careful when deleting recordings. Once deleted, recordings cannot be recovered.

150

## <span id="page-149-0"></span>Initializing the External Hard Drive

- 1 Connect the external hard drive to the camcorder.
	- Steps 1 to 3 in the previous procedure  $(D \mid 147)$  $(D \mid 147)$ .
- **2** Initialize the external hard drive.

 $\bigcirc$   $\bigcirc$   $\bigcirc$ [Initialize]  $\blacktriangleright$  [Complete Initialization]<sup>1</sup>  $\blacktriangleright$  [Yes]<sup>2</sup>  $\blacktriangleright$  [OK]

- $1$  Touch this option if you want to physically erase all the data rather than just clear the file allocation table of the hard drive. For large-capacity hard drives this operation can take several hours.
- <sup>2</sup> If you selected the [Complete Initialization] option, you can touch [Cancel] > [OK] to cancel the initialization while it is in progress. All recordings will be erased and the hard drive can be used without any problem.
- **3** Safely end the connection to the external hard drive before physically disconnecting it  $($  <math>\square</math> [148\)](#page-147-0).
	- Initializing the external hard drive will permanently erase all Ţ the data on the hard drive (including your recordings, previous data not saved with the camcorder, and partitioned drives). Make sure to copy in advance important data to a computer or other device.

151

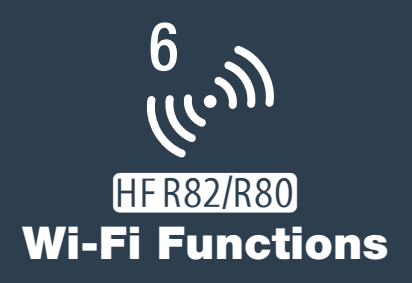

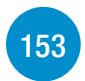

[Overview of the Camcorder's Wi-Fi Functions](#page-152-0)

This is an introduction to the Wi-Fi functions offered by the camcorder and contains also important information about the supported Wi-Fi standards.

### [The Camcorder's Wi-Fi Functions](#page-156-0)

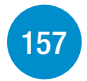

Refer to this section for details on how to use the camcorder's useful Wi-Fi functions such as controlling the camcorder remotely with an iOS or Android device, saving the camcorder's recordings on a Wi-Fi-equipped device or using the optional CS100 Connect Station to easily save your recordings.

#### [Wi-Fi Connection and Settings](#page-179-0)

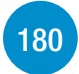

This section explains how to connect your camcorder to an access point (wireless router) on an existing Wi-Fi network as well as how to check the Wi-Fi settings and, if necessary, change them.

## <span id="page-152-0"></span>Overview of the Camcorder's Wi-Fi Functions

You can use the camcorder's Wi-Fi functions to connect wirelessly to Wi-Fi enabled devices\* like smartphones or tablets and save and upload your recordings. Refer to Glossary  $(D)$  [189\)](#page-188-0) for a definition of some of the frequently used terms in this text.

\* "iOS device" is used in this text to refer to Wi-Fi-enabled iPhones and iPads, while "Android device" refers to Wi-Fi-enabled Android smartphones and tablets.

#### iOS/Android Devices

i<br>Saaaa

- Install the CameraAccess plus app and use your smartphone or tablet as a remote control to record with the camcorder  $[$  $]$  [157\)](#page-156-1). You can even stream video from the camcorder and record it directly on your iOS/Android device.
- Install the Camera Connect app to save recordings on your iOS/Android device  $($   $\Box$  [169](#page-168-0)).

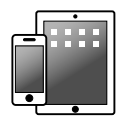

153

 $\frac{6}{(10-1)}$ 

#### CS100 Connect Station (optional)

• Convenient option to save, play back and share your recordings. You can use NFC technology to easily initiate the file transfer over a Wi-Fi connection  $(D \cap 172)$  $(D \cap 172)$  $(D \cap 172)$ .

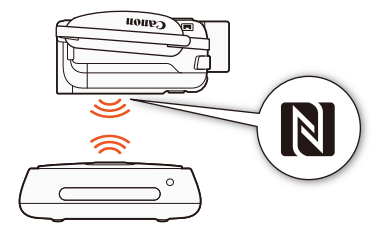

#### CANON iMAGE GATEWAY

i<br>Saaaa

Б,7

• Connecting the camcorder to an access point (home network) connected to the Internet, you can also share recordings on CANON iMAGE GATEWAY and enjoy a number of Web services, including uploading recordings to YouTube  $($   $\Box$  [174\)](#page-173-0).

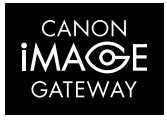

154

B:

 $\frac{6}{(10^{11})}$ 

## ■ Before Using Wi-Fi Functions

Depending on the Wi-Fi function used, the camcorder will connect wirelessly directly to a Wi-Fi-enabled device, such as a smartphone, or to a Wi-Fi network via an access point (wireless router)\*. After selecting the function you want to use, follow the onscreen directions to connect the camcorder.

<span id="page-154-0"></span>This camcorder is also compatible with NFC (near field communication) international standards. When using an NFC-compatible Android device\*\*, you can easily pair the camcorder and the device simply by touching the NFC touchpoints on both devices together.

- \* Depending on the manufacturer, the access point may be referred to using a different name, such as wireless LAN router or wireless network router.
- \*\* Only NFC-compatible devices running Android 4.1 to 4.4, 5.0 or 5.1, or 6.0.
	- Using an unprotected Wi-Fi network can expose your files and data to monitoring by unauthorized third parties. Be aware of the risks involved.
	- We recommend using a fully charged battery pack or the supì plied compact power adapter when using Wi-Fi functions.

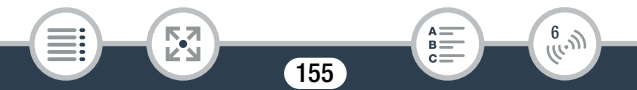

#### Overview of the Camcorder's Wi-Fi Functions

• When using the camcorder's Wi-Fi functions, do not cover the top back area of the camcorder with your hand or other object. The Wi-Fi antenna is located there and covering it may interfere with wireless signals.

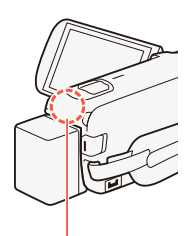

Wi-Fi antenna

 $\frac{6}{(100)}$ 

- Do not open the memory card slot cover during the wireless connection.
- While using Wi-Fi functions, the camcorder's automatic power off function will be disabled.

156

 $B =$ 

i<br>Saaaa

閃

# <span id="page-156-0"></span>The Camcorder's Wi-Fi Functions

## <span id="page-156-1"></span>Using an iOS or Android Device as a Remote **Control**

Using the CameraAccess plus app\*, you can view the image streamed from the camcorder on your iOS/Android device even when the camcorder is somewhere else. You can use your iOS/Android device as a remote control to start recording on the camcorder and, while using the Monitor from Home function, you can even record the streamed image locally on your iOS/Android device.

When using an NFC-compatible Android device  $(D \mid 155)$  $(D \mid 155)$  $(D \mid 155)$ , you can connect the camcorder and the device with a simple operation.

The CameraAccess plus app, provided by PIXELA, is available as a free download from the App Store (iOS devices) and Google Play™ (Android devices).

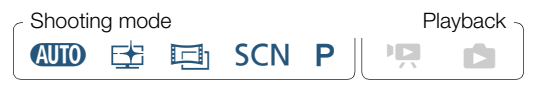

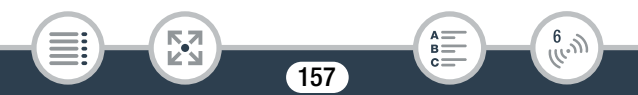

- Before you perform these procedures for the first time, down- $\bar{\bm{\nabla}}$ load and install the latest version of the CameraAccess plus app on your iOS/Android device. The app can be downloaded for free from the following websites.
	- iOS devices (App Store):

<https://appstore.com/cameraaccessplus>

- Android devices\* (Google Play™):

https://play.google.com/store/apps/ [details?id=jp.co.pixela.cameraaccessplus](https://play.google.com/store/apps/details?id=jp.co.pixela.cameraaccessplus)

\* Android devices compatible with NFC: When the app is not installed, you can touch the Android device to the camcorder in recording mode  $(D \mid 160)$  $(D \mid 160)$  to automatically open the Google Play download page.

## ■ Streaming via Wi-Fi (Monitor from Home)

With this function, you can monitor the image streamed from the camcorder when it is in another location within Wi-Fi connection range, for example, in another room in the house. You can use your iOS/Android device to control the camcorder.

1 Camcorder: Activate the [Monitor from Home] function.

**a**  $\bullet$  [ **a** Remote Control+Streaming]  $\bullet$  [ $\bullet$  Monitor from Home] > [OK]

- The camcorder's network name and password will appear.
- The camcorder will be ready to connect with the iOS or Android device.

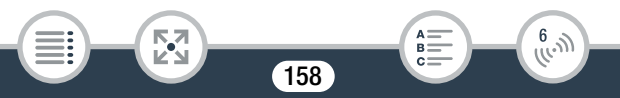

- 2 Android devices compatible with NFC: Connect the camcorder and the device as described in Pairing an NFC-compatible Android device  $($  <math>\Box</math> [160](#page-159-0)).
	- When the Wi-Fi connection is correctly established, [Connected] will appear on the camcorder's screen and the live view image will appear on the CameraAccess plus app's screen on the Android device.
	- Use the app's onscreen controls to operate the camcorder while viewing the live image on the device. The rest of this procedure is not necessary.

iOS/Android devices not compatible with NFC: In the Wi-Fi settings screen, turn on Wi-Fi and select the network name that appears on the camcorder's screen (step 1). If necessary, enter the password that appears on the camcorder's screen.

- The camcorder's network name should appear in the list of networks/access points detected by the device.
- As long as you do not reset the camcorder's Wi-Fi password, you only need to enter the password the first time you connect the device.
- When the Wi-Fi connection is correctly established, [Connected] will appear on the camcorder's screen.
- **3** iOS/Android device: Start the CameraAccess plus app.
	- Use the app's onscreen controls to operate the camcorder while viewing the live image on the device.

R.

 $\frac{6}{(10^{11})}$ 

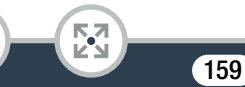

#### The Camcorder's Wi-Fi Functions

#### When you have finished recording

- 1 Camcorder: Touch [End] to end the wireless connection and turn off the camcorder.
- 2 iOS/Android device: Close the CameraAccess plus app.

<span id="page-159-0"></span>Pairing an NFC-compatible Android device

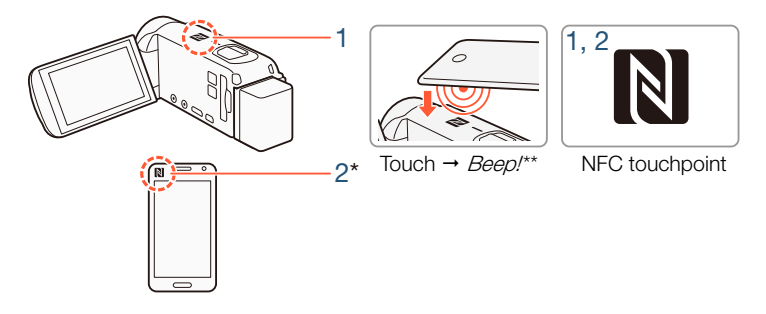

- Touch the NFC touchpoint on the Android device to the NFC touchpoint on the camcorder.
	- Align the center of the NFC touchpoints on both devices. If there is no reaction, try changing the position of the Android device slightly while it is touching the camcorder.
	- When the device is recognized, the Android device will emit a beep sound\*\* and the CameraAccess plus app will start automatically.

160

 $\frac{6}{(10-1)}$ 

2 Android device: Touch **OK**.

 $\mathbf{I}$ 

- \* For illustrative purposes only. For details about the device's NFC function and the location/marking of the NFC touchpoint, refer to the instruction manual of the Android device used.
- Depending on the settings and specifications of the Android device used, no sound may be emitted.
	- When using NFC-compatible devices.
		- When touching an NFC-compatible device to the camcorder, be careful not to forcibly hit the device against the camcorder. Using excessive force may damage the camcorder or NFC-compatible device.
		- If the NFC-compatible device or the camcorder is covered by a protective case, the devices might not be able to connect wirelessly.
		- If the camcorder unintentionally comes into contact with an NFC-compatible device (for example, inside a carrying bag),  $\lceil \cdot \cdot \rceil$   $\triangleright$  [NFC] to  $\lceil \cdot \cdot \rceil$  Off] to prevent this. the camcorder may turn on on its own. You can set  $\mathbf{F} \rightarrow$

## ■ Streaming via Wi-Fi and Internet (Monitor while Out)

With this function, you can leave the camcorder home and monitor the streamed image while you are away. You can even use your iOS/ Android device to start recording on the camcorder.

Using the Remote Monitoring Checker utility (for Windows only), you can check whether your home network's access point and Internet connection meet the requirements for using the Monitor while Out function\*. For details about this program and links to the download page, visit PIXELA's website.

### <http://pixela.jp/cermc>

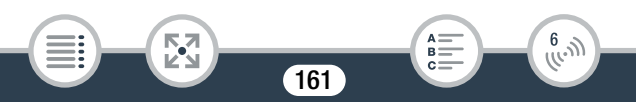

### The Camcorder's Wi-Fi Functions

- \* To use the Monitor while Out Function, an access point compatible with UPnP (Universal Plug and Play) and an Internet connection that can acquire global IP addresses are required.
- 1 Activate the [Monitor while Out] function.

**n**  $\bullet$  [n Remote Control+Streaming]  $\bullet$  [ $\circledast$  Monitor while  $Out$   $\rightarrow$   $[OK]$ 

- The first time you activate the function, you will need to set a password and the port to be used by this function (steps 2 to 4). If you have already completed the settings for the Monitor while Out function, skip to step 5.
- **2** Touch [OK] to open the settings screen.
- <span id="page-161-0"></span>**3** To enter the [Password] field, touch [Not configured]. Enter a unique password for the Monitor while Out function and touch [OK].
	- The password is required for this function and must be between 4 and 8 characters long. We recommend using an 8-character password using a mix of numbers and uppercase/lowercase letters.
	- To enter the password (and the port number in the next step), use the virtual keyboard  $(D_1 166)$  $(D_1 166)$ .
- 4 To change the port number to be used, touch [80]. Enter a different port number and touch [OK] twice.
	- By default, the port number is set to 80 but you can change it if necessary.

 $\frac{6}{(10^{11})}$ 

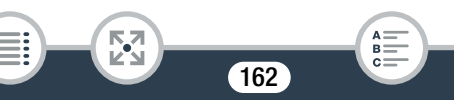

### **5** If necessary, set up a connection to an access point.

- If you have previously configured and saved only one connection to an access point, the camcorder will automatically connect to that access point. Continue to step 6.
- If you have saved more than one connection to an access point, touch [OK] to use the access point displayed on the screen, and then continue to step 6. To use a different access point instead, touch [Change Connection Point] > desired access point > [OK], and then continue to step 6.
- If no connections to access points have been saved in the camcorder, the message [Save the access point] will appear on the screen. Touch [OK] to configure and save a new access point connection (step 2 in Wi-Fi Connection Using an Access Point ( $\Box$  [180](#page-179-1))) before continuing with this procedure.
- **6** When the wireless connection is successfully established, the camcorder's ID will be displayed on the screen.
	- The camcorder will be ready to connect with the iOS/Android device.
	- If this is the first time you are using this function or if you reset the camcorder's settings, you need to register the camcorder's ID with the following procedure. Otherwise, continue as described in To use the Monitor while Out function  $[$  [164\)](#page-163-0).

#### To register the camcorder's ID in the CameraAccess plus app

1 Android devices compatible with NFC: Connect the camcorder and the device.

163

i<br>Saaaa

к,7

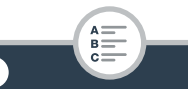

 $\frac{6}{(10^{11})}$ 

#### The Camcorder's Wi-Fi Functions

- Perform only step 1 in Pairing an NFC-compatible Android device  $(D \cap 160)$  $(D \cap 160)$ .
- Android device: When the camcorder's ID is correctly registered, a message will prompt you to turn off Wi-Fi on the device. Select Turn off Wi-Fi or Do not turn off Wi-Fi (to keep using Wi-Fi on the device) and then touch **Set**.
- Camcorder: After the Wi-Fi connection to the Android device is terminated, the camcorder will reconnect automatically to the previously selected access point.
- The rest of this procedure is not necessary. Continue as described in To use the Monitor while Out function  $(D \cap 164)$  $(D \cap 164)$  $(D \cap 164)$ .

iOS/Android devices not compatible with NFC: On the device, turn on Wi-Fi and select the same access point as that to which the camcorder is connected (step 5 in the previous procedure).

- 2 Start the CameraAccess plus app and touch Setting and then Start.
	- The camcorder's ID is registered and displayed in the CameraAccess plus app.
- **3** Touch Finish and close the CameraAccess plus app.
	- Disconnect the iOS/Android device from the access point.

#### <span id="page-163-0"></span>To use the Monitor while Out function

- 1 While you are out, start the CameraAccess plus app.
- 2 Touch Start under Monitor while Out.

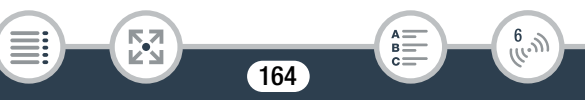

#### The Camcorder's Wi-Fi Functions

- **3** Enter the password for the Monitor while Out function that you set in the camcorder (step 3,  $\Box$  [162](#page-161-0)) and then touch Connect.
	- Use the app's onscreen controls to operate the camcorder while viewing the live image on the device.

#### When you have finished recording

- 1 Camcorder: Touch [End] to end the wireless connection and turn off the camcorder.
- 2 iOS/Android device: Close the CameraAccess plus app.

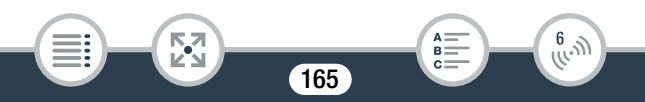

## <span id="page-165-0"></span>Using the virtual keyboard

When you need to enter text for various settings, touch the text field and a virtual keyboard will appear on the screen. The illustration below explains the various keys you can use.

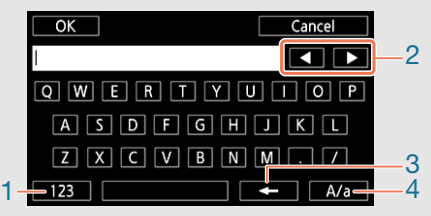

- 1 Switch between letters and numbers/special characters.
- 2 Change the position of the cursor.
- 3 Delete the character to the cursor's left (backspace).
- 4 Caps Lock. When the numerical keyboard is displayed, [#%?] switches between set 1 and set 2 of special characters.

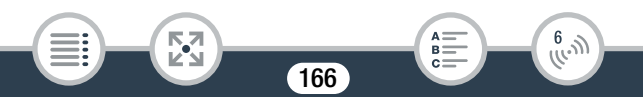

 $\left( \mathbf{1} \right)$ 

i<br>Saaaa

• For details about the CameraAccess plus app, visit PIXELA's website.

#### <http://pixela.jp/cecap>

- When the camcorder is in Monitor from Home or Monitor while Out mode, the shooting mode will be set automatically to  $A$  $I$  $I$  $O$ .
- Even if the frame rate was set to 24P, video recorded in Monitor from Home or Monitor while Out mode will be recorded at 30P.
- This function is not available in the following cases.
	- When the video quality is 35 Mbps.
	- When dual recording or relay recording is activated.

167

B:

 $\begin{pmatrix} 6 & 0 \\ 0 & 0 \end{pmatrix}$ 

• Depending on the connection and the strength of the wireless signal, there may be interruptions in the live video image or the response may be slow.

#### • About the optional CT-V1 Camera Pan Table

- If you mount the camcorder on the optional CT-V1 Camera Pan Table, you can use the CameraAccess plus app on your iOS/Android device as a remote control to move the camcorder sideways (panning) in addition to starting/stopping recording.
- Notice that there are two possible directions for mounting a camcorder on the CT-V1. This camcorder should be mounted so that the lens is aligned with the  $B$  mark on the underside of the CT-V1's camcorder base plate. For details, refer to the instruction manual of the CT-V1.

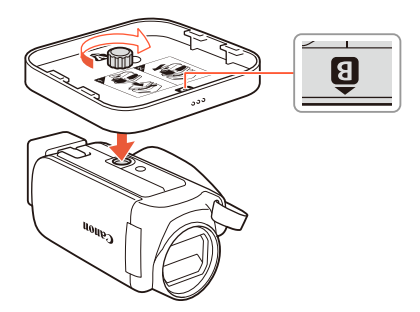

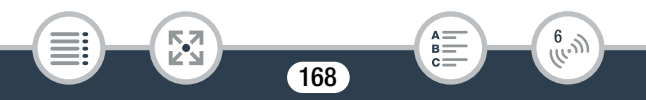

## <span id="page-168-0"></span>Saving Recordings Using an iOS/Android Device

Using the Camera Connect app\*, you can save your movies and photos on an iOS or Android device. Before saving recordings, you can also check the movies\*\* or photos.

- The Camera Connect app is available from Canon as a free download from the App Store (iOS devices) and Google Play™ (Android devices).
- \*\* Depending on the video quality used  $(D \mid 74)$  $(D \mid 74)$  $(D \mid 74)$ , you may not be able to use the iOS/Android device to check movies before saving them.

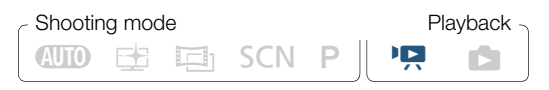

- Before you perform these procedures for the first time, down- $\boxtimes$ load and install the latest version of the Camera Connect app from the App Store (iOS devices) or Google Play™ (Android devices).
- 1 Camcorder: From the  $\overline{P}$  index screen ( $\Box$  [62\)](#page-61-0), activate the Camera Connect function.

**俞 ◇ [仲 Wi-Fi] ◆ [日 Camera Connect] ◆ [OK]** 

• After a moment, the camcorder's network name and password will appear.

169

 $\frac{6}{(1000)}$ 

- The camcorder will be ready to connect with the iOS or Android device.
- **2** Android devices compatible with NFC: Connect the camcorder and the device as described in Pairing an NFC-compatible Android device  $($  <math>\Box</math> [160](#page-159-0)).
	- When the Wi-Fi connection is correctly established, [Connected] will appear on the camcorder's screen.

iOS/Android devices not compatible with NFC: In the Wi-Fi settings screen, turn on Wi-Fi and select the network name that appears on the camcorder's screen (step 1). If necessary, enter the password that appears on the camcorder's screen.

- The camcorder's network name should appear in the list of networks/access points detected by the device.
- As long as you do not reset the camcorder's Wi-Fi password, you only need to enter the password the first time you connect the device.
- When the Wi-Fi connection is correctly established, [Connected] will appear on the camcorder's screen.

170

 $\begin{pmatrix} 6 & 0 \\ 0 & 0 \end{pmatrix}$ 

i<br>Saaaa

**3** iOS/Android device: Start the Camera Connect app.

4 iOS/Android device: Use the Camera Connect app to save the camcorder's movies and photos.

#### When you have finished

i<br>Saaaa

Camcorder: Touch [End] > [OK] to end the wireless connection and turn off the camcorder.

- $\mathbf{1}$
- Depending on factors such as the wireless network conditions, you may not be able to check movies or it may take some time to check or save them.
	- The procedure above may differ depending on the version of the device's OS you are using.
	- The following types of scenes will be recognized as multiple files on other devices.
		- Scenes exceeding 4 GB.
		- Scenes recorded at 35 Mbps exceeding 30 minutes.

171

 $\frac{(r_{c},r_{c})}{(r_{c},r_{c})}$ 

- Scenes recorded at a video quality other than 35 Mbps exceeding 1 hour.

## <span id="page-171-1"></span><span id="page-171-0"></span>Saving Recordings on the Optional CS100 Connect Station (NFC+Wi-Fi)

You can easily save all the movies and photos you recorded onto the optional CS100 Connect Station. You can organize your recordings in albums, play them back on a connected HDTV or share them on the Web. For details, refer to the instruction manual of the CS100. This section explains how to connect the camcorder to the CS100 using NFC (near field communication) and Wi-Fi functions for a simple and effortless operation. You can also connect the camcorder to the connect station using the supplied USB cable  $(2)$  [146](#page-145-0)).

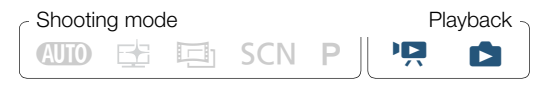

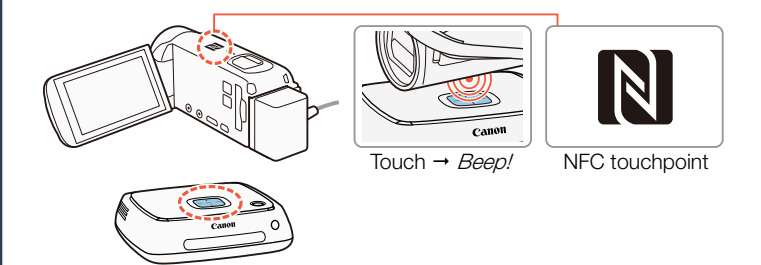

Power the camcorder using the compact power adapter.

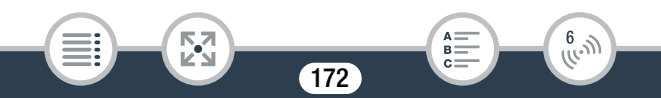

#### The Camcorder's Wi-Fi Functions

- 2 With the camcorder turned off or displaying an index screen in playback mode, carefully hold the NFC touchpoint on the camcorder close to the NFC connect point on the connect station.
	- Align the camcorder's  $\blacksquare$  mark with the center of the connect point on the connect station.
	- If there is no reaction, try adjusting slightly the position/angle of the camcorder while carefully holding it close to the connect point on the connect station, or very gently touching the camcorder to the connect station.
	- If the camcorder was turned off, it will turn on in playback mode.
	- The connect station will emit a beep sound. When the Wi-Fi connection is correctly established, the transfer of files will start automatically.

### **3** Camcorder: When the file transfer is completed, touch [OK].

- Saving a scene that is about 4 minutes long will take approximately 5 minutes. When saving a large number of files, the operation may take some time.
	- Be sure to always use the latest version of the connect station's firmware. Updating the firmware to the latest version may correct known issues and add new functionality to the connect station. For details about updating the firmware, refer to the instruction manual of the CS100.

173

 $\frac{6}{(10^{11})}$ 

i<br>Saaaa

 $\mathbf i$ 

## <span id="page-173-0"></span>Sharing Recordings with CANON iMAGE **GATEWAY**

After you register for CANON iMAGE GATEWAY\*, you will be able to access various Web services\*\*. You will be able to upload movies and photos to online albums and upload movies to Web services like You-Tube. To use this function, you will need an access point connected to the Internet.

- Availability differs from area to area.
- \*\* "Web services" is used in this text to refer to various Internet services supported by CANON iMAGE GATEWAY.

## CANON iMAGE GATEWAY

i<br>Saaaa

CANON iMAGE GATEWAY is a website that provides various photo-related services for owners of qualified Canon products. After you complete the free registration online, you can use the Web services, create online photo albums, and more. Visit Canon's website (also available in a version for mobile devices) for information on registration and countries/regions where you can use this service.

174

[www.canon.com/cig](http://www.canon.com/cig)

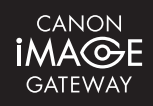

6 (ر. م)<br>((۱۰۰

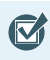

- Make sure you have completed the following general requirements.
	- Install CameraWindow DC on your computer  $(\Box$  [142\)](#page-141-0).
	- Complete the free registration online for CANON iMAGE **GATEWAY**
	- Have ready relevant account settings (user name, password, etc.) for all the services you plan to use (YouTube, etc.). Available services may differ by country/region.

## ■ Setting the Desired Web Services in the Camcorder

Log in to CANON iMAGE GATEWAY and set the Web services you want to use.

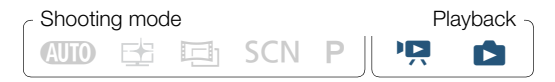

- 1 Camcorder: Open the  $[{}^{\bullet}\overline{P}]$  index screen ( $\Box$  [62\)](#page-61-0) or the  $[\bullet]$ index screen  $($   $\Box$  [67\)](#page-66-0).
- 2 Connect the camcorder to the computer using the supplied USB cable.
	- Connection 3- $\circled{1}$ . Refer to Connection Diagrams ( $\Box$  [138](#page-137-1)).
- **3** Computer: CameraWindow DC will start automatically and the main screen will appear.
	- Windows: If the AutoPlay dialog box appears instead, click Downloads Images From Canon Camera to start the CameraWindow DC program.

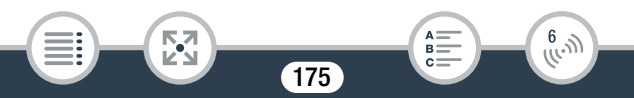

- Mac OS: If it does not start automatically, start the program manually. If a device selection window appears, select your camcorder's model name and click OK.
- 4 Computer: In the CameraWindow DC's main screen, click Camera Settings > Set Up Web Services.
- 5 Computer: Log in to CANON IMAGE GATEWAY and complete the setup process.
	- Follow the onscreen instructions to register the services you want to use. You will need the account information (user name, password, etc.) to register some services.
	- CANON iMAGE GATEWAY and all other selected Web services will be set in the camcorder and the CameraWindow DC menu screen will appear.
- **6** Computer: Exit CameraWindow DC and then end the connection between the camcorder and computer.
	- Available Web services differ depending on the country/region  $\mathbf{\hat{i}}$ of use and may be updated from time to time. For the latest details about available services and terms of use, visit your local CANON iMAGE GATEWAY website.
		- If the date set in the camcorder is not correct, the camcorder cannot connect to CANON iMAGE GATEWAY. Make sure the date is correct before trying to establish a connection.

176

 $\frac{6}{(10-1)}$ 

- Once you have set the maximum number of Web services in the camcorder, you will not be able to set any additional services. Delete unnecessary Web services and then set the desired Web service.
- You cannot set multiple accounts for Web services other than e-mail.

## ■ Sharing Your Recordings Using Web Services

Conveniently share your recordings with family and friends using Web services.

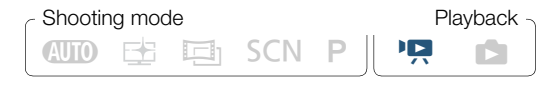

From any movie index screen, activate the Web service function.

## 0 > [— Wi-Fi] > [7 To Web Service] > [OK]

- If you have previously configured and saved a connection to an access point, the camcorder will automatically connect to the first access point registered. Continue to step 2.
- If no connections to access points have been saved in the camcorder, the message [Save the access point] will appear on the screen. Touch [OK] to configure and save a new access point connection (step 2 in Wi-Fi Connection Using an Access Point  $(D_1 180)$  $(D_1 180)$  $(D_1 180)$ ) before continuing with this procedure.

177

 $\hat{f}^{(l)}_{(l_1, l_2)}$ 

#### The Camcorder's Wi-Fi Functions

### 2 Select the desired Web service.

- When you select  $\triangleright$  (e-mail), the list of registered e-mail addresses will appear. Select the e-mail addresses to which you want to send an e-mail notification.
- **3** Select the type of recordings you want to share and the memory to read.
	- The types of recordings that can be uploaded depend on the Web service.
- 4 Touch the scene or photo(s) to upload.
	- When uploading photos, you can touch up to 10 photos to upload at one time.

To cancel a selection, touch the selected photo again. To cancel all selections at once, touch [Remove All] > [Yes].

- When you have finished selecting the desired photos, touch [OK].
- If you are uploading to YouTube, read the YouTube agreement carefully and touch [I Agree] if you agree.
- The upload will begin automatically.
- You can touch [Stop] to cancel the wireless transfer while it is in progress.

178

R.

 $\begin{pmatrix} 6 & 0 \\ 0 & 0 \end{pmatrix}$ 

5 Touch [OK].

## Checking your uploads using CANON iMAGE **GATEWAY**

You can use the CANON iMAGE GATEWAY online album's Library or Album screen to see the movies and photos you uploaded. You can also check what files you have sent and the various settings for the Web services. For details on CANON iMAGE GATEWAY, refer to the Help module (in the upper right of the screen).

- The maximum scene length/file size that can be uploaded depends on the Web service.
	- Depending on the access point's (wireless router's) settings and capabilities, it can take some time to upload files.

179

 $\hat{f}^{(l)}_{(l_1, l_2)}$ 

i<br>Saaaa

 $\bf (i$ 

## Wi-Fi Connection and Settings

# <span id="page-179-0"></span>Wi-Fi Connection and Settings

## Wi-Fi Connection Using an Access Point

The camcorder can connect to a Wi-Fi network using an access point (wireless router). You can save settings for up to 4 different access points.

#### General requirements

• Correctly configured router that complies with the 802.11b/g/n protocol and is Wi-Fi certified (bears the logo shown to the right) and a home network.

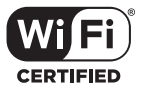

 $\frac{6}{(10-1)}$ 

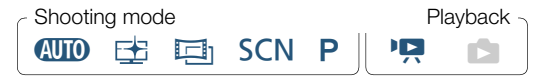

## Open the  $[\langle \psi \rangle]$  Network Setup] screen.

**n**  $\bullet$  [  $\bullet$  **F** Remote Control+Streaming] (from record standby mode) or  $[\langle \psi \rangle]$  Wi-Fil (from any movie index screen in playback mode) > [Y Check/Edit Settings] > [OK] > [Access Point] Connection Settings] > [Not configured]

#### <span id="page-179-1"></span>**2** Touch the desired setup method.

i<br>Saaaa

• Depending on the setup method chosen, the procedure will be different. Read the descriptions below and continue with the procedure described in the relevant page.

180
### Wi-Fi Connection and Settings

### **Options**

### [WPS: Button]\*

Simply press and hold the WPS button on your wireless router and then touch the camcorder's screen. This is the easiest connection method if you are using a WPS-compatible access point. Continue the procedure as described in Wi-Fi Protected Setup (WPS) ( $\Box$  [182\)](#page-181-0).

#### [WPS: PIN Code]\*

Access the access point's configuration screen using your Web browser. The camcorder will generate a PIN code, which you will enter into the browser. You will need a WPS-compatible access point and a computer or other device connected to it. Continue the procedure as described in Wi-Fi Protected Setup (WPS) ( $\Box$  [182\)](#page-181-0).

#### [Search for Access Points]

Following the camcorder's onscreen instructions, you select the desired access point from a list and then enter the password. Continue the procedure as described in Searching for Access Points ( $\Box$  [183\)](#page-182-0)

#### [Manual Setup]

i<br>Saaaa

You manually enter the access point's name, password and other network settings. This method is recommended only for advanced users of Wi-Fi networks. Continue the procedure as described in Manual Setup  $(D184)$  $(D184)$  $(D184)$ .

\* WPS (Wi-Fi Protected Setup) is a standard that makes connecting to an access point easier.

181

 $\frac{(r_{i},r_{j})}{(r_{i},r_{j})}$ 

# <span id="page-181-0"></span>■ Wi-Fi Protected Setup (WPS)

If your access point is WPS-compatible (bears the logo shown below), connecting the camcorder to it can be very easy. If you cannot successfully connect the camcorder using WPS, try using the [Search for Access Points] method. Refer also to the access point's (wireless router's) instruction manual.

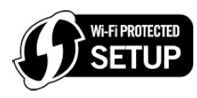

# **IWPS: Buttonl method**

i<br>Saaaa

- Press and hold the WPS button on the wireless router.
- Depending on the router, the amount of time required may differ.
- Make sure the router's WPS function is activated.

## [WPS: PIN Code] method

• From a computer or similar device connected to the access point, use the Web browser to open the router's WPS settings screen. After the 8-digit PIN code appears on the camcorder's screen, enter it into your router's WPS settings screen.

## **2** Within 2 minutes, touch [OK] on the camcorder's screen.

- The camcorder will connect to the access point.
- You can touch [Stop] and then [OK] to interrupt the Wi-Fi Protected Setup while it is in progress.

182

 $\begin{pmatrix} 6 & 1 \\ 1 & 1 \end{pmatrix}$ 

• When the Wi-Fi Protected Setup is finished, [Configuration completed] will appear on the screen.

- **3** Touch [OK] to save the configuration.
	- If you were in the process of performing another procedure, the camcorder will automatically connect to the access point. Return to the procedure of the function you were previously using: Step 6 in Streaming via Wi-Fi and Internet (Monitor while Out)  $(D \cap 163)$  $(D \cap 163)$  $(D \cap 163)$

Step 2 in Sharing Your Recordings Using Web Services  $(D \cap 178)$  $(D \cap 178)$  $(D \cap 178)$ 

• Otherwise, touch  $[$ **b** $]$   $\bullet$   $[$ **X** $]$  to close the menu.

# <span id="page-182-0"></span>■ Searching for Access Points

After you touch [Search for Access Points], the camcorder will take a few seconds to detect access points available in the vicinity and will display the first one. Make a note in advance of the network name (SSID) and password (encryption key) of the access point you want to use. (This will usually be the wireless router on your home network.) To enter text for the various settings, use the virtual keyboard ( $\Box$  [166\)](#page-165-0).

## **1** Select the desired access point.

Б,7

i<br>Saaaa

- If the desired access point is not displayed, you can touch  $\lceil \blacktriangle \rceil$  or  $[\nabla]$  to go through the list of detected access points. You can also touch [Search Again] to have the camcorder search for access points again.
- When the network name (SSID) of the desired access point appears, touch [OK].
- 2 To enter the [Password] field, touch [Not configured]. Enter the access point's password (encryption key) and touch [OK].

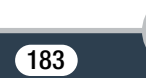

R

 $\begin{pmatrix} 6 & 0 \\ 0 & 0 \end{pmatrix}$ 

- If the access point selected in step 1 did not have a  $\mathbf{G}$  icon, this step is not necessary.
- **3** Touch [OK] to save the configuration.
	- If you were in the process of performing another procedure, the camcorder will automatically connect to the access point. Return to the procedure of the function you were previously using: Step 6 in Streaming via Wi-Fi and Internet (Monitor while Out)  $(D \cap 163)$  $(D \cap 163)$  $(D \cap 163)$ Step 2 in Sharing Your Recordings Using Web Services
		- $(D \cap 178)$  $(D \cap 178)$  $(D \cap 178)$
	- Otherwise, touch  $[$ **b** $]$   $\bullet$   $[$ **X** $]$  to close the menu.

# <span id="page-183-0"></span>■ Manual Setup

Perform this procedure to manually configure the wireless connection settings. This may be necessary, for example, if your access point's network name (SSID) cannot be detected due to the stealth function being enabled. Manual setup is for advanced users of Wi-Fi networks. To enter text for the various settings, use the virtual keyboard ( $\Box$ ) [166\)](#page-165-0).

- 1 In the [SSID] field, touch [Not configured] and enter the network name (SSID). Touch [OK] and then touch [Next].
- 2 In the [Authentication/Encryption Method] field, touch [OPEN] NONE] and then touch the desired method.
	- If you selected [OPEN WEP], the WEP index is 1.
- **3** In the [Password] field, enter the password (encryption key). Touch [OK] and then touch [Next].

184

R

 $\frac{6}{(10-1)}$ 

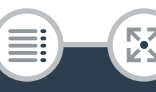

- If you selected [OPEN NONE] in step 2, this step is not necessary.
- 4 Touch [Automatic] or [Manual] to select how to obtain the IP address.
	- If you selected [Automatic], proceed to step 9.
- **5** To enter the [IP Address] field, touch [0.0.0.0]. Touch the first field and touch  $\left[\triangle\right]/\left[\blacktriangledown\right]$  to change the value. Change the rest of the fields in the same way and touch [OK].
- **6** Enter the [Subnet Mask] field in the same way and touch [Next].
- **7** Enter the [Default Gateway] field in the same way and touch [Next].
- 8 Enter the [Primary DNS Server] and [Secondary DNS Server] fields in the same way and touch [Next].
- **9** Touch [OK] to save the configuration.

Б,7

• If you were in the process of performing another procedure, the camcorder will automatically connect to the access point. Return to the procedure of the function you were previously using: Step 6 in Streaming via Wi-Fi and Internet (Monitor while Out)  $(D1 163)$  $(D1 163)$  $(D1 163)$ Step 2 in Sharing Your Recordings Using Web Services

 $(D \cap 178)$  $(D \cap 178)$  $(D \cap 178)$ 

i<br>Saaaa

• Otherwise, touch  $[$ **b** $]$   $\bullet$   $[$ **X** $]$  to close the menu.

185

 $R<sup>2</sup>$ 

 $\frac{f(r, \eta)}{f(r, \eta)}$ 

The Wi-Fi functions available and the setup method will vary î depending on the specifications and characteristics of the Wi-Fi network you want to use.

# <span id="page-185-0"></span>Viewing and Changing Wi-Fi Settings

You can review and change, if necessary, the settings used for the various Wi-Fi connections and for the Monitor while Out function.

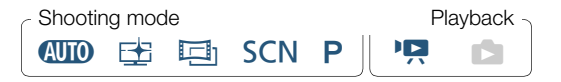

Open the  $[\langle \mathbf{f} \rangle]$  Check Current Configuration] screen.

**n**  $\bullet$  [  $\bullet$  **F** Remote Control+Streaming] (from record standby mode) or  $\lceil$ <sup>( $\cdot \rceil$ </sup>) Wi-Fi] (from any movie index screen in playback mode) > [Y Check/Edit Settings] > [OK]

#### To view the connection settings for iOS/Android devices

- 2 Touch [Smartphone Connection Settings].
	- The camcorder's network name and password will appear.

186

 $\frac{6}{(10-1)}$ 

**3** If necessary, change the camcorder's network name and password.

[Edit] > [OK] > [OK]

i<br>Saaaa

### Wi-Fi Connection and Settings

- The next time you make a wireless connection, you will need to change the Wi-Fi settings on the iOS/Android device.
- **4** Touch  $[$ **O** $]$  repeatedly to return to the  $\textcircled{n}$  (Home) menu, and then touch  $[\mathsf{X}]$  to close the menu.

### To view the access point's connection settings

- **2** Touch [Access Point Connection Settings].
	- The network names of up to 4 access points saved in the camcorder will appear.
	- If fewer than 4 access point connections have been registered, you can touch [Not configured] to set up a new access point  $(D1 180)$  $(D1 180)$  $(D1 180)$ .
- **3** Touch the network name of the access point whose settings you want to view.
	- The access point's settings will appear.

⋝"7

i<br>Saaaa

- Touch  $[$   $\triangle$   $]$  and  $[$   $\nabla$   $]$  to view additional information screens.
- To delete the access point connection displayed, touch [Edit]  $\blacktriangleright$ [Delete] > [Yes].
- To manually change the settings of the access point connection displayed, touch [Edit] > [Manual Setup] and then perform the procedure in Manual Setup ( $\Box$  [184](#page-183-0)).
- Touch  $\Box$  to return to the access point selection screen.
- **4** Touch  $[$ **O** $]$  repeatedly to return to the  $\textcircled{n}$  (Home) menu, and then touch  $[\mathsf{X}]$  to close the menu.

187

R.

 $\begin{pmatrix} 6 & 0 \\ 0 & 0 \end{pmatrix}$ 

### To view the settings for the Monitor while Out function (recording mode only)

- **2** Touch [Monitor while Out Settings].
	- The password and port number to be used for the Monitor while Out function will appear.
- **3** If necessary, change the settings.
	- Steps 3 and 4 in Streaming via Wi-Fi and Internet (Monitor while Out)  $(D \mid 162)$  $(D \mid 162)$  $(D \mid 162)$ .
- **4** Touch  $[$ **O** $]$  repeatedly to return to the  $\textcircled{n}$  (Home) menu, and then touch  $[X]$  to close the menu.

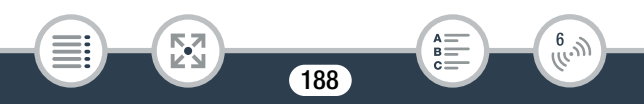

### **Glossary**

This is a glossary of some of the basic terms used frequently in this chapter. The documentation for your access point may also contain a glossary you can refer to.

### Access Point

A wireless access point (WAP) is a device that allows wireless devices, like your camcorder, to connect to a wired network (including to the Internet) using the Wi-Fi standard. In most cases, this will be your wireless router.

### IP Address

Exclusive number assigned to each device connected to the network.

### NFC

Near field communication. Standard for smartphones and other devices that allows a device to establish a communication protocol with another device just by bringing the devices to close proximity (touching them together).

### **SSID**

Service Set Identifier. This is simply the public name of a Wi-Fi network.

### WPS

i<br>Saaaa

Wi-Fi Protected Setup. Standard for easy and secure setup of Wi-Fi networks created by the Wi-Fi Alliance.

189

 $\frac{6}{(10-1)}$ 

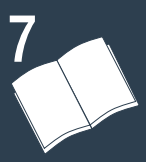

# Additional Information

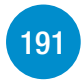

# [Appendix: Menu Options Lists](#page-190-0)

This section contains tables of all the camcorder's menu settings and setting options for your reference.

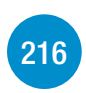

# [Appendix: Onscreen Icons and Displays](#page-215-0)

This section explains the icons and displays that appear on the camcorder's various screens, with reference pages to the relevant functions.

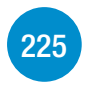

## [Trouble?](#page-224-0)

Consult the troubleshooting advice and list of messages when you are experiencing some trouble with your camcorder.

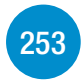

# [Do's and Don'ts](#page-252-0)

This section contains important handling precautions and maintenance instructions.

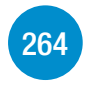

# [General Information](#page-263-0)

This section contains information about optional accessories that can be used with the camcorder and ends with the comprehensive list of technical specifications.

190

<span id="page-190-0"></span>The functions that are available depend on the camcorder's operating mode. On the camcorder's screen, menu items not available appear grayed out. For details about how to select an item, refer to Using the **Menus** ( $\Box$  [41\)](#page-40-0). For details about each function, see the reference page. Menu options in blue and bold type, like this, indicate default values.

# **fa** (Home) Menu

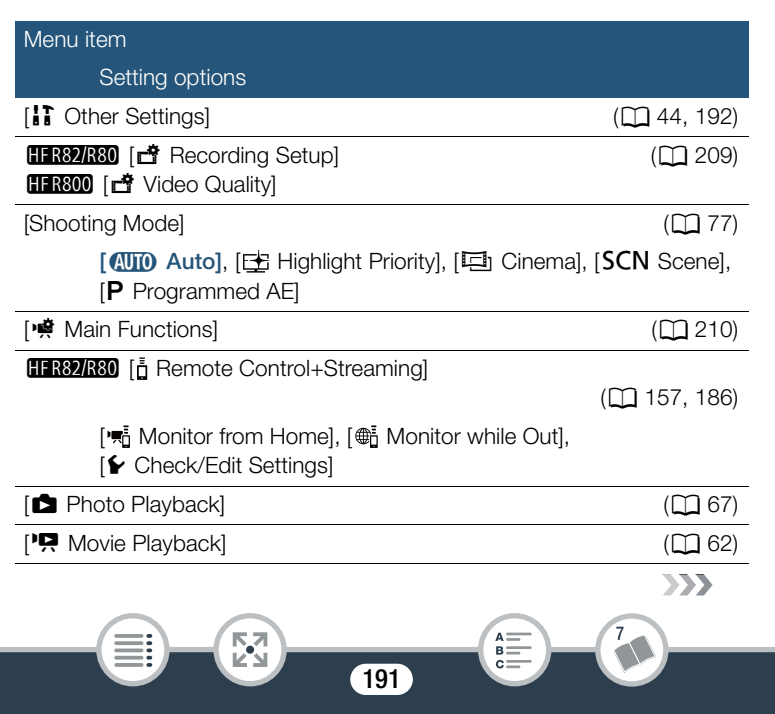

<span id="page-191-0"></span>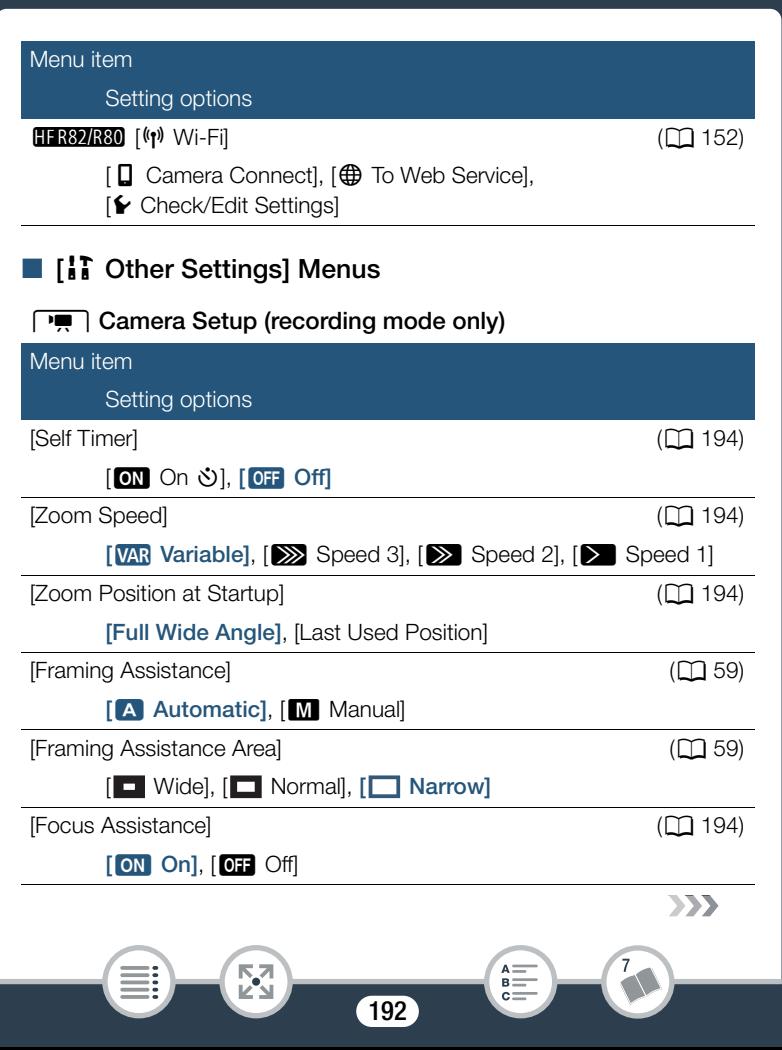

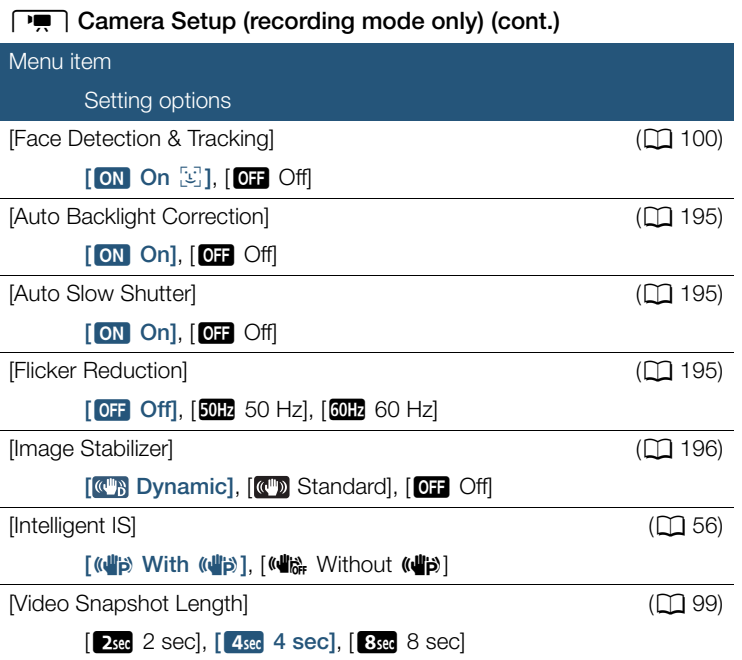

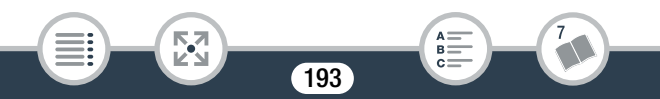

<span id="page-193-0"></span>**[Self Timer]:** You can have the camcorder start recording after a 10-START/STOP to start the countdown and record video or touch [ $\Box$ ] to second countdown. After setting [Self Timer] to [ON On  $\bullet$ ], press start the countdown and take a photo.

- Once the countdown has begun, any of the following actions will cancel the self timer.
	- Pressing  $\boxed{\text{STAT/STOP}}$  when recording movies; touching  $\boxed{\text{ }}$  when recording photos.
	- Turning off the camcorder.
	- Changing the camcorder's operating mode.

<span id="page-193-1"></span>**[Zoom Speed]:** Determines the zoom speed of the zoom lever.

[VAR Variable]: The zoom lever operates at a variable speed. Press gently for a slow zoom; press harder for faster zooms.

[Seed 1] to [Seed 3]: The zoom lever operates at a constant speed. Speed 1 is the slowest and speed 3 the fastest.

<span id="page-193-2"></span>**[Zoom Position at Startup]:** Allows you to choose the position of the zoom when you turn on the camcorder.

[Full Wide Angle]: The zoom position will be at full wide angle.

[Last Used Position]: The zoom position will be at the same position it was the last time you used zoom.

• When this function is set to [Full Wide Angle] and you manually adjust the focus, the focus will be lost and autofocus will be activated the next time you turn on the camcorder.

<span id="page-193-3"></span>**[Focus Assistance]:** When focus assistance is activated, the image at the center of the screen is magnified to help you focus manually  $(D \cap 107)$  $(D \cap 107)$ .

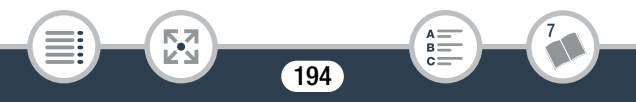

- Using focus assistance will not affect the recordings. It will be cancelled automatically after 4 seconds or when you start recording.
- This function is available only when the shooting mode is set to  $\pm$ ,  $\Box$ , SCN or  $P$ .
- This function is available only for recording movies.

<span id="page-194-0"></span>**[Auto Backlight Correction]:** When this setting is set to  $\begin{bmatrix} \mathbf{on} \ \mathbf{on} \end{bmatrix}$ , the camcorder automatically corrects for backlight conditions when shooting subjects with a strong light source behind them.

- This function is available only when the shooting mode is set to  $\pm i$ ,  $\Xi$ . SCN or P. However, it is not available in the following cases.
	- When the shooting mode is set to  $\Box$  and a cinema-look filter other than [Cinema Standard] is selected.
	- When the shooting mode is set to **SCN** and the Special Scene mode is set to  $[3]$  Night Scene],  $[3]$  Snow],  $[3]$  Beach], [ $\cong$  Sunset], [ $\land$  Spotlight] or [ $\divideontimes$  Fireworks].

<span id="page-194-1"></span>[Auto Slow Shutter]: The camcorder automatically uses slow shutter speeds to obtain brighter recordings in places with insufficient lighting.

- Fastest shutter speed used: 1/30; 1/12 when the frame rate is set to 24P; 1/15 when it is set to 30P.
- This function is not available when the shooting mode is set to  $SCN$ .
- When you are recording moving subjects, if a trailing afterimage appears, set the slow shutter to  $[$  Off].

<span id="page-194-2"></span>[Flicker Reduction]: If the screen starts to flicker when recording movies under fluorescent lights, change the setting to reduce the effect.

• This function is only available when the shooting mode is set to  $\pm$ .  $\Box$  or  $P$ .

195

i<br>Saanad

<span id="page-195-0"></span>**[Image Stabilizer]:** The image stabilizer reduces camcorder blur (blur due to the camcorder moving) so you can get nice, stable shots. Select the image stabilization mode according to the shooting conditions.

**[**  $\blacksquare$  Dynamic]: Compensates for a higher degree of camcorder shake, such as when shooting while walking, and is more effective as the zoom approaches full wide angle. Available only when  $\mathbb{R} \rightarrow$  [Zoom Type] is set to [82, Optical].

**[ will Standard]:** Compensates for a lower degree of camcorder shake, such as when shooting while remaining stationary, and is suitable for shooting natural-looking scenes.

[OFF] Off]: Use this setting when the camcorder is mounted on a tripod.

- This function is available only when the shooting mode is set to  $\pm$ , †, ƒ or '.
- If the degree of camcorder shake is too high, the image stabilizer may not be able to fully compensate.
- You can activate the Powered IS function ( $\Box$ ) [212](#page-211-0)) when more powerful image stabilization is required.

# $\sqrt{g}$  Playback Setup (playback mode only)

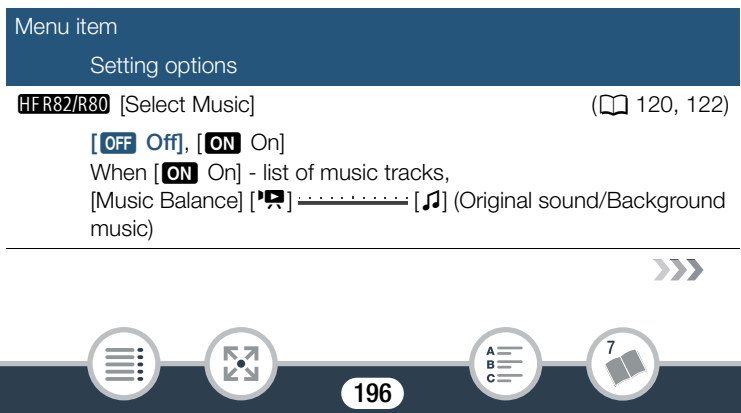

### $\sqrt{9}$  Playback Setup (playback mode only) (cont.)

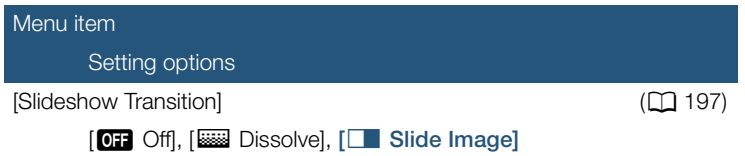

<span id="page-196-0"></span>**[Slideshow Transition]:** You can select the transition effect between

photos in a slideshow.

[k Dissolve]: The currently displayed photo fades away while the next photo fades in.

[ $\Box$  Slide Image]: Photos slide to the left as the slideshow advances.

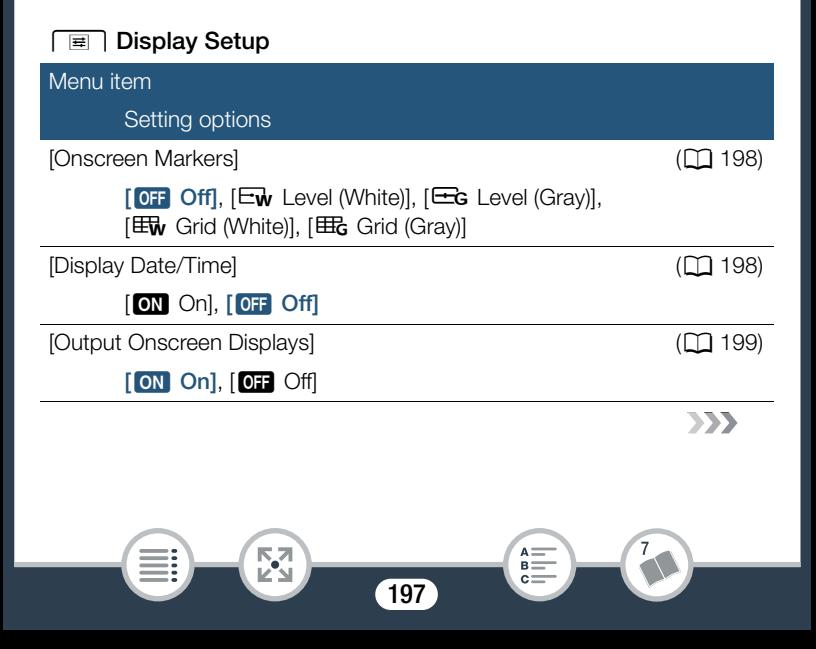

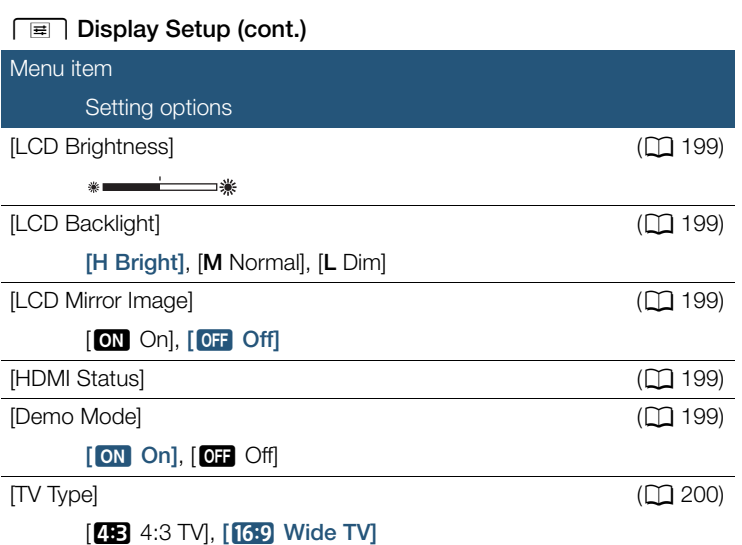

<span id="page-197-0"></span>[Onscreen Markers] (recording mode only): While recording, you can display a grid or a horizontal line at the center of the screen. Use the markers as a reference to make sure your subject is framed correctly (vertically and/or horizontally).

• Using the onscreen markers will not affect the recordings.

<span id="page-197-1"></span>[Display Date/Time] (playback mode only): Select whether to display the date and time during playback.

• For movies, only the date will be displayed.

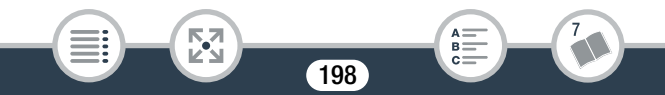

<span id="page-198-0"></span>**[Output Onscreen Displays]:** When this setting is set to **[ON** On], the camcorder's onscreen displays will appear also on the screen of a TV or monitor connected to the camcorder.

<span id="page-198-1"></span>**[LCD Brightness]:** Adjusts the brightness of the LCD screen.

• Changing the brightness of the LCD screen does not affect the brightness of your recordings or the brightness of the playback image on a TV.

<span id="page-198-2"></span>**[LCD Backlight]:** Sets the screen to one of three brightness levels.

- Changing the brightness of the LCD screen does not affect the brightness of your recordings or the brightness of the playback image on a TV.
- Using the [H Bright] setting will shorten the effective usage time of the battery pack.
- When the compact power adapter is connected, [LCD Backlight] will automatically change to [H Bright].

<span id="page-198-3"></span>**[LCD Mirror Image]** (recording mode only): When this setting is set to [ON] On], this function reverses the image on the screen horizontally when you rotate the LCD panel 180 degrees toward the subject. In other words, the screen will show a mirror image of the subject.

• While the LCD panel is rotated toward the subject you will not be able to decorate the scene.

<span id="page-198-4"></span>[HDMI Status]: Displays a screen where you can verify the standard of the output signal from the HDMI OUT terminal.

<span id="page-198-5"></span>[Demo Mode] (recording mode only): The demonstration mode displays the camcorder's main features. It starts automatically when the camcorder is powered with the compact power adapter if you leave it in record standby mode without a memory card for more than 5 minutes.

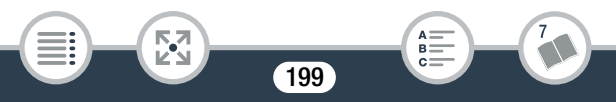

• To cancel the demo mode once it has started, press any button or turn off the camcorder.

<span id="page-199-0"></span>**[TV Type]** (playback mode only): When you connect the camcorder to a TV using the optional STV-250N Stereo Video Cable, select the setting according to the type of TV in order to display the picture in full and in the correct aspect ratio.

 $[4.3$  TVI: TV sets with 4:3 aspect ratio.

[**[69]** Wide TV]: TV sets with 16:9 aspect ratio.

- When the TV type is set to  $[43]$  4:3 TV, during the playback of video originally recorded with an aspect ratio of 16:9, the picture will not be displayed fullscreen.
- This setting is not available when the camcorder is connected to an HDTV using the supplied High Speed HDMI cable.

200

i<br>Saanad

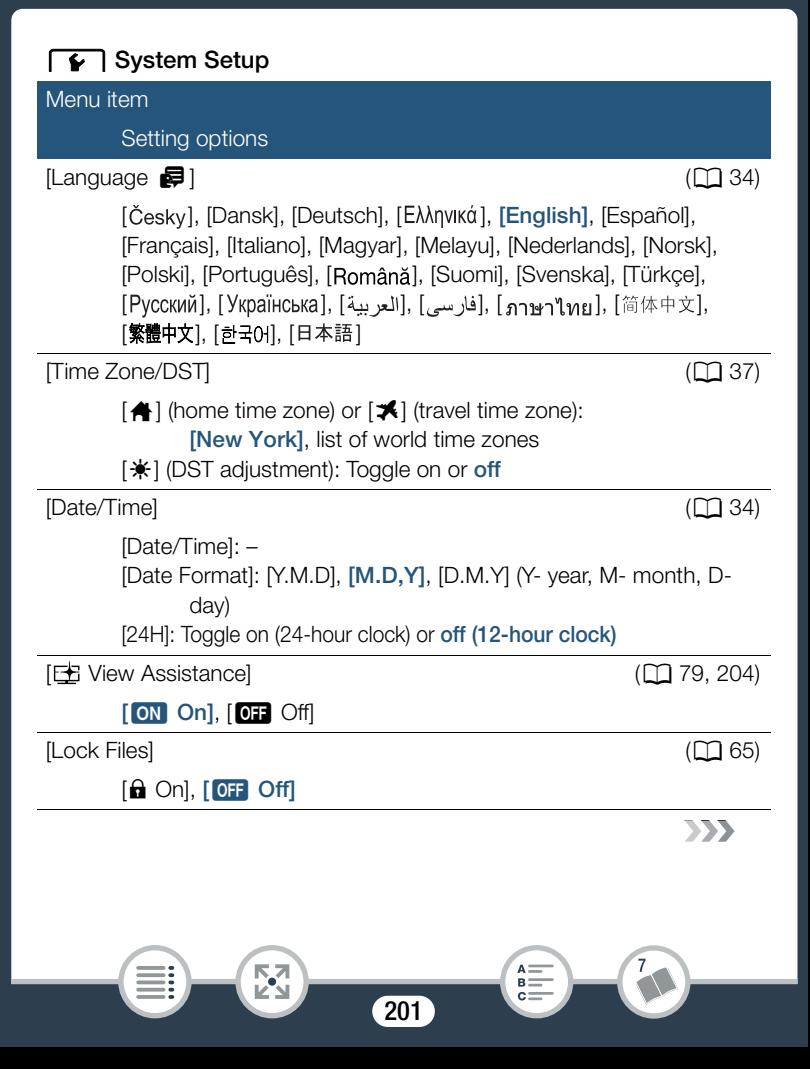

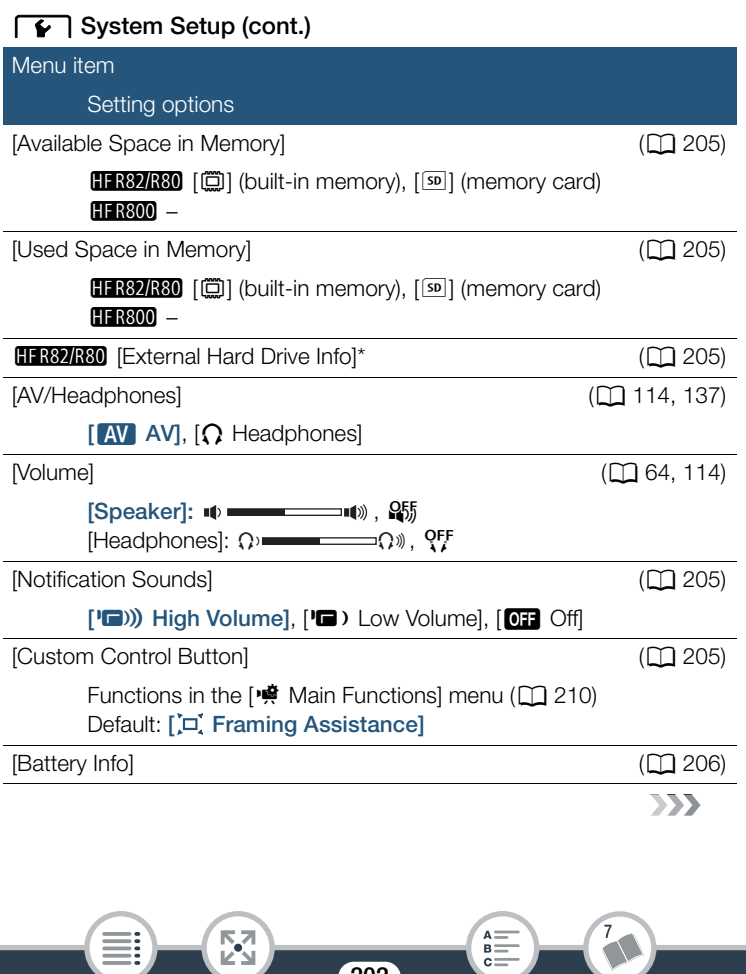

202

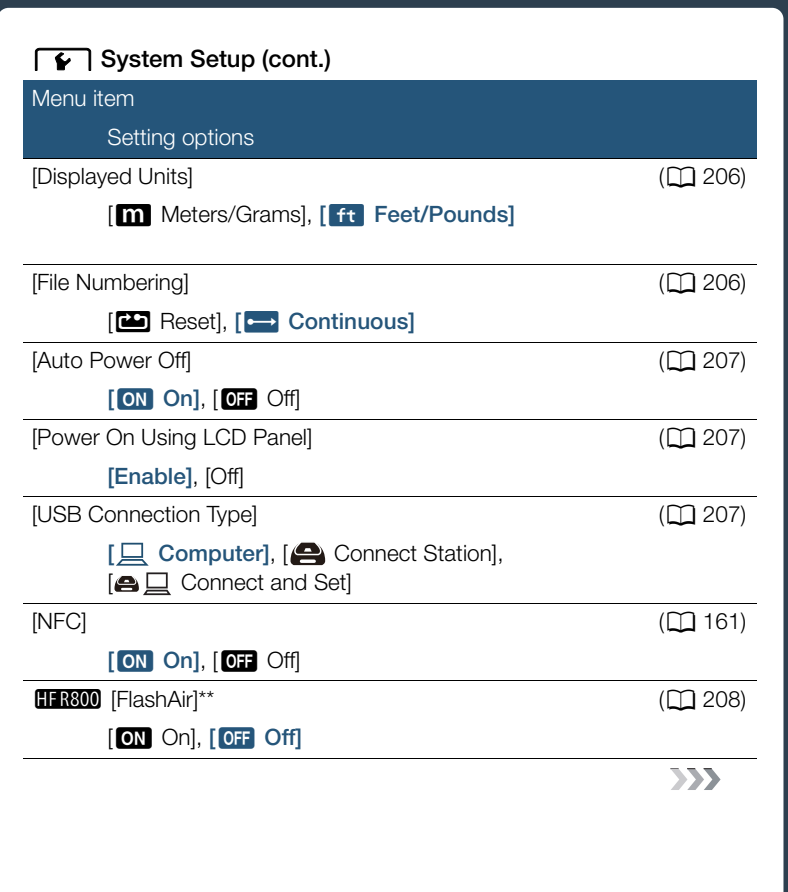

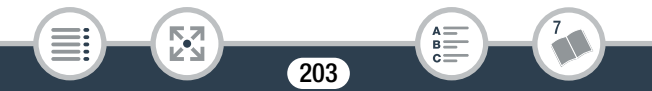

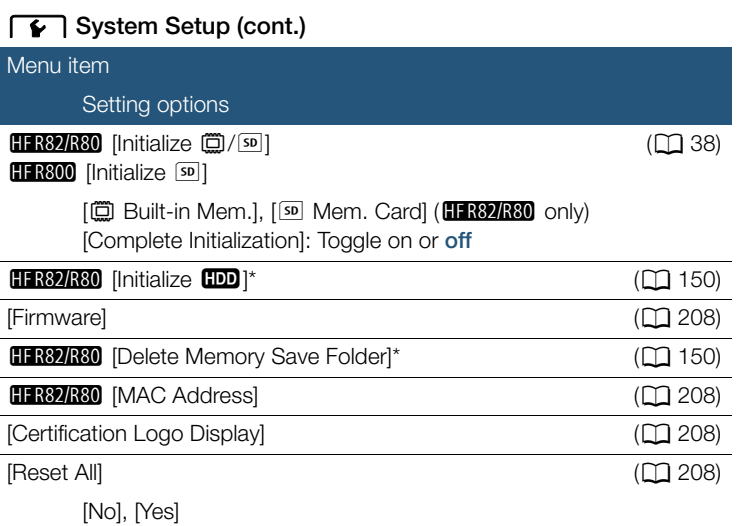

Option available only after connecting an external hard drive to the camcorder.

\*\* Option available only when a FlashAir card is inserted in the camcorder.

<span id="page-203-0"></span>**[EXIGE:** View Assistance]: When this setting is set to [**ON**] On], the image displayed on the screen while the shooting mode is set to  $\pm$  will be closer to the actual brightness of the scene. In playback mode, set [E View Assistance] to [ON] On] during the playback of scenes recorded in  $\pm$  mode to enjoy a more life-like image, richer in detail.

204

B.

i<br>Saanad

<span id="page-204-0"></span>[Available Space in Memory] (recording mode only)/[Used Space in Memory] (playback mode only): Displays a screen where you can verify how much of the memory is currently available for recording or how much of it is in use ( $\Box$  indicates photos).

- Estimated figures about available movie recording time and available number of photos are approximate and based on the currently selected video quality and photo size.
- The information screen displays also the Speed Class rating of the memory card.
- **H R82/R80** The [Total space] shown for the built-in memory indicates actually usable space. It may be slightly smaller than the nominal built-in memory capacity listed in the specifications.

<span id="page-204-1"></span>**HFR82/R80** [External Hard Drive Info] (playback mode only): When the camcorder is connected to an external hard drive, this setting displays information about the hard drive.

<span id="page-204-2"></span>[Notification Sounds]: A beep will accompany some operations like turning on the camcorder, the self-timer countdown, etc.

• Set to [OH Off] to turn off notification sounds.

i<br>Saanad

• While pre-recording  $(D)$  [213](#page-212-0)) is activated, the camcorder will not emit some notification sounds.

<span id="page-204-3"></span>[Custom Control Button] (recording mode only): The [[a] button displayed on the lower left of the screen is a customizable button. By default, the button's function is assigned to framing assistance but you can change its function to use it as a shortcut to one of the functions in the [ $\ddot{\mathbf{e}}$  Main Functions] menu. This will allow you to access one of your frequently used functions quickly and conveniently.

205

<span id="page-205-0"></span>**[Battery Info]:** When you are using a battery pack that is compatible with Intelligent System, this option displays a screen where you can verify the battery charge (as a percentage) and the remaining recording time (during recording mode) or playback time (during playback mode).

• If the battery pack is exhausted, the battery information may not be displayed.

<span id="page-205-1"></span>[Displayed Units]: In recording mode, this setting selects the units to use for the focusing distance display during manual focus.

<span id="page-205-2"></span>**[File Numbering]:** Movies and photos are saved on the memory as files in folders, which are assigned consecutive file numbers. This setting determines how files are numbered.

[mReset]: File numbers will restart from 100-0001 every time you record on a memory that has been initialized.

[continuous]: File numbers will continue from the number following that of the last file recorded with the camcorder.

- If a memory card you insert already contains a file with a larger number, a new file will be assigned a number one higher than that of the last file on the memory card.
- We recommend using the  $\boxed{\phantom{a}}$  Continuous] setting.

i<br>Saanad

- Folders can contain up to 500 files (movies and photos combined).
- File numbers consist of 7 digits, for example "101-1234". The 3 digits before the hyphen indicate the folder where the file is saved and can range from 100 to 999. The 4 digits after the hyphen are a unique identifier for each file and can range from 0001 to 9900.

206

• The last four digits of the folder name indicate the date when the folder was created.

• The file number and folder name also indicate the location of the file on the memory. A recording with the file number "101-1234", made on October 25 will be found in the folder DCIM\101\_1025. If it is a movie, its file name will be MVI\_1234.MP4; if it is a photo, its file name will be IMG\_1234.JPG.

<span id="page-206-0"></span>[Auto Power Off]: In order to save power when the camcorder is powered by a battery pack, it will automatically shut off if left without any operation for 3 minutes.

• Approximately 30 seconds before the camcorder shuts off, [Auto Power Off] will appear. Operating any of the camcorder's controls while the message is displayed will prevent the camcorder from shutting off.

<span id="page-206-1"></span>[Power On Using LCD Panel]: When this setting is set to [Enable], opening the LCD panel turns the camcorder on, while closing the LCD panel turns it off. Set to [Off] to deactivate this feature. In either case, you can still use  $(ON/OFF)$ .

<span id="page-206-2"></span>**[USB Connection Type]** (playback mode only): Selects the type of connection used by default when the camcorder is connected to an external device using a USB connection.

 $\Box$  Computer] or  $\Box$  Connect Station]: Select one of these settings if you plan to connect the camcorder to only one type of device (a computer or the optional CS100 Connect Station, respectively).

 $\Box$  Connect and Set]: This setting is more convenient if you do not plan to use the camcorder with only one type of device and will connect it sometimes to a computer and sometimes to the optional CS100 Connect Station.

207

i<br>Saanad

<span id="page-207-0"></span>**ELR800 [FlashAir]:** Determines the operation mode of the wireless communication of the FlashAir card in the camcorder.

<span id="page-207-1"></span>**[Firmware]** (recording mode only): You can verify the current version of the camcorder's firmware, which is the software that controls the camcorder. This menu option is usually unavailable.

<span id="page-207-4"></span>**HFR82/R80 [MAC Address]:** Displays the camcorder's unique MAC (media access control) address.

<span id="page-207-2"></span>**[Certification Logo Display]:** You can verify part of the certification logos that apply to this camcorder.

<span id="page-207-3"></span>[Reset All]: Resets all of the camcorder's settings, including any stored access point connections, passwords and other Wi-Fi settings  $(HFR82/R80)$  only).

208

i<br>Saanad

# <span id="page-208-0"></span>**HR32/R30 [ 3 Recording Setup] Menu** (recording mode only)

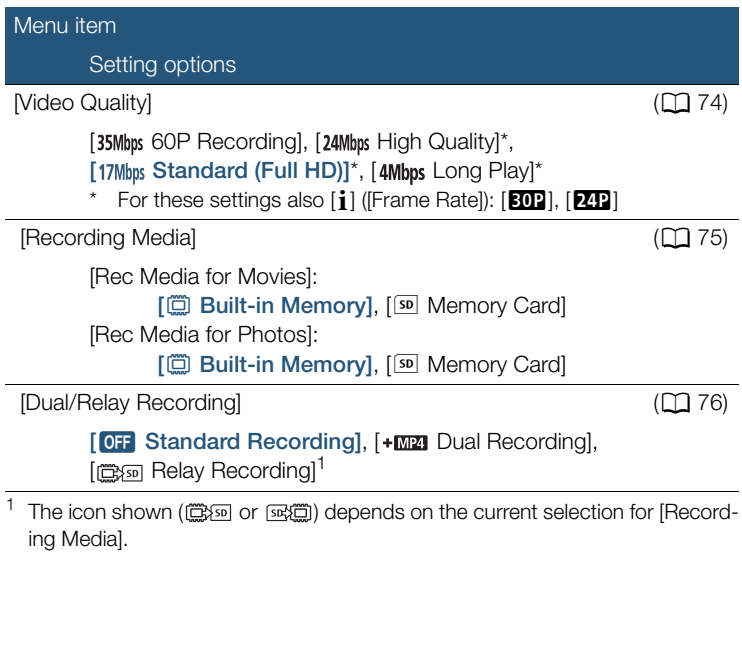

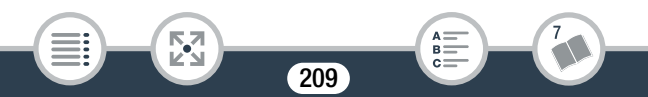

# ■ **HRM** [n Video Quality] (recording mode only)

#### Menu item

Setting options

 $[\text{Video Quality}]$  ( $[\text{and it}]$ )  $[\text{and it}]$ 

- [35Mbps 60P Recording], [24Mbps High Quality]\*,
- $[17Mbps$  Standard (Full HD)]\*,  $[4Mbps$  Long Play]\*
- \* For these settings also  $[i]$  ([Frame Rate]):  $[80P]$ ,  $[24P]$

# <span id="page-209-0"></span>■ [噂 Main Functions] Menu (recording mode only)

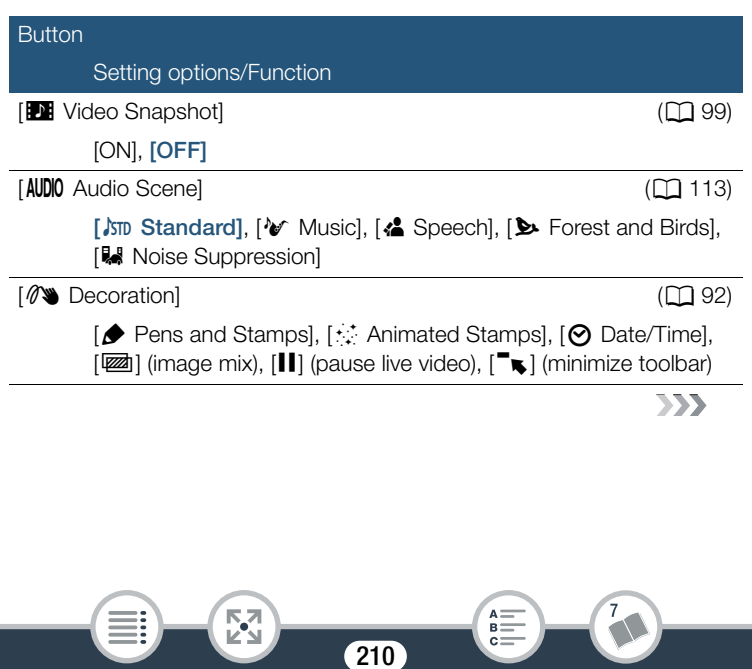

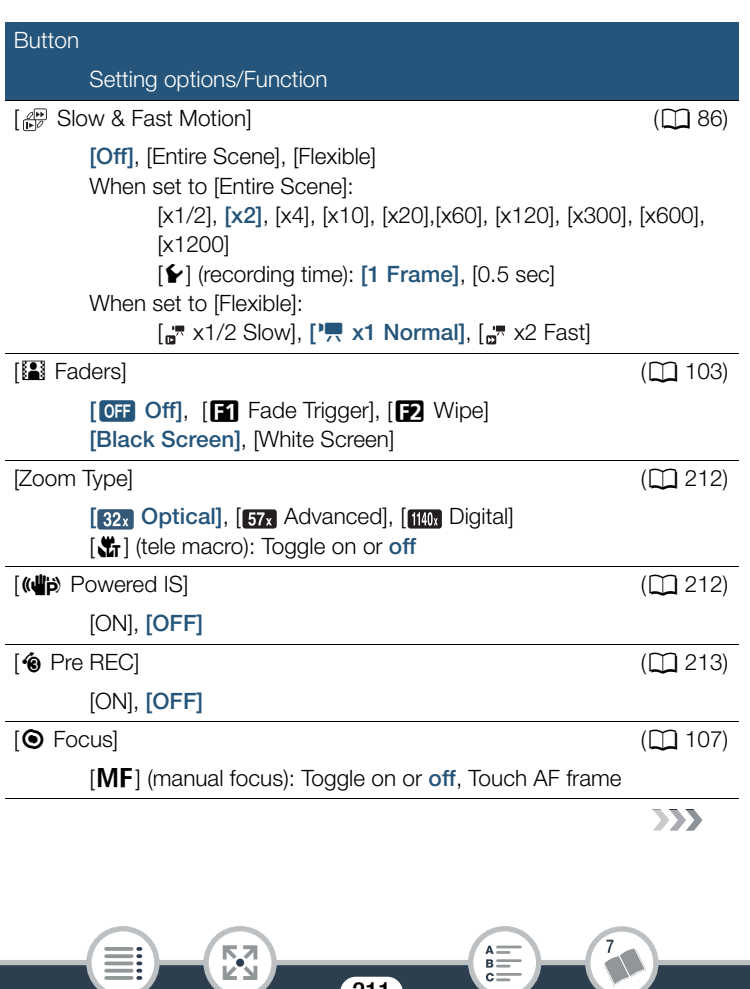

211

# $\boxed{2}$  Exposure] ( $\boxed{105}$  $\boxed{105}$  $\boxed{105}$  $[M]$  (manual exposure): Toggle on or off, Touch AE frame  $[\mathbf{\Psi}$  Mic. Level]  $(\Box$  [213](#page-212-1))  $[A]$  (automatic),  $[M]$  (manual) [Audio Level Indicator]: Toggle on or off [WB White Balance] (CQ [109](#page-108-0)) [AW Automatic], [ ※ Daylight], [ ※ Tungsten], [ $\blacktriangle$  Custom WB] **Button** Setting options/Function

<span id="page-211-1"></span>**[Zoom Type]:** The camcorder offers three types of zoom.

**[**  $R2$  Optical]: For optical zoom, the camcorder uses the optical magnification ratio of the lens.

**[577** Advanced]: With advanced zoom the maximum magnification ratio is 57x. At full wide angle, the angle of view with advanced zoom is wider than the angle of view with optical zoom.

**[[[0]** Digital]: With digital zoom (light blue area on the zoom bar), the image is processed digitally so image quality will deteriorate the more you zoom in.

- This function is available only when the shooting mode is set to  $\pm$ , †, ƒ or '.
- When the shooting mode is set to  $Q, Z$  [Zoom Type] will automatically be set to  $[32x]$  Optical].

<span id="page-211-0"></span>[(( $\psi$ ) Powered IS]: With Powered IS you can make the image stabilization even more powerful. Powered IS is most effective for shooting faraway non-moving subjects from a stationary position.

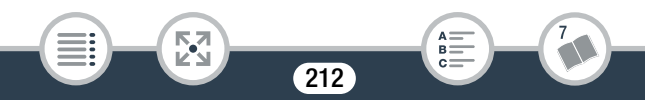

- This function is available only when the shooting mode is set to  $\pm$ .  $\Xi$ . SCN or **P**.
- Turning off the camcorder will deactivate the Powered IS function.

<span id="page-212-0"></span>**[<sup>6</sup>** Pre REC]: When this function is activated, the camcorder automatically starts recording 3 seconds before you press START/STOP so you do not miss important shooting opportunities.

- The camcorder will not record the full 3 seconds prior to pressing [START/STOP] if the button was pressed within 3 seconds of having turned on pre-recording or having finished the previous recording.
- Any of the following actions will deactivate the pre-recording function.
	- Leaving the camcorder without any operation for 5 minutes.
	- Turning off the camcorder, pressing  $\boxed{E}$ , changing the shooting mode, etc.
	- Activating video snapshot or slow & fast motion recording mode.
	- Opening the *a* > [3 Recording Setup] (**HR82R80**) or [3 Video Quality] (**[118800**]\* > Nideo Quality] or [Recording Media] screen.
		- $11800$  This menu item does not contain the [Video Quality] or [Recording Media] screens.
	- Opening the 噤 (or a > [嗪 Main Functions]) > [AUDIO Audio Scene], [**R** Faders] or [WB White Balance] screen.
	- When the camcorder cannot keep recording, for example when the memory is full or the memory card slot cover was open.

<span id="page-212-1"></span>**[** $\Phi$  **Mic. Level]:** You can adjust the audio recording level of the built-in or an external microphone.

[n#] > [ I Mic. Level] → [M] (manual) → [<]/[ > ] to adjust the audio level  $\blacktriangleright$   $[\mathsf{X}]$ 

213

i<br>Saanad

Б,7

- Touch  $[A]$  to return to automatic audio level adjustment. Touch [Audio Level Indicator] to display the audio level indicator even during automatic audio level adjustment.
- Adjust the audio recording level so the audio level meter goes to the right of the -12 dB mark (yellow area) only occasionally.
- When you are using a microphone connected to the MIC terminal, the audio level indicator will be displayed automatically.
- When the audio level meter reaches the red point (0 dB), the sound may be distorted.
- We recommend using headphones  $(2)$  [114](#page-113-0)) to check the sound level while adjusting the audio recording level.
- This function is available only when the shooting mode is set to  $\pm$ , †, ƒ or '.

# [Edit] Menu (playback mode only)

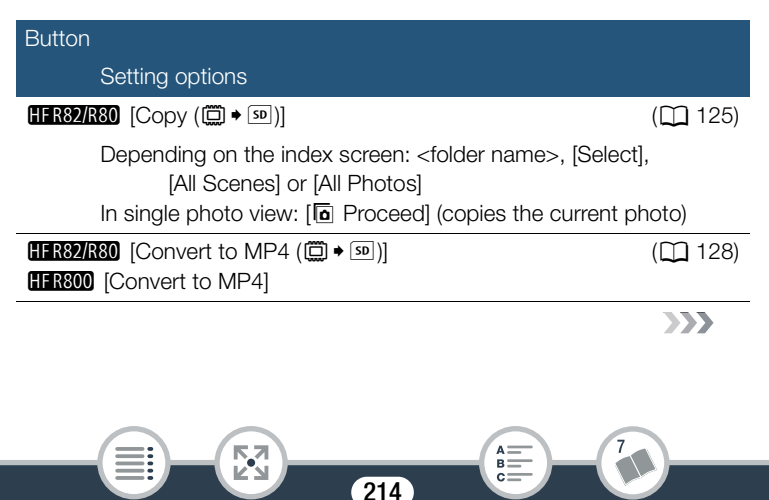

### Button

### Setting options

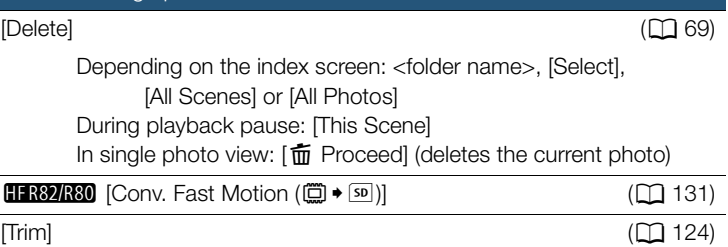

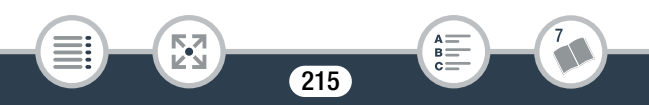

# <span id="page-215-0"></span>Appendix: Onscreen Icons and Displays

The following tables show the icons that appear in the various modes. For easy reference, the icons in the table are grouped according to the area in which they appear on the screen. Please note that what icons appear depends on the shooting mode and other functions. For details about each function, see the reference page.

### Recording mode

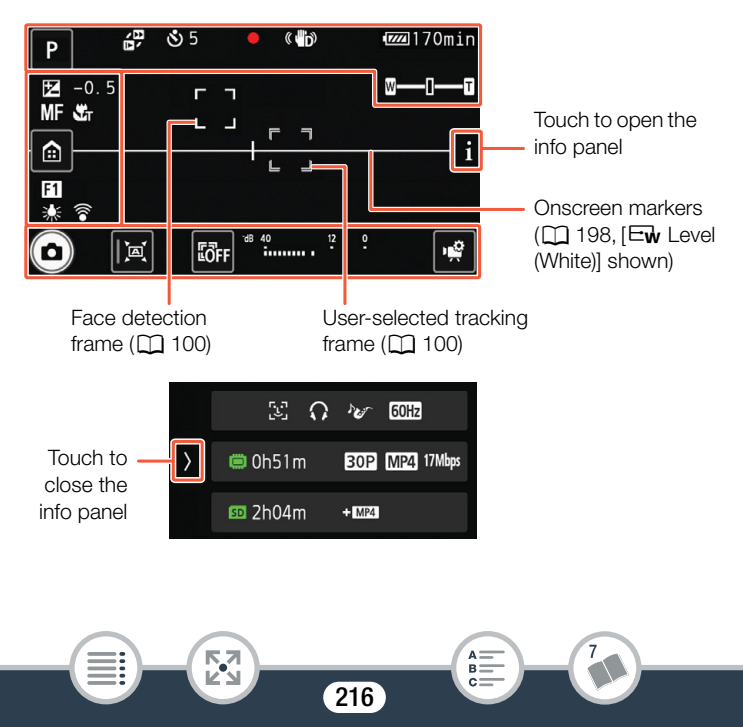
When using flexible slow & fast motion recording mode:

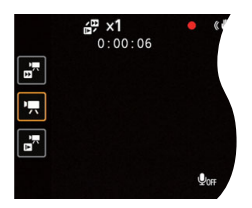

## Top of the screen

i<br>Saanad

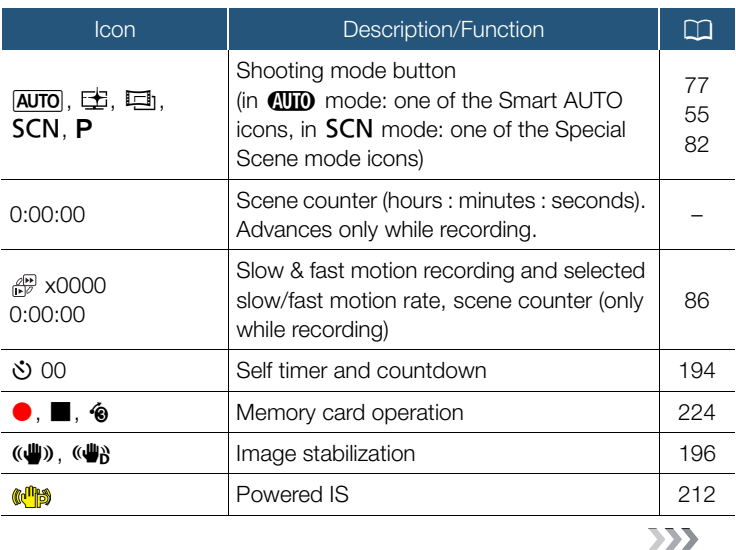

217

**NA** 

 $\begin{array}{c} \mathsf{A} \mathop{\stackrel{\scriptscriptstyle{}}{=}}\limits \end{array}$ 

## Top of the screen (cont.)

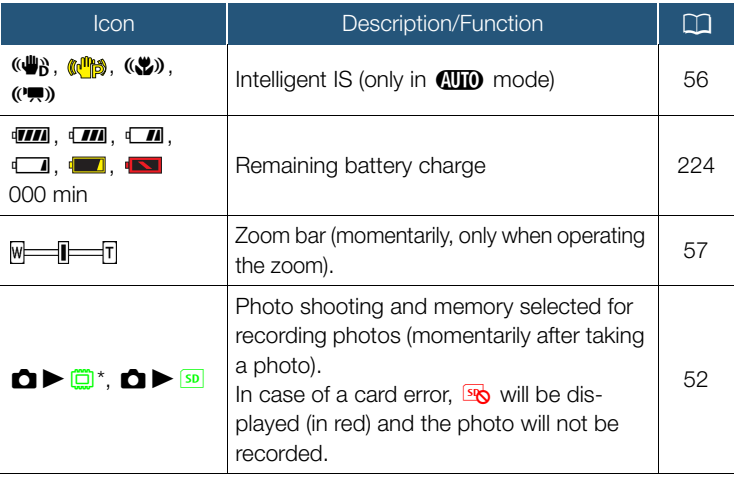

 $*$  **HFR82/R80** only.

i<br>Saanad

## Left side of the screen

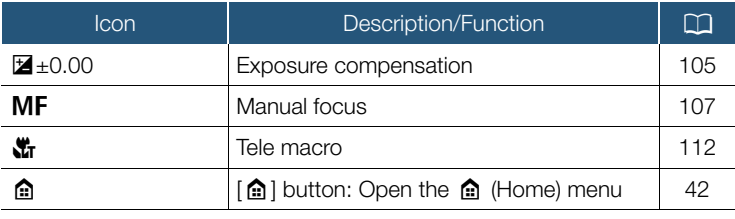

218

 $\sum_{B=0}^{A}$  $C =$ 

**NA**<br>Ka

## Left side of the screen (cont.)

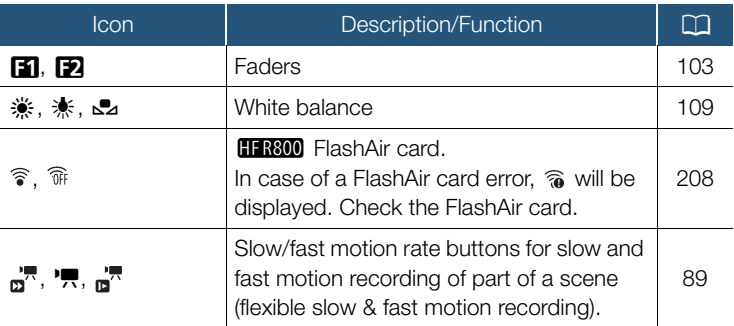

## Info panel

i<br>Saanad

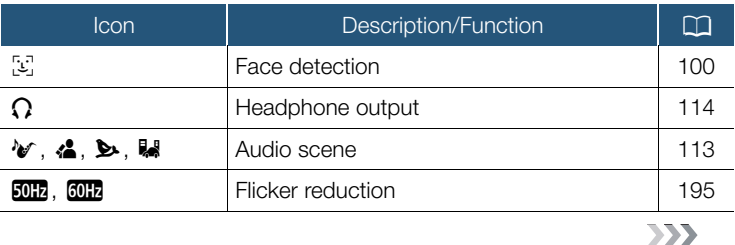

219

**NA**<br>Ka

 $\begin{array}{c}\n\stackrel{\scriptstyle\mathsf{A}}{=} \\
\stackrel{\scriptstyle\mathsf{B}}{=} \\
\stackrel{\scriptstyle\mathsf{C}}{=} \\
\end{array}$ 

# Info panel (cont.)

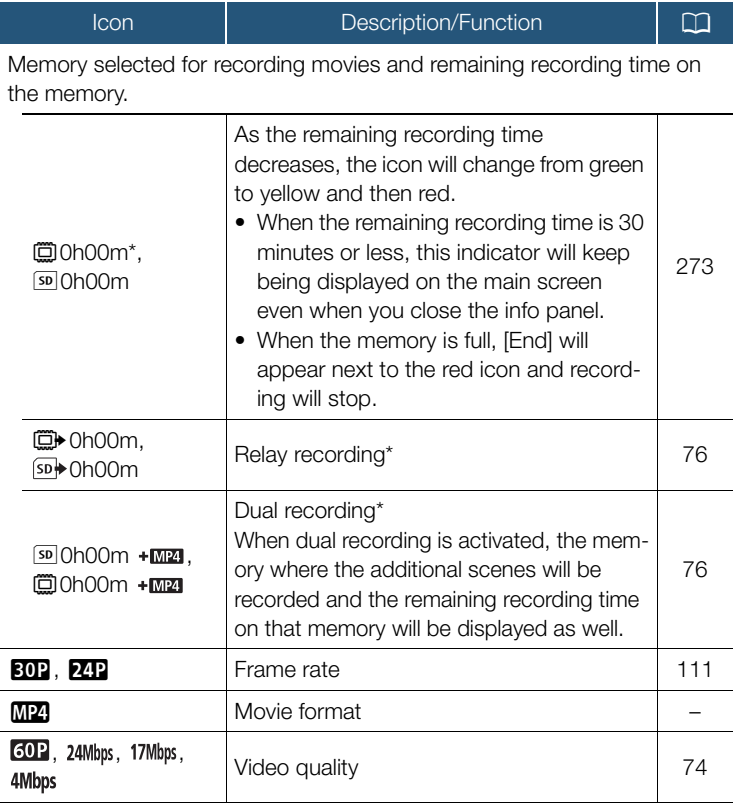

220

 $\begin{bmatrix} \nabla \mathbf{A} \\ \nabla \mathbf{A} \end{bmatrix}$ 

7

 $\begin{array}{c} \mathsf{A} \mathop{\overline{\mathsf{=}}} \\ \mathsf{B} \mathop{\overline{\mathsf{=}}} \\ \mathsf{C} \mathop{\overline{\mathsf{=}}} \end{array}$ 

**HFR82/R80** only.

i<br>Saanad

# Bottom of the screen

i<br>Saanad

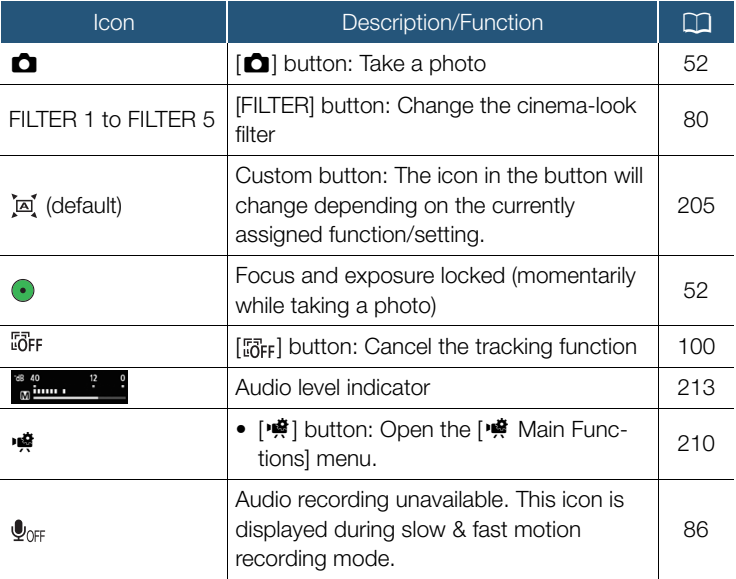

## Playback mode (during playback)

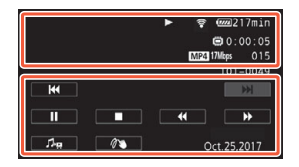

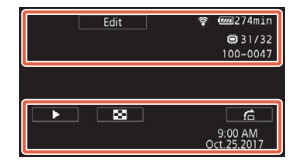

7

 $\mathop{\rm s=}\limits^{\rm A=+}$  $c =$ 

# Top of the screen

i<br>Saanad

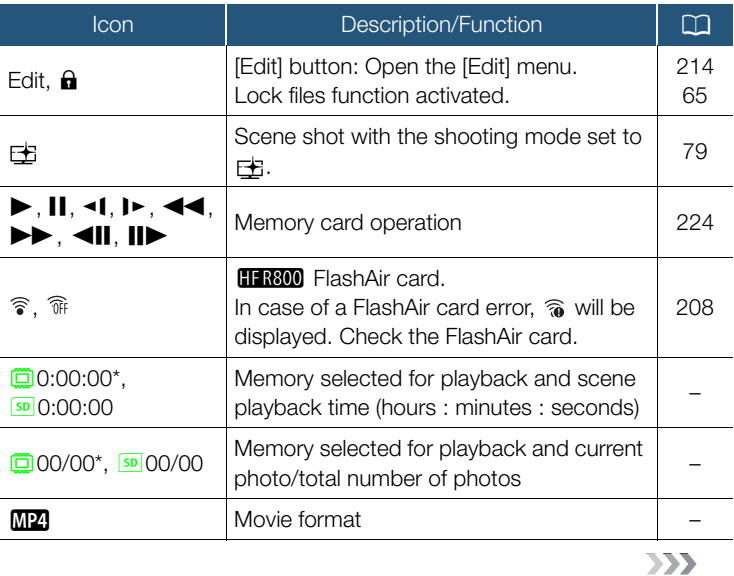

222

國

## Top of the screen (cont.)

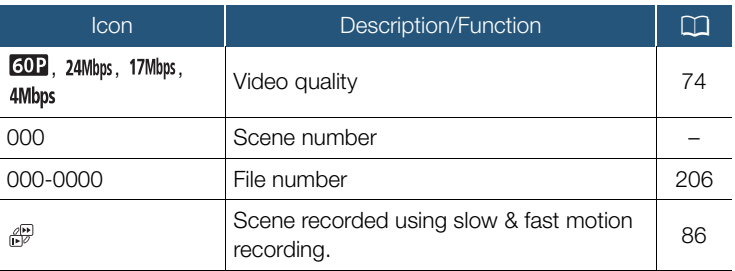

 $*$  HFR82/R80 only.

i<br>Saanad

## Bottom of the screen

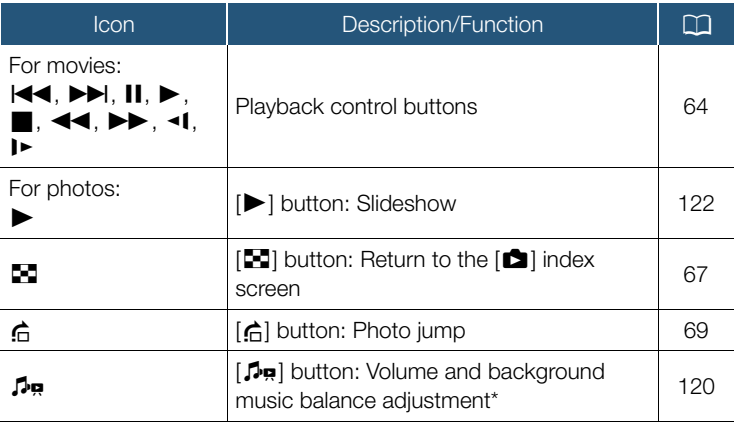

223

**NA**<br>Ka

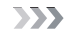

7

 $\sum_{B=0}^{A}$  $C =$ 

## Bottom of the screen (cont.)

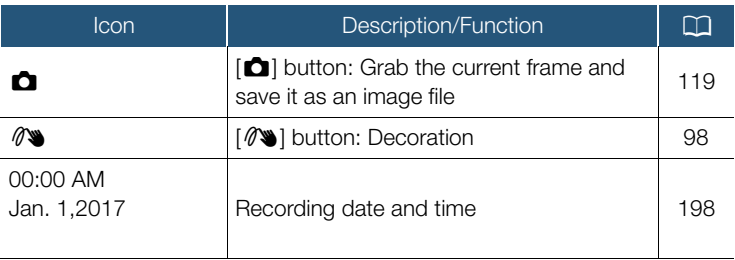

 $HF$ R82 $/R$ 80 only.

i<br>Saanad

#### <span id="page-223-0"></span>Memory card operation

● Recording, ■ Record standby, � Pre-recording ( $\Box$  [213\)](#page-212-1), ▶ Playback, II Playback pause, ▶▶ Fast playback, ◀◀ Fast reverse playback,  $\blacktriangleright$  Slow playback,  $\blacktriangleleft$  Slow reverse playback, **IID** Frame advance. **III** Frame reverse.

### <span id="page-223-1"></span>Remaining battery charge

- The icon shows a rough estimate of the remaining charge of the battery pack. An estimate of the remaining recording/playback time (in minutes) will be displayed next to the icon.
- When **a** appears (in red), the battery pack is exhausted. Replace the battery pack with a fully charged one.
- Depending on the condition of the camcorder or battery, the actual battery charge may not match what is displayed on the screen.

# **Troubleshooting**

If you have a problem with your camcorder, refer to this section. Sometimes what you think is a malfunction of the camcorder may have the simplest of solutions - please read the "CHECK THIS FIRST" box before going on to the more detailed problems and solutions. Consult a Canon Service Center if the problem persists.

## CHECK THIS FIRST

## Power supply

• Is the battery charged? Is the compact power adapter correctly connected to the camcorder?  $( \Box 25)$  $( \Box 25)$ 

## Recording

• Did you turn the camcorder on and correctly set it to recording mode? ( $\Box$ ] [48](#page-47-0), [52\)](#page-51-0) If you want to record on a memory card, is a compatible card correctly inserted into the camcorder?  $(D \ 31)$  $(D \ 31)$  $(D \ 31)$ 

### **Playback**

i<br>Saanad

• Did you turn the camcorder on and correctly set it to playback mode? ( $\Box$  [62,](#page-61-0) [67\)](#page-66-0) If you want to play back recordings from a memory card, is a compatible card correctly inserted into the camcorder?  $($  $\Box$  [31](#page-30-0)) Does it contain any recordings?

# Power Source

i<br>Saanad

The camcorder will not turn on or it turns off by itself.

- The battery pack is exhausted. Replace or charge the battery pack.
- Remove the battery pack and insert it correctly.

## Cannot charge the battery pack.

- Make sure the camcorder is off so charging can start.
- The temperature of the battery pack is outside its operating range (approximately  $0 - 40$  °C (32 – 104 °F)). Remove the battery pack, warm it or let it cool down, as necessary, and try charging it again.
- Charge the battery pack in temperatures between approximately 0 °C and 40 °C (32 °F and 104 °F).
- The battery pack is faulty. Replace the battery pack.
- The camcorder cannot communicate with the battery pack attached. Battery packs not recommended by Canon for use with this camcorder cannot be charged using this camcorder.
- If you are using a battery pack recommended by Canon for use with this camcorder, there may be a problem with the battery pack. Consult a Canon Service Center.

### A noise can be heard from the compact power adapter.

- A faint sound can be heard while the compact power adapter is connected to a power outlet. This is not a malfunction.

The battery pack is exhausted extremely quickly even at normal temperatures.

- The battery may have reached the end of its battery life. Buy a new battery pack.

# **Recording**

Pressing START/STOP will not start recording.

- You cannot record while the camcorder is writing previous recordings in the memory (while the ACCESS indicator is on or flashing). Wait until the camcorder has finished.
- The memory is full. Delete some recordings  $(D \cap 69)$  $(D \cap 69)$  or initialize the memory ( $\square$  [38\)](#page-37-0) to free some space.
- The file numbers for movies and photos have reached their maximum value. Save your recordings ( $\Box$  [141](#page-140-0)), set  $\Box \rightarrow \Box$ [File Numbering] to [Reset] and initialize the memory  $(233)$ .

The point where START/STOP was pressed does not match the beginning/end of the recording.

- There is a slight interval between pressing the button and the actual start/end of recording. This is not a malfunction.

## The camcorder will not focus.

i<br>Saanad

- Autofocus does not work on the subject. Focus manually  $(21107)$  $(21107)$  $(21107)$ .
- The lens is dirty. Clean the lens  $(D \cap 261)$  $(D \cap 261)$ .
- When a subject flits across in front of the lens, the image appears slightly bent.
	- This is a phenomenon typical of CMOS image sensors. When a subject crosses very quickly in front of the camcorder, the image may seem slightly warped. This is not a malfunction.

Changing the operating mode between recording  $(①)$ /recording standby ( $\Box$ )/playback ( $\blacktriangleright$ ) takes longer than usual.

- When the memory contains a large number of scenes, some operations may take longer than usual. Save your recordings  $(D_1 141)$  $(D_1 141)$  $(D_1 141)$ and initialize the memory  $(1238)$  $(1238)$  $(1238)$ .

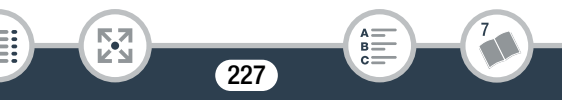

## Movies or photos cannot be recorded properly.

- This may occur as movies and photos are recorded/deleted over time. Save your recordings  $(D)$  [141](#page-140-0)) and initialize the memory using the [Complete Initialization] option  $( \Box \Box 38).$  $( \Box \Box 38).$  $( \Box \Box 38).$ 

## Cannot record a photo while recording movies.

- You cannot take photos when the shooting mode is set to  $\pm$  or  $\Box$ , or while fading in or fading out a scene ( $\Box$  [103\)](#page-102-0).

## After using the camcorder for a long time, it becomes hot.

- The camcorder may become hot after using it continuously for long periods of time; this is not a malfunction. If the camcorder becomes unusually hot or it becomes hot after using it only for a short while, it may indicate a problem with the camcorder. Consult a Canon Service Center.

# Playback

i<br>Saanad

## Deleting scenes takes longer than usual.

- When the memory contains a large number of scenes, some operations may take longer than usual. Save your recordings ( $\Box$  [141](#page-140-0)) and initialize the memory  $(2)$  [38](#page-37-0)).

## Cannot mark individual scenes/photos in the index screen with a  $checkmark \, \checkmark$ .

- You cannot select more than 100 scenes/photos individually. Select the [All Scenes] or [All Photos] option instead of [Select].

## Indicators and Onscreen Displays

- **a** appears (in red) on the screen.
	- Battery pack is exhausted. Replace the battery pack with a fully charged one.
- **a** appears (in red) on the screen.
	- The camcorder cannot communicate with the battery pack attached so the remaining battery charge cannot be displayed.
- signappears (in red) on the screen.
	- A memory card error occurred. Turn off the camcorder. Remove and reinsert the memory card. Initialize the memory card if the display does not change back to normal.
- so (in red) and [End] appear on the screen.
	- The memory card is full. Replace the memory card or delete some recordings  $(D \mid 69)$  $(D \mid 69)$  to free some space on the memory card.

Even after stopping recording, the ACCESS indicator does not go off.

- The scene is being recorded in the memory. This is not a malfunction.

The red POWER/CHG indicator flashes rapidly (one flash at 0.5-second intervals).

- The temperature of the battery pack is outside its operating range (approximately  $0 - 40$  °C (32 – 104 °F)). Remove the battery pack, warm it or let it cool down, as necessary, and try charging it again.
- Charge the battery pack in temperatures between approximately 0 °C and 40 °C (32 °F and 104 °F).
- The battery pack is damaged. Use a different battery pack.
- Charging has stopped because the compact power adapter or the battery pack is faulty. Consult a Canon Service Center.

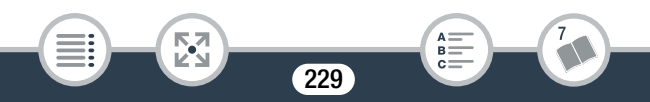

# Picture and Sound

A rattling can be heard from the camcorder.

- If it cannot be heard while the camcorder is set to recording mode, then the rattling is due to the movement of the internal lens fixture. This is not a malfunction.

### The screen appears too dark.

- The LCD screen was dimmed. Change the  $\prod_{i=1}^{n}$   $\sum_{i=1}^{n}$  (LCD Backlight] setting to [Normal] or [Bright].

The image on the screen appears too dark.

- While the view assistance function is turned off, the screen will appear dark when you set the shooting mode to  $E$  or play back a scene recorded in  $\pm$  mode. Set  $\prod$   $\rightarrow$   $\boxed{\rightarrow}$   $\rightarrow$  [ $\pm$  View Assistance] to [On].

Screen displays turn on and off repeatedly.

- The battery pack is exhausted. Replace or charge the battery pack.
- Remove the battery pack and attach it correctly.
- Abnormal characters appear on the screen and the camcorder does not operate properly.
	- Remove the battery pack and attach it after a few moments.

#### Video noise appears on screen.

- Keep a distance between the camcorder and devices that emit strong electromagnetic fields (plasma TVs, cellular phones, etc.).

Horizontal bands appear on the screen.

- This is a phenomenon typical of CMOS image sensors when recording under some types of fluorescent, mercury or sodium lamps. This is not a malfunction. To reduce the symptoms, change the  $\prod$   $\bigcirc$   $\prod$   $\bigcirc$  [Flicker Reduction] setting.

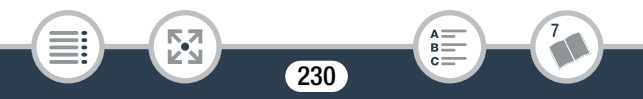

### Sound is distorted or is recorded at lower levels.

- When recording near loud sounds (such as fireworks, shows or concerts), sound may become distorted or it may not be recorded at the actual levels. This is not a malfunction. Adjust the audio recording level manually  $(D \cap 213)$  $(D \cap 213)$  $(D \cap 213)$ .

The picture is displayed correctly but there is no sound from the built-in speaker.

- Speaker volume is turned off. Adjust the volume ( $\Box$  [64\)](#page-63-1).
- If the supplied High Speed HDMI cable or optional STV-250N Stereo Video Cable is connected to the camcorder, disconnect it.
- The AV OUT/ $\bigcap$  terminal is set to headphone output. Set  $\prod$  $\lceil \cdot \cdot \rceil$  > [AV/Headphones] to [AV].

There is no sound from the AV OUT/ $\Omega$  (headphones) terminal.

 $\Box$  R82/R80 Audio will not be output from the AV OUT/ $\Omega$  terminal while Wi-Fi functions are in use.

# Memory Card and Accessories

## Cannot insert the memory card.

- The memory card was not facing the correct direction. Turn the memory card over and insert it.

### Cannot record on the memory card.

- The memory card is full. Delete some recordings  $(2)$  [69](#page-68-1)) to free some space or replace the memory card.
- Initialize the memory card using the [Complete Initialization] option  $($  $\Box$  [38\)](#page-37-0) when you use it with the camcorder for the first time.
- The LOCK switch on the memory card is set to prevent accidental erasure. Change the position of the LOCK switch.

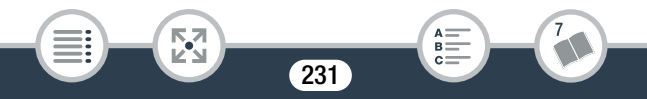

- A compatible memory card must be used to be able to record movies on a memory card  $(1)$  [30\)](#page-29-0).
- The folder and file numbers for movies and photos have reached their maximum value. Insert a new memory card and set  $\mathbf{F}$  $\triangleright$   $\triangleright$   $\triangleright$  [File Numbering] to [Reset].

# Connections with External Devices

### Video noise appears on the TV screen.

- When using the camcorder in a room where a TV is located, keep a distance between the compact power adapter and the power or antenna cables of the TV.

## There is no image on the TV screen and there is no sound.

- The video input on the TV is not set to the video terminal to which you connected the camcorder. Select the correct video input.
- Disconnect the supplied High Speed HDMI cable and then restore the connection or turn the camcorder off and then on again.
- Video will not be output from the AV OUT/ $\Omega$  terminal while an HDMI cable is connected to the camcorder. Disconnect the supplied High Speed HDMI cable.
- **HER82/R80** Video and audio will not be output from the camcorder while Wi-Fi functions are in use.

### The image on the TV screen appears too dark.

i<br>Saanad

- You may be playing back scenes recorded in  $\pm$  mode. Turn up the brightness of the TV, computer screen or device used, or use one of the TV's picture modes with brighter settings.

The computer does not recognize the camcorder even though the camcorder is connected correctly.

i<br>Saanad

- Disconnect the USB cable and turn off the camcorder. After a short while, turn it on again and restore the connection.

- Connect the camcorder to a different USB port on the computer.

- CameraWindow DC does not start automatically.
	- CameraWindow DC does not start automatically on some versions of Mac OS X. In such case, click the Camera-Window icon in the dock to launch the software.

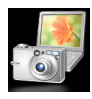

### Cannot save recordings on my computer

- When the memory contains too many recordings (Windows – 2,500 or more photos scenes, Mac OS – 1,000 or more photos scenes), you may not be able to transfer recordings to a computer. Try using a card reader to transfer recordings from the memory card. **ELECCURGO** only: To transfer the recordings in the built-in memory,

copy them to the memory card in advance  $(D \cap 125)$  $(D \cap 125)$  $(D \cap 125)$ .

**HER82/R80** After touching the camcorder's NFC touchpoint to the touchpoint of an NFC-compatible device, the device is not correctly recognized.

- Align the center of the touchpoints on the camcorder and the other device. If there is no reaction, try slightly moving the devices while they are touching.
- The NFC function may be turned off. Set  $\prod_{i=1}^{n}$   $\binom{1}{i}$   $\binom{1}{i}$  [NFC] to [On].

**HER82/R80** After touching the camcorder's NFC touchpoint to the touchpoint of an NFC-compatible device, the camcorder does not turn on.

- The battery pack is exhausted. Replace or charge the battery pack. Then, try the operation again.

i<br>Saanad

## **HFR82/R80 Wi-Fi Functions**

Refer also to the instruction manual of the access point and other devices you will use.

#### Cannot connect with the access point.

- Check that the access point is working correctly.
- The effective communication range between the camcorder and access point may vary depending on the strength of the wireless signal. Try using the camcorder closer to the access point.
- To avoid interference, use the camcorder at some distance from devices that emit electromagnetic waves (cordless phones, microwave ovens, etc.).
- Wi-Fi networks with a stealth function that do not broadcast their network name (SSID) will not be detected by the camcorder during the Wi-Fi network setup. Perform the setup manually  $(21184)$  $(21184)$  $(21184)$  or turn off the stealth function of the access point.

The wireless connection was interrupted while transferring files.

- Incomplete files may remain at the transfer destination. If incomplete files remain at the transfer destination, check the content and make sure they are safe to delete before deleting them.
- Select [New Files] and perform the file transfer again.

## Cannot complete a wireless connection to the camcorder.

- Resetting the camcorder's settings using  $\prod_{i=1}^{n}$   $\binom{p}{k}$  [Reset All] will reset the camcorder's network name and passwords. Erase the camcorder's previous network settings from the iOS or Android device and connect the device to the camcorder again.

# List of Messages (in alphabetical order)

**HFR82/R80** In the following pages you can find subsections dedicated to messages that appear when using an external hard drive ( $\Box$ ) [245\)](#page-244-0), Wi-Fi functions ( $\Box$ ) [245](#page-244-1)) or Web services ( $\Box$ ) [251\)](#page-250-0).

## Back up recordings regularly

- This message may appear when you turn on the camcorder. In the event of a malfunction, recordings may be lost so save your recordings regularly  $(D \ 141)$  $(D \ 141)$ .

### HFR82/R80 Built-in memory error

- The built-in memory could not be read. Contact a Canon Service **Center** 

## HFR82/R80 Built-in memory is full

i<br>Saanad

- The built-in memory is full  $(\Box)$  in red and [End] appear on the screen). Delete some recordings  $(2)$  [69](#page-68-1)) to free some space. Alternatively, save your recordings  $(D)$  [141](#page-140-0)) and initialize the builtin memory  $(1138)$  $(1138)$  $(1138)$ .

## **HFR82/R80** Built-in memory writing error Attempt to recover the data?

- This message will appear the next time you turn on the camcorder if power supply was accidentally interrupted while the camcorder was writing to the built-in memory. Select [Yes] to try to recover the recordings.

### **HER82/R80** Cannot access the built-in memory

- There is a problem with the built-in memory. Contact a Canon Service Center.

## Cannot communicate with the battery pack. Continue using this battery pack?

- You attached a battery pack that is not recommended by Canon for use with this camcorder.
- If you are using a battery pack recommended by Canon for use with this camcorder, there may be a problem with the camcorder or battery pack. Consult a Canon Service Center.

### Cannot convert scenes recorded at 60P

- Scenes that were recorded at 60P cannot be converted (resized) to MP4 format or to fast motion scenes ( $\Box$  R82/R80 only).

## Cannot convert the scene

- Scenes whose resolution is smaller than the resolution selected for [Conversion Quality] cannot be converted (resized).
- **HERS2RSO** Scenes whose video quality is 4 Mbps or whose frame rate is 24P and scenes recorded using slow & fast motion recording cannot be converted to fast motion scenes.
- Scenes that were recorded with other devices cannot be converted to MP4 format.

### **HFR82/R80** Cannot copy

i<br>Saanad

- The total size of the scenes you selected to copy exceeds the available space on the memory card. Delete some recordings on the memory card ( $\Box$  [69\)](#page-68-1) or reduce the number of scenes to copy.

**H R32/R30** Cannot join 24P and 30P scenes to convert them

- Scenes that were recorded using different frame rates cannot be joined to a single scene when converted (resized) to MP4 format.

## Cannot load canvas

- The canvas file that was saved in the memory is corrupted.
- Canvas data cannot be read from canvas files created using other devices.

## Cannot play back

i<br>Saanad

- You may not be able to play back scenes that were recorded with other devices or created or edited on a computer.
- There is a problem with the memory. If this message appears often without apparent reason, contact a Canon Service Center.

## **HFR82/R80** Cannot play back Cannot access the built-in memory

- There is a problem with the built-in memory. Initialize the built-in memory using the [Complete Initialization] option  $(D \cap 38)$  $(D \cap 38)$ . If the problem persists, contact a Canon Service Center.

## Cannot play back Check the memory card

- There is a problem with the memory card. Initialize the memory card using the [Complete Initialization] option  $(D \cap 38)$  $(D \cap 38)$  $(D \cap 38)$ . If the problem persists, use a different memory card.

## **HER82/R80** Cannot play the movies in the built-in memory Initialize only using the camcorder

- The camcorder's built-in memory cannot be correctly recognized. Initialize the built-in memory with this camcorder  $(D \cap 38)$  $(D \cap 38)$ .

## Cannot play the movies on this memory card

- Movies cannot be played back from a 64 MB or smaller memory card. Use a recommended memory card  $(D_3 30)$  $(D_3 30)$ .

## Cannot play the movies on this memory card Initialize only using the camcorder

- The memory card in the camcorder was initialized using a computer. Initialize the memory card with this camcorder  $(1)$  [38\)](#page-37-0).

## Cannot record

i<br>Saanad

- There is a problem with the memory. If this message appears often without apparent reason, contact a Canon Service Center.

## **HER82/R80** Cannot record Cannot access the built-in memory

- There is a problem with the built-in memory. Save your recordings  $($  $\Box$  [141](#page-140-0)) and initialize the built-in memory using the  $\Box$ Complete Initialization] option ( $\Box$  [38](#page-37-0)). If the problem persists, contact a Canon Service Center.

### Cannot record Check the memory card

- There is a problem with the memory card. Save your recordings  $(2)$  [141](#page-140-0)) and initialize the memory card using the [Complete Initialization] option ( $\Box$  [38](#page-37-0)). If the problem persists, use a different memory card.

## **HER82/R80** Cannot record movies in the built-in memory Initialize only using the camcorder

- The camcorder's built-in memory cannot be correctly recognized. Initialize the built-in memory with this camcorder  $(D \cap 38)$  $(D \cap 38)$ .

## Cannot record movies on this memory card

- Movies cannot be recorded on a 64 MB or smaller memory card. Use a recommended memory card  $(D \cap 30)$  $(D \cap 30)$ .

## Cannot record movies on this memory card Initialize only using the camcorder

- The memory card in the camcorder was initialized using a computer. Initialize the memory card with this camcorder  $(1)$  [38\)](#page-37-0).

#### Cannot save the canvas

- Cannot save your [Pens and Stamps] drawings in the memory. Save your recordings ( $\Box$  [141](#page-140-0)) and initialize the memory ( $\Box$  [38](#page-37-0)).

#### Cannot trim the scene

- Scenes that were copied to an SDXC card ( $\overline{HF}R82/R80$  only) and scenes that were recorded or edited with other devices cannot be trimmed with this camcorder.

#### Charge the battery pack

i<br>Saanad

- Battery pack is exhausted. Charge the battery pack.

#### Check the connected device.

- The camcorder was connected to a device different from the one selected in the  $\mathbf{1} \bullet \bullet \mathbf{1}$   $\bullet \bullet$  [USB Connection Type] setting. Change the setting according to the device you want to use and connect the camcorder and the device again.

#### Check the memory card

- Cannot access the memory card. Check the memory card and make sure it is inserted correctly.
- A memory card error occurred. The camcorder cannot record on or read from the memory card. Try removing and reinserting the memory card, or use a different memory card.
- You inserted a MultiMedia Card (MMC) into the camcorder. Use a recommended memory card  $($ math> <math>\square</math> [30\)](#page-29-0).
- If after the message disappears, so appears in red, perform the following: Turn off the camcorder and remove and reinsert the memory card. If  $\overline{50}$  turns back to green you can resume recording/playback. If the problem persists, save your recordings  $(D)$  [141](#page-140-0)) and initialize the memory card  $(D)$  [38\)](#page-37-0).

### Check whether the lens cover is open

- Slide the lens cover switch down.

### File name error

i<br>Saanad

- The folder and file numbers have reached their maximum value. Save your recordings and set  $\prod_{i=1}^{n} \sum_{j=1}^{n}$  [File Numbering] to [Reset]. Then, initialize the memory  $(1)$  [38\)](#page-37-0) or delete all movies and photos  $($   $\Box$  [69\)](#page-68-1).

## Initialize only using the camcorder

- There is a problem with the file system that prevents accessing the memory. Initialize the memory with this camcorder ( $\square$  [38](#page-37-0)).

LCD Screen has been dimmed Use the [LCD Backlight] setting to change the brightness

- Change the  $\left| \cdot \right\rangle$   $\left| \right\rangle$   $\left| \right\rangle$  (LCD Backlight) setting to [Normal] or [Bright].

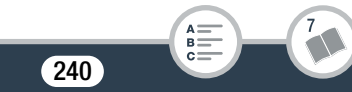

## May not be possible to record movies on this memory card

- You may not be able to record movies on a memory card without a CLASS rating or with one rated CLASS 2. Replace the memory card with one rated CLASS 4, 6 or 10.

## Mem. Card Unable to recognize the data

- The memory card contains scenes recorded using a video configuration that is not supported (PAL or SECAM). Play back the recordings in the memory card with the device originally used to record them.

## Memory card is full

i<br>Saanad

- Delete some recordings ( $\Box$  [69](#page-68-1)) to free some space or replace the memory card.

## Memory card is write-protected

- The LOCK switch on the memory card is set to prevent accidental erasure. Change the position of the LOCK switch.

## Memory card writing error Attempt to recover the data?

- This message will appear the next time you turn on the camcorder if power supply was accidentally interrupted while the camcorder was writing to the memory card. Select [Yes] to try to recover the recordings. If you inserted a memory card that contains scenes recorded using another device, we recommend that you select [No].

Need to recover files from the memory card. Change the position of the LOCK switch on the memory card.

- This message will appear the next time you turn on the camcorder if power supply was accidentally interrupted while the camcorder was writing on the memory card and later the position of the card's LOCK switch was changed to prevent erasure. Change the position of the LOCK switch.

#### No memory card

i<br>Saanad

- Insert a compatible memory card into the camcorder  $(\Box \Box 31)$  $(\Box \Box 31)$ .
- The memory card may not be inserted correctly. Insert the memory card all the way into the memory card slot until it clicks.

### Not enough available space

- Delete some recordings on the memory card ( $\square$  [69\)](#page-68-1).
- Set the video quality to [Long Play] (4 Mbps) ( $\Box$  [74](#page-73-0)).

## Recording was stopped due to insufficient write speed of the memory card

- The data transfer rate was too high for the memory card in use and recording was stopped. Replace the memory card with one rated CLASS 4, 6 or 10 (CLASS 6 or 10 when recording movies with a video quality of 35 Mbps).
- After repeatedly recording and deleting scenes (fragmented memory), it will take longer to write data on the memory card and recording may stop. Save your recordings  $(D)$  [141](#page-140-0)) and initialize the memory card using the [Complete Initialization] option ( $\square$  [38](#page-37-0)).

Scene recorded using another device. Cannot play back the scene.

- Scenes that were not recorded with this camcorder cannot be played back with this camcorder.

#### Select the desired scene number

- A number of scenes have the same recording date but different file control information. This can occur for example when you record movies in the area of the international date line. Select a number to display the corresponding group of scenes.

## Some scenes could not be deleted

- Movies that were protected/edited with other devices cannot be deleted with this camcorder.

## Task in progress. Do not disconnect the power source.

- The camcorder is updating the memory. Wait until the operation ends and do not remove the battery pack.

## This photo cannot be displayed

i<br>Saanad

- You may not be able to display photos taken with other devices or image files created or edited on a computer.

To record video on this memory card, it is recommended to use a video quality setting other than [60P Recording].

- When using a memory card rated CLASS 4, you may not be able to record movies using the 35 Mbps video quality option.

## To record video on this memory card, it is recommended to use [Long Play] video quality.

- When using a memory card rated CLASS 2, you may not be able to record movies using a video quality option other than 4 Mbps.

### Too many photos and MP4 movies. Disconnect the USB cable.

- Disconnect the USB cable. Try using a memory card reader or decrease the number of photos and movies on the memory card to fewer than 2,500 (Windows), or 1,000 (Mac OS) and then restore the connection.
- **HERS2RSO** Copy the photos and movies to a memory card and try using a card reader.
- If a dialog box appeared on the computer screen, close it. Disconnect the USB cable, and restore the connection after a short while.

## Unable to recognize the data

- The camcorder cannot play back scenes recorded using a video configuration that is not supported (PAL or SECAM). Play back the recordings with the device originally used to record them.

### Unable to recover data

i<br>Saanad

- Could not recover a corrupted file. Save your recordings  $(D_1 141)$  $(D_1 141)$  $(D_1 141)$ and initialize the memory  $(1)$  [38\)](#page-37-0).

## Using brighter settings on the TV during playback is recommended.

- When playing back scenes recorded in  $E$  mode on a TV or external monitor, using a bright picture mode or increasing the brightness of the TV, computer monitor or other screen is recommended.

# <span id="page-244-0"></span>**HFR82/R80** List of Messages for Connecting to an External Hard Drive

#### Error writing to external hard drive

- This message will appear the next time you turn on the camcorder if power supply was accidentally interrupted while the camcorder was writing to the external hard drive. Select [Yes] to try to recover the recordings.

## Quickly erases all files and deletes partitions from the external hard drive. Initialize?

- If you initialize the hard drive, all data it contains will be lost, including any partitioned drives. If necessary, back up data and then initialize the hard drive with the camcorder.

# <span id="page-244-1"></span>HFR82/R80 List of Messages for Wi-Fi Functions

Refer also to the instruction manual of the access point and other devices you will use.

#### Cannot transfer files.

i<br>Saanad

- There was a problem when transferring files to the optional CS100 Connect Station. Check if any errors have occurred with the connect station. For details, refer to the instruction manual of the CS100.
- Try turning off the camcorder and connect station. After a moment, turn them on again and restore the connection. If the problem persists, contact a Canon Service Center.

Closing the LCD panel turns off the camcorder. File transfers in progress will be interrupted.

- Keep the camcorder's LCD panel open while a wireless file transfer to the optional CS100 Connect Station is in progress.

#### Incorrect Wi-Fi password.

- The password (encryption key) is case sensitive so make sure to enter it correctly.

## Invalid port number. Perform the setting again.

- The port number entered cannot be used. In the settings for the Monitor while Out function ( $\Box$  [162](#page-161-0)) change the port number to a port that does not conflict with other devices.

## IP address conflict

i<br>Saanad

- Change the IP address of the camcorder or of any conflicting device to avoid the same IP address being assigned to multiple devices on the same network.

### Multiple access points detected. Try the operation again.

- There are multiple access points sending out a WPS signal at the same time. Try the operation again later or perform setup using the [WPS: PIN Code] or [Search for Access Points] option (C [180\)](#page-179-0).

### No access points found

- The access point set in the camcorder could not be found.
- To avoid interference, use the camcorder at some distance from devices that emit electromagnetic waves (cordless phones, microwave ovens, etc.).
- Make sure that you use the correct access point's network name (SSID) in the camcorder's Wi-Fi settings  $(D_1 183)$  $(D_1 183)$ .
- If the access point is using MAC address filtering, enter the camcorder's MAC address in the access point's configuration screen.

## The access point is not compatible with UPnP

- An access point compatible with UPnP (Universal Plug and Play) was not found in the connected network. You must use an access point compatible with UPnP. If your access point is compatible, make sure UPnP is activated.

## Unable to access configuration files

- Turn off the camcorder. After a short while, turn it on again. If the problem persists contact a Canon Service Center.

### Unable to complete WPS.

i<br>Saanad

- Turn off the camcorder and access point. After a short while, turn them on again and try again. If the problem persists, perform setup using the [Search for Access Points] option  $(2)$  [180](#page-179-0)).

### Unable to complete WPS. Try the operation again.

- Some access points require pressing and holding the Wi-Fi Protected Setup (WPS) button. For details, refer to the instruction manual of your access point.
- Make sure to touch [OK] on the camcorder's screen within 2 minutes of activating the Wi-Fi Protected Setup signal on the access point, whether by pressing the button or by entering the PIN code.

## Unable to connect to the Connect Station.

- An error occurred while trying to pair the camcorder with the CS100 Connect Station. Check that the connect station is ready to establish a connection and carefully hold the camcorder close to the connect point on the connect station again ( $\Box$  [172](#page-171-0)).

## Unable to connect to the server

- The camcorder could not access the external server used for the Monitor while Out function. Make sure the access point is correctly connected to the Internet.
- Check that  $\prod_{i=1}^{n}$   $\binom{p}{i}$   $\binom{p}{i}$  [Date/Time] is set to the correct date and time.

### Unable to connect

i<br>Saanad

- To avoid interference, use the camcorder at some distance from devices that emit electromagnetic waves (cordless phones, microwave ovens, etc.).

## Unable to obtain a global IP address.

- The access point to which the camcorder is connected has not been assigned a global IP address. Check the WAN settings of the broadband router to see if a global IP address has been assigned.
- Several wireless routers are connected to the same home network. Leave only one wireless router to serve as the access point.

## Unable to obtain an IP address

- If you are not using a DHCP server, connect using the [Manual Setup] option and enter the IP address using the [Manual] option  $(D184)$  $(D184)$  $(D184)$ .
- Turn on the DHCP server. If it is already on, make sure it is functioning properly.
- Make sure the address range for the DHCP server is sufficient.
- If you are not using a DNS server, set the DNS address to [0.0.0.0].
- Set the DNS server's IP address in the camcorder.
- Turn on the DNS server. If it is already on, make sure it is functioning properly.
- Make sure that the DNS server's IP address and the name for that address are correctly configured.
- If you are using a wireless gateway router, make sure all of the devices in the network, including the camcorder, are configured with the correct gateway address.

## Wi-Fi authentication unsuccessful

i<br>Saanad

- Make sure the camcorder and access point are using the same authentication/encryption method and password (encryption key).
- If the access point is using MAC address filtering, enter the camcorder's MAC address in the access point's configuration screen.

### Wi-Fi connection terminated

- To avoid interference, use the camcorder at some distance from devices that emit electromagnetic waves (cordless phones, microwave ovens, etc.).
- The camcorder may not be able to connect to the access point if too many devices are accessing it. Wait awhile and try again to establish the connection.

#### Wi-Fi error. Incorrect authentication method.

- Make sure the camcorder and access point are using the same authentication/encryption method and password (encryption key).
- If the access point is using MAC address filtering, enter the camcorder's MAC address in the access point's configuration screen.

### Wi-Fi error. Incorrect encryption method.

i<br>Saanad

- Make sure the camcorder and access point are using the same authentication/encryption method.
- If the access point is using MAC address filtering, enter the camcorder's MAC address in the access point's configuration screen.

### Wireless communication is not working correctly

- To avoid interference, use the camcorder at some distance from devices that emit electromagnetic waves (cordless phones, microwave ovens, etc.).
- Turn off the camcorder and access point. After a short while, turn them on again and perform the Wi-Fi network setup again. If the problem persists contact a Canon Service Center.

# <span id="page-250-0"></span>**HFR82/R80** List of Messages for Web Services

### Check network settings

- The network settings in the camcorder are not correctly configured. Check the connection point, network name (SSID) and other network settings.

### Connect to a computer and use the dedicated software to set again

- An error occurred when connecting to the CANON iMAGE GATEWAY server. Check the settings saved on CANON iMAGE GATEWAY and set them again in the camcorder.

### Connect to a computer and use the dedicated software to set up This service may not be available in your region

- To use Web services, set in the camcorder the settings saved on CANON iMAGE GATEWAY. Install CameraWindow DC in your computer and configure the settings using CANON iMAGE GATE-**WAY.** 

#### Insufficient space on server

- You have exceeded the amount of data you can save on the CANON iMAGE GATEWAY server. Delete some data to free some space.

#### Movie must be less than X min.

i<br>Saanad

- You attempted to upload a movie whose length exceeds the maximum length allowed by the Web service (the maximum length differs according to the Web service). Shorten the movie and try sending it again.

#### Server busy Try again later

- The CANON iMAGE GATEWAY server is busy due to a high number of users trying to connect to the server. End the Wi-Fi connection and try again later.

#### This image cannot be sent

- You attempted to upload a recording whose file type or file size is not supported by the selected Web service. Check the recording before sending.

## Try again

- There was a problem in the communication with the CANON iMAGE GATEWAY server or the server is temporarily down. Try connecting the camcorder to the server again. If the same error occurs, wait awhile and try again.

## Unable to connect to the server

- The camcorder was not able to connect to the CANON iMAGE GATEWAY server. Connect the access point to which the camcorder is connected to the Internet.

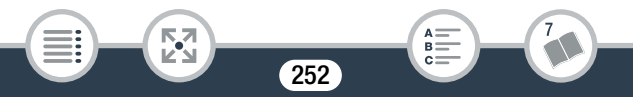
# Safety Instructions and Handling **Precautions**

Be sure to read these instructions in order to operate the product safely. Follow these instructions to prevent injury or harm to the operator of the product or others.

# $\triangle$  WARNING

i<br>Saanad

### Denotes the risk of serious injury or death.

- Stop using the product in any case of unusual circumstances such as the presence of smoke or a strange smell.
- Do not touch any exposed internal parts.
- Do not get the product wet. Do not insert foreign objects or liquids into the product.
- Do not touch the product connected to a power outlet during lightning storms. This may cause electric shock.
- Do not disassemble or modify the product.
- Do not expose the product to strong shocks or vibration.
- Observe the following instructions when using commercially available batteries or provided battery packs.
	- Use batteries/battery packs only with their specified product.
	- Do not heat batteries or expose them to fire.
	- Do not charge batteries/battery packs using non-authorized battery chargers.
	- Do not expose the terminals to dirt or let them come into contact with metallic pins or other metal objects.

i<br>Saanad

- Do not use leaking batteries/battery packs. If a battery/battery pack leaks and the material contacts your skin or clothing, flush the exposed area thoroughly with running water. In case of eye contact, flush thoroughly with copious amounts of clean running water and seek immediate medical assistance.
- When disposing of batteries/battery packs, insulate the terminals with tape or other means. This may cause electric shock, explosion or fire.
- Keep the product out of the reach of young children.
- Use only power sources specified in this instruction manual for use with the product.
- Observe the following instructions when using a battery charger or AC adapter.
	- Do not plug in or unplug the product with wet hands.
	- Do not use the product if the power plug is not fully inserted into the power outlet.
	- Do not expose the power plug and terminals to dirt or let them come into contact with metallic pins or other metal objects.
	- Do not place heavy objects on the power cord. Do not damage, break or modify the power cord.
	- Do not wrap the product in cloth or other materials when in use or shortly after use when the product is still warm in temperature.
	- Do not unplug the product by pulling the power cord.
	- Do not leave the product connected to a power source for long periods of time.

- Do not allow the product to maintain contact with the same area of skin for extended periods of time during use. This may result in lowtemperature contact burns, including skin redness and blistering, even if the product does not feel hot. The use of a tripod or similar equipment is recommended when using the product in hot places and for people with circulation problems or less sensitive skin.
- Periodically remove any dust buildup from the power plug and power outlet using a dry cloth.
- Follow any indications to turn off the product in places where its use is forbidden. Not doing so may cause other equipment to malfunction due to the effect of electromagnetic waves and even result in accidents.

## $\triangle$  Caution

### Denotes the risk of injury.

- Do not leave the product in places exposed to extremely high or low temperatures. The product may become extremely hot/cold and cause burns or injury when touched.
- Only mount the product on a tripod that is sufficiently sturdy.
- Do not look at the screen or through the viewfinder for prolonged periods of time. This may induce symptoms similar to motion sickness. In such a case, stop using the product immediately and rest for a while before resuming use.

## **Camcorder**

Be sure to observe the following precautions to ensure maximum performance.

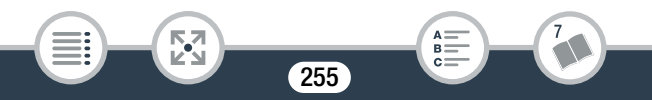

i<br>Saanad

- Save your recordings periodically. Make sure to transfer your recordings to an external device, such as a computer, digital video recorder or the optional CS100 Connect Station  $(2)$  [141\)](#page-140-0), and save them on a regular basis. This will protect your important recordings in case of damage and create more free space on the memory. Canon shall not be liable for any data loss.
- Do not carry the camcorder by the LCD panel. Be careful when closing the LCD panel.
- Handle the touch screen with care. Do not apply excessive force and do not use ballpoint pens or other hard-tipped tools to operate the touch screen. This may damage the touch screen's surface.
- Do not allow contact with metallic objects. If metallic objects come in contact with the touch screen, this may inadvertently cause incorrect operation of the camcorder.
- Do not leave the camcorder in places subject to high temperatures, such as the inside of a car parked under direct sunlight, or high humidity.
- Do not use the camcorder near strong electromagnetic fields such as above TVs or near plasma TVs.
- **ELERS2/RSO** Do not use the camcorder's Wi-Fi functions inside hospitals or medical clinics. In addition, do not use them near medical equipment or sensitive electronic devices as it may affect their performance. In the case of pacemakers, keep the camcorder at least 22 cm (8.7 in.) away from the device.

Regarding the use of Wi-Fi functions aboard aircraft, be sure to follow the instructions of the flight crew/cabin attendants.

i<br>Saanad

- **H R82/R80** The camcorder's Wi-Fi functions may be subject to interference from devices such as cordless phones and microwave ovens. Keeping as much distance as possible from these devices or using the camcorder's Wi-Fi functions at a different time of day may reduce such interference.
- Do not point the camcorder toward an intense light source, such as the sun on a sunny day or an intense artificial light source. Doing so may damage the image sensor or the camcorder's internal components. When not using the camcorder, keep the lens cover closed.
- Do not use or store the camcorder in dusty or sandy places. The camcorder is not waterproof – avoid also water, mud or salt. If any of the above should get into the camcorder it may damage the camcorder and/or the lens.
- Be careful of heat generated by lighting equipment.
- Do not disassemble the camcorder. If the camcorder does not function properly, consult qualified service personnel.
- Handle the camcorder with care. Do not subject the camcorder to shocks or vibration as this may cause damage.
- <span id="page-256-0"></span>• When mounting the camcorder on a tripod, make sure that the tripod's fastening screw is shorter than 5.5 mm (0.2 in.). Using other tripods may damage the camcorder.

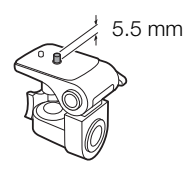

• When recording movies, try to get a calm, stable picture. Excessive camcorder movement while shooting and extensive use of fast zooms and panning can result in jittery scenes. In extreme cases, the playback of such scenes may result in visually induced motion sickness. If you experience such a reaction, stop the playback immediately and take a rest break as necessary.

### ■ Long-Term Storage

If you do not intend to use the camcorder for a long time, store it in a place free of dust, in low humidity, and at temperatures not higher than 30 °C (86 °F).

## Battery Pack

i<br>Saanad

• Dirty terminals may cause a poor contact between the battery pack and the camcorder or battery charger. Wipe the terminals with a soft cloth.

### ■ Long-Term Storage

- Store battery packs in a dry place at temperatures no higher than 30 °C (86 °F).
- To extend the battery life of the battery pack, discharge it completely before storing it.
- Charge and discharge all your battery packs fully at least once a year.

### ■ Remaining battery time

The camcorder uses battery packs that are compatible with Intelligent System. If the remaining battery time displayed is not correct, charge the battery pack fully. Still, the correct time may not be displayed after a large number of repeated uses, if a fully charged battery pack is left unused, or if a battery pack is used for long periods of time in high temperatures. Use the time shown on the screen as an approximation.

## <span id="page-258-0"></span>Memory Card

i<br>Saanad

- We recommend backing up the recordings on the memory card onto your computer. Data may be corrupted or lost due to memory card defects or exposure to static electricity. Canon shall not be liable for lost or corrupted data.
- Do not touch or expose the terminals to dust or dirt.
- Do not use memory cards in places subject to strong magnetic fields.
- Do not leave memory cards in places subject to high humidity and high temperature.
- Do not disassemble, bend, drop, or subject memory cards to shocks and do not expose them to water.
- Check the direction before inserting the memory card. Forcing a memory card into the slot if it is not correctly oriented may damage the memory card or the camcorder.

259

• Do not attach any labels or stickers on the memory card.

## <span id="page-259-0"></span>Built-in Rechargeable Lithium Battery

The camcorder has a built-in rechargeable lithium battery to keep the date/time and other settings. The built-in lithium battery is recharged while you use the camcorder; however, it will discharge completely if you do not use the camcorder for about 3 months.

To recharge the built-in lithium battery: Connect the compact power adapter to the camcorder and leave it connected with the camcorder off. The built-in lithium battery will be fully charged after about 24 hours.

## **Disposal**

i<br>Saanad

When you delete movies or initialize the memory, only the file allocation table is altered and stored data is not physically erased. When you dispose of the camcorder or memory card or give either to another person, initialize the camcorder's built-in memory (**H R82/R80** only) or memory card using the  $[Complete Initalization]$  option  $[1]$  [38](#page-37-0)). Fill it up with unimportant recordings, and then initialize it again using the same option. This makes recovering the original recordings very difficult.

# <span id="page-260-1"></span>Maintenance/Others

## **Cleaning**

### Camcorder Body

• Use a soft, dry cloth to clean the camcorder body. Never use chemically treated cloths or volatile solvents such as paint thinner.

### Lens

- If the lens surface is dirty, autofocus may not work properly.
- Remove any dust or dirt particles using a non-aerosol type blower brush. Then, use a clean, soft lens-cleaning cloth to gently wipe the lens. Never use tissue paper.

### LCD Touch Screen

- Clean the LCD touch screen using a clean, soft lens-cleaning cloth.
- Condensation may form on the surface of the screen when the temperature changes suddenly. Wipe it with a soft dry cloth.

## <span id="page-260-0"></span>Condensation

Moving the camcorder rapidly between hot and cold temperatures may cause condensation (water droplets) to form on its internal surfaces. Stop using the camcorder if condensation is detected. Continued use may damage the camcorder.

### Condensation may form in the following cases:

- When the camcorder is moved quickly from cold to warm places
- When the camcorder is left in a humid room

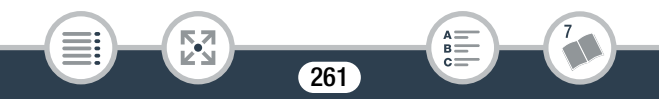

• When a cold room is heated rapidly

### To avoid condensation

- Do not expose the camcorder to sudden or extreme changes in temperature.
- Remove the memory card and battery pack. Then, place the camcorder and battery pack in an airtight plastic bag and let it adjust aradually to temperature changes before removing it from the bag.

### When condensation is detected

The precise time required for water droplets to evaporate will vary depending on the location and weather conditions. As a general rule, wait for 2 hours before resuming use of the camcorder.

## <span id="page-261-0"></span>Using the Camcorder Abroad

### Power Sources

You can use the compact power adapter to operate the camcorder and to charge battery packs in any country with power supply between 100 and 240 V AC, 50/60 Hz. Consult a Canon Service Center for information on plug adapters for overseas use.

### Playback on a TV Screen

i<br>Saanad

You can only play back your recordings on TVs compatible with the NTSC system or 60-Hz digital TV broadcasts. These are used in the following regions/countries:

### Maintenance/Others

Americas: All of North America and Central America; most Caribbean islands (except in French territories like Guadeloupe and Martinique); most of South America (except in Argentina, Brazil and Uruguay). Asia: Only in Japan, the Philippines, South Korea, Taiwan and Myanmar. Oceania: US territories (Guam, American Samoa, etc.) and some Pacific islands like Micronesia, Samoa and Tonga.

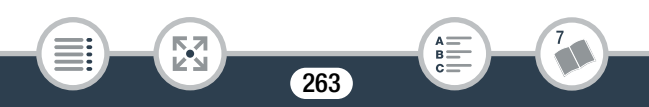

# **Optional Accessories**

The following optional accessories are compatible with this camcorder but their availability may differ from area to area. Select accessories are described in more detail in the following pages. For the latest information, please visit your local Canon website.

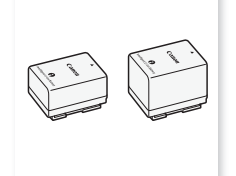

BP-718, BP-727 Battery Pack

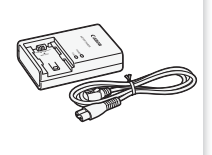

CG-700 Battery Charger CA-110

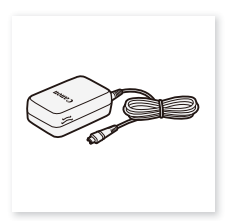

Compact Power Adapter\*

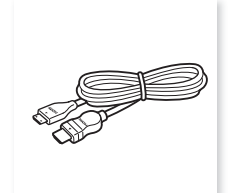

HTC-100 High Speed HDMI Cable

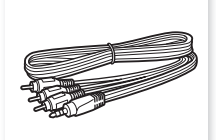

STV-250N Stereo Video Cable

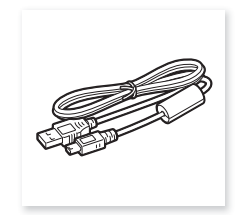

IFC-400PCU USB Cable

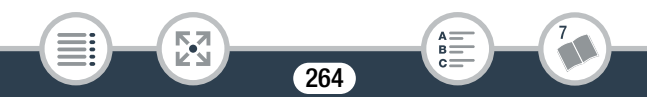

### General Information

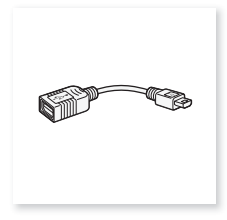

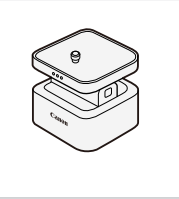

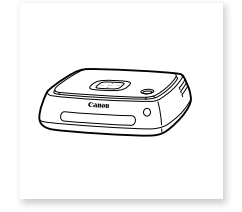

UA-100 USB Adapter\*\* CT-V1

Camera Pan Table\*\*

CS100 Connect Station

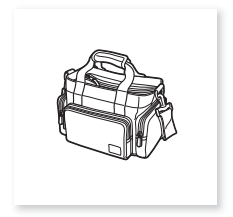

SC-2000 Soft Carrying Case

CA-110E (including power cord) in Asia.

 $*$  This accessory is used with a function available only on the  $E$ R82R80.

Call or visit your local retailer/dealer for genuine Canon video accessories. You can also obtain genuine accessories for your Canon camcorder by calling: 1-800-828-4040, Canon U.S.A. Information Center.

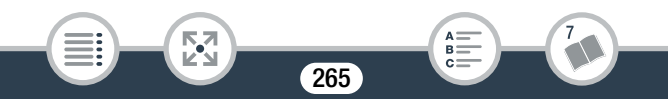

### Use of genuine Canon accessories is recommended.

This product is designed to achieve excellent performance when used with genuine Canon accessories. Canon shall not be liable for any damage to this product and/or accidents such as fire, etc., caused by the malfunction of non-genuine Canon accessories (e.g., a leakage and/or explosion of a battery pack). Please note that this warranty does not apply to repairs arising out of the malfunction of non-genuine Canon accessories, although you may request such repairs on a chargeable basis.

### Battery Packs

When you need extra battery packs, select one of the following models: BP-718 or BP-727.

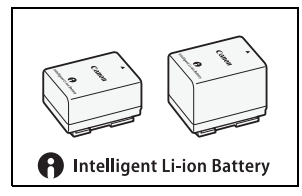

When you use battery packs bearing the Intelligent System mark, the camcorder

will communicate with the battery and display the remaining usage time (accurate to 1 minute). You can only use and charge these battery packs with camcorders and chargers compatible with Intelligent System.

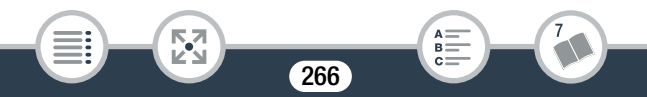

## General Information

### U A-100 USB Adapter

**HFR82/R80** Allows you to connect to the camcorder an external hard drive or similar storage device with a standard-A cable. After doing so, you can save an entire memory onto the device. Check in

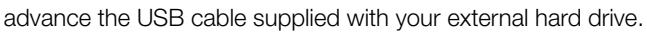

### SC-2000 Soft Carrying Case

i<br>Saanad

A handy camcorder bag with padded compartments and plenty of space for accessories.

This mark identifies genuine Canon video accessories. When you use Canon video equipment, we recommend Canon-brand accessories or products bearing the same mark.

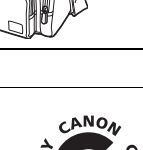

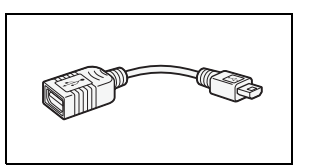

# **Specifications**

## VIXIA HF R82 / VIXIA HF R80 / VIXIA HF R800

 $\triangleleft$  — Values given are approximate figures.

### **System**

Camcorder

• Recording System

Movies:

MP4 format

Video: MPEG-4 AVC/H.264, Audio: MPEG-2 AAC-LC (2ch)

Photos:

DCF (Design rule for Camera File system), compatible with Exif\* Ver. 2.3

Image compression: JPEG

- This camcorder supports Exif 2.3 (also called "Exif Print"). Exif Print is a standard for enhancing the communication between camcorders and printers. By connecting to an Exif Print-compliant printer, the camcorder's image data at the time of shooting is used and optimized, yielding extremely high quality prints.
- Recording Media
	- **H R82/R80** Built-in memory: **H R82** 32 GB, **H R80** 16 GB
	- SD, SDHC (SD High Capacity) or SDXC (SD eXtended Capacity) memory card (not included)

For approximate recording times, refer to the Reference Tables  $(M 273)$  $(M 273)$  $(M 273)$ .

268

**Image Sensor** 

i<br>Saanad

1/4.85-in. CMOS, 3,280,000 pixels

Effective pixels:

2,070,000 pixels<sup>•</sup> (1920 x 1080) When advanced zoom is on: 1920 x 1080 (wide angle), 1280 x 720 (full telephoto)

• LCD Touch Screen

3 in., TFT color, 230,000 dots<sup>•</sup>, capacitive touch screen operation

- **Microphone:** Stereo electret condenser microphone
- Lens

f=2.8-89.6 mm, F/1.8-4.5, 32x optical zoom, 57x advanced zoom 35 mm equivalent:

 $38.5 - 1.232$  mm<sup>+</sup>  $32.5 - 1,853$  mm<sup> $\bullet$ </sup> (when advanced zoom is on)

### • Lens Configuration

10 elements in 7 groups, 1 aspheric element

- Filter Diameter: 43 mm
- AF System: Autofocus (TTL) or manual focus

### • Minimum Focusing Distance

1 cm (0.39 in.) at full wide angle, 1 m (3.3. ft.) throughout the zoom range

When tele macro is on: 50 cm (1.6 ft.) at full telephoto

### • White Balance

i<br>Saanad

Auto white balance, custom white balance or preset white balance settings: [Daylight], [Tungsten]

### • Minimum Illumination

0.4 lx ([Low Light] Special Scene mode, shutter speed at 1/2) 5 lx ([Programmed AE] shooting mode, auto slow shutter [On], shutter speed at 1/30)

- **Recommended Illumination: 100 lx or more**
- Image Stabilization Optical system (lens shift) with electronic compensation
- Size of Video Recordings 35 Mbps, 24 Mbps, 17 Mbps: 1920 x 1080 pixels; 4 Mbps: 1280 x 720 pixels
- Size of Photos 1920 x 1080 pixels 1280 x 720 pixels (only when recording movies at 4 Mbps)

### Terminals

• AV OUT/ $\Omega$  Terminal

∅ 3.5 mm 4-pole minijack, output only (dual purpose terminal also for headphones stereo output) Video: 1 Vp-p / 75  $\Omega$  unbalanced Audio:  $-10$  dBV (47 kΩ load) / 3 kΩ or less

- USB Terminal: mini-AB, Hi-Speed USB
- HDMI OUT Terminal: HDMI Mini Connector, output only

### • MIC Terminal

∅ 3.5 mm stereo minijack –64 dBV (with 600  $\Omega$  microphone) / 5 k $\Omega$  or more

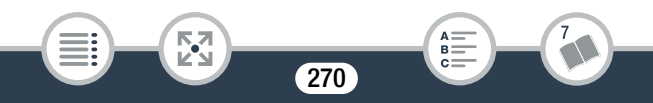

### HFR82/R80 Wi-Fi

- Wireless Standard Complies with the IEEE 802.11b/g/n protocol
- Connection Methods Wi-Fi Protected Setup (WPS), search for access points, manual, NFC pairing (with compatible devices)
- Wireless Frequency: 2.4 GHz
- Supported Channels: 1 11
- Encryption Methods: WEP-64/WEP-128, TKIP/AES

### Power/Others

i<br>Saanad

- Power Supply (rated) 3.6 V DC (battery pack), 5.3 V DC (compact power adapter)
- Power Consumption (Movies at 17 Mbps with autofocus, normal brightness) 2.9 W

 $271$ 

- Operating Temperature<sup> $\bullet$ </sup>: 0 40 °C (32 104 °F)
- Dimensions<sup> $\bullet$ </sup> [W x H x D] (excluding the grip belt) 53 x 58 x 116 mm (2.1 x 2.3 x 4.6 in.)
- Weight<sup>+</sup> (camcorder body only) **H R82/R80** 240 g (8.5 oz.), **H R800** 235 g (8.3 oz.)

## CA-110 Compact Power Adapter

• Power Supply: 100 - 240 V AC, 50/60 Hz

- Rated Output / Consumption 5.3 V DC, 1.5 A / 17 VA (100 V) - 23 VA (240 V)
- Operating Temperature<sup> $\bullet$ </sup>: 0 40 °C (32 104 °F)
- Dimensions<sup> $\bullet$ </sup>: 49 x 27 x 79 mm (1.9 x 1.1 x 3.1 in.)
- Weight<sup> $\bullet$ </sup>: 110 g (3.9 oz.)

## BP-727 Battery Pack

- Battery Type: Rechargeable lithium ion battery
- Rated Voltage: 3.6 V DC
- Operating Temperature<sup> $\bullet$ </sup>: 0 40 °C (32 104 °F)
- Battery Capacity 2,760 mAh (typical); 9.7 Wh / 2,685 mAh (minimum)
- Dimensions<sup>4</sup>:  $30.3 \times 34.2 \times 40.1 \text{ mm}$  (1.2 x 1.3 x 1.6 in.)
- Weight<sup> $\bullet$ </sup>: 60 g (2.1 oz)

i<br>Saanad

Weight and dimensions are approximate. Errors and omissions excepted.

The information in this manual is verified as of April 2019. Specifications and outer appearance are subject to change without previous notice.

i<br>Saanad

# <span id="page-272-2"></span>Reference Tables

### <span id="page-272-1"></span><span id="page-272-0"></span>Approximate recording times

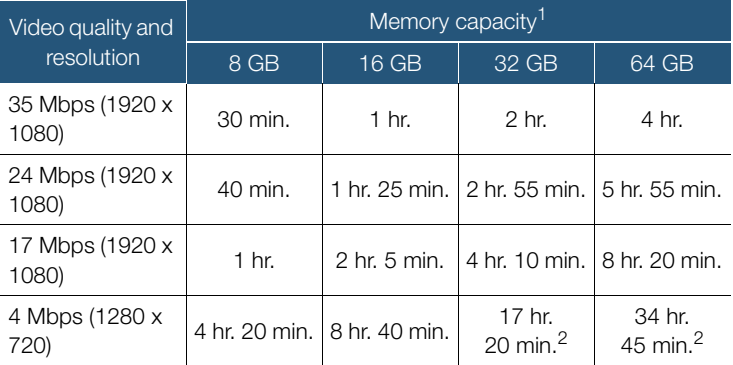

<sup>1</sup> Can refer to a memory card or the built-in memory ( $\Box$  **R82/R80** only). However, the built-in memory contains music files and image files (image mix frames), so actual recording times may be shorter than the listed nominal values.

<sup>2</sup> A single scene can be recorded continuously for 12 hours; at that point, the camcorder will stop for about 3 seconds. After that, recording will continue as a separate scene.

### Reference Tables

### Approximate number of photos available on a 4 GB memory card

The numbers given in the following table are approximate and vary according to recording conditions and the subject.

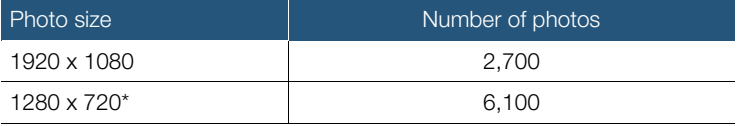

Photos recorded when the video quality is set to 4 Mbps.

### Charging times

The charging times given in the following table are approximate and vary according to charging conditions and initial charge of the battery pack.

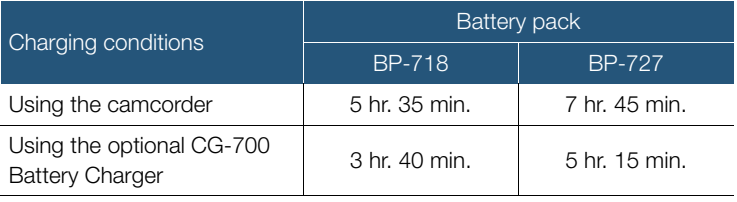

### Approximate usage times

Recording and playback times given in the following table are approximate and were measured under the following conditions:

- A fully charged battery pack was used.
- Recording at 17 Mbps in the built-in memory ( $\Box$  R82/R80 only). For operations on the memory card, usage times may be up to approx. 5 minutes shorter.

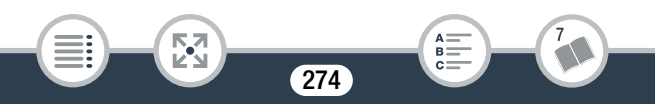

i<br>Saanad

- LCD at normal brightness.
- Typical recording times measure recording with repeated operations such as start/stop recording and power on/off.

Actual times will vary according to the recording configuration used and charging, recording or playback conditions. The effective usage time of the battery pack may decrease when recording in cold surroundings, when using the brighter screen settings, etc.

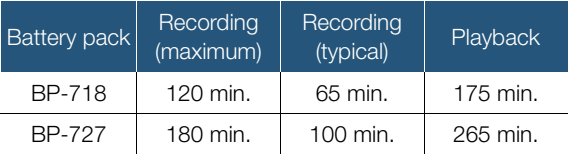

## <span id="page-274-0"></span>Downloading Image Files (Image Mix Frames)

Canon offers for download image files (image mix frames) for the image mix function. Access the following website, click on your country/region and follow the onscreen instructions to download the files.

[www.canon.com/icpd](http://www.canon.com/icpd/)

### About the image files for the Image Mix function

The specifications of image files that can be used with the image mix function are as follows. **Image size: 1920 x 1080 pixels** File type: Baseline JPEG Color sampling: 4:2:2 or 4:2:0

### Reference Tables

• To use the image mix function while recording on a memory card, use a card reader to copy the image files from your computer to the following folder on the memory card, depending on the shooting mode you want to use.

### CANON\PRIVATE\MY\_PICT\

• The camcorder can recognize image files named MIX\_01.JPG to MIX\_99.JPG.

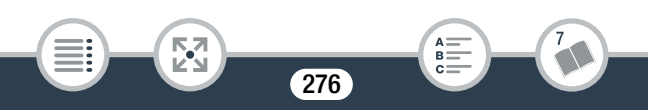

 $A \frac{1}{B}$  $c =$ 

# **Index**

60P recording[..................... 74](#page-73-0)

## A

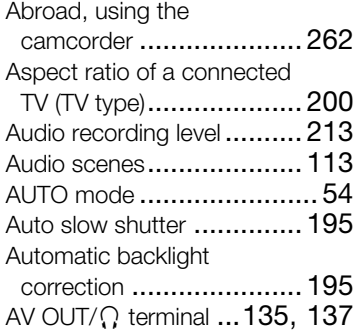

### B

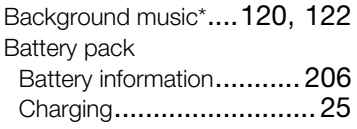

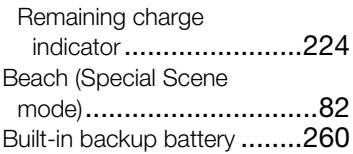

## C

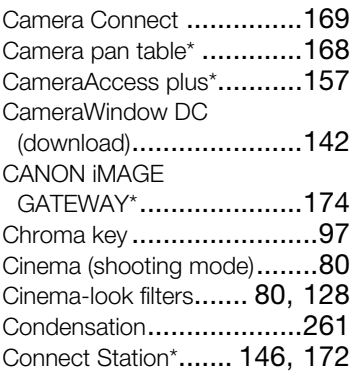

Connections to external

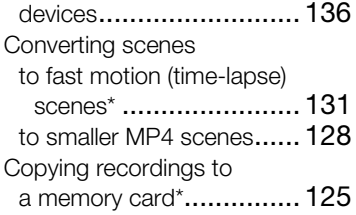

## D

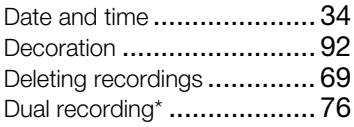

## E

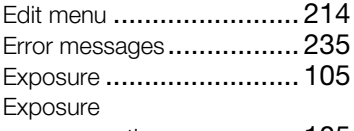

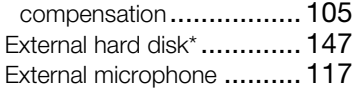

## F

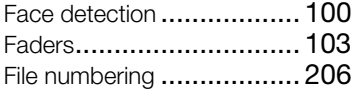

Fireworks (Special Scene

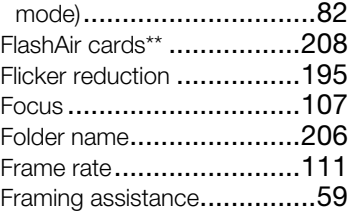

## G

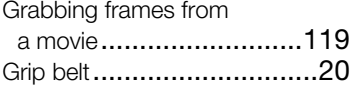

## H

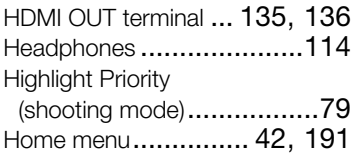

## I

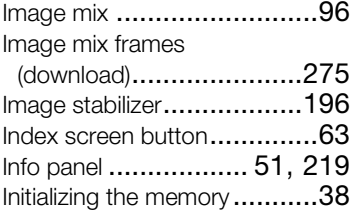

 $*$  **HER82/R80** only.  $**$  **HER800** only.

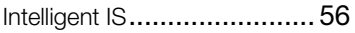

## L

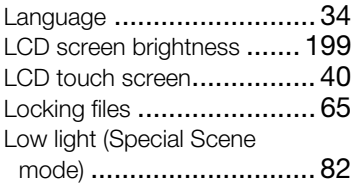

## M

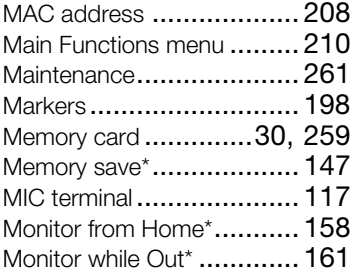

## N

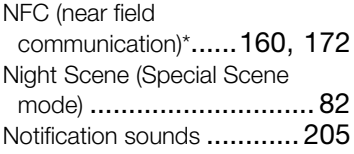

## O

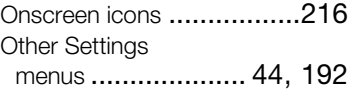

### P

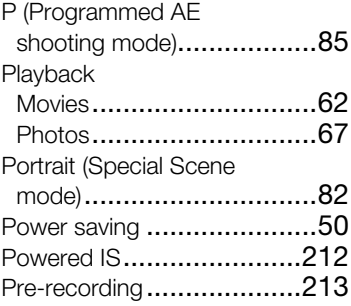

## R

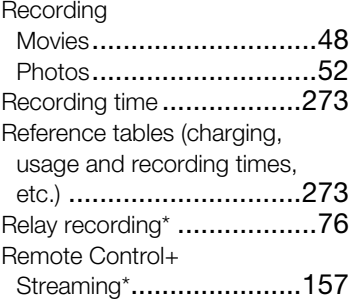

Resetting all camcorder

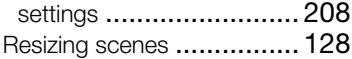

## S

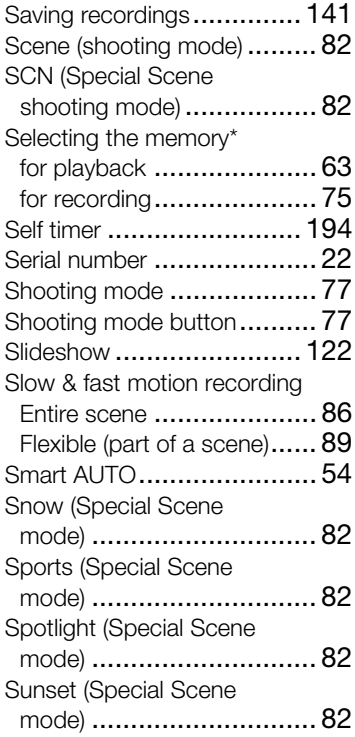

## T

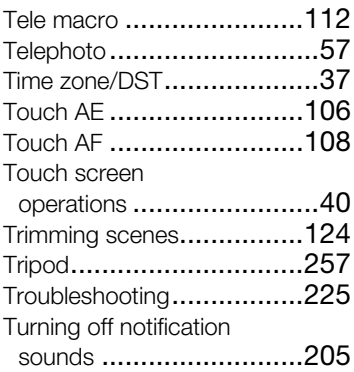

## U

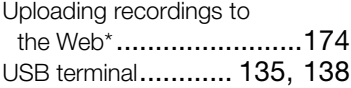

## V

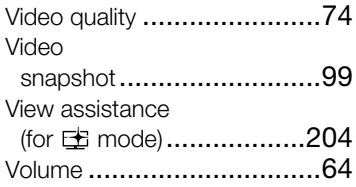

## W

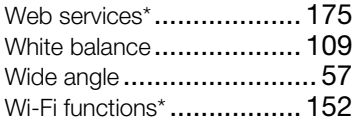

## Y

YouTube\*[.................169](#page-168-0), [174](#page-173-0)

## Z

### Zoom

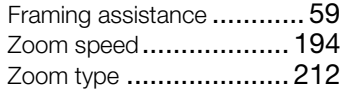

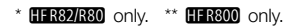

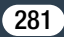

USA

#### CANON CONSUMER DIGITAL VIDEO EQUIPMENT LIMITED WARRANTY FOR THE UNITED STATES

The limited warranty set forth below is given by Canon U.S.A., Inc. ("Canon USA") with respect to Canon Consumer Digital Video Equipment (the "Equipment") purchased in the United States. This limited warranty is only effective upon presentation of your Bill of Sale or other proof of purchase.

The Equipment is warranted under normal, non-commercial, personal use, against defective materials or workmanship as follows:

Parts: Defective parts will be exchanged for new parts or comparable rebuilt parts for a period of ONE YEAR from the date of original purchase, except for a defective Video Head, which will be exchanged for a period of three months from the date of purchase.

Labor: For a period of ONE YEAR from the date of original purchase, labor will be provided free of charge by our factory service centers or designated service facilities located in the United States.

When returning Equipment under this warranty, you must pre-pay the shipping charges, and you must enclose the Bill of Sale or other proof of purchase with a complete explanation of the problem. During the ONE-YEAR warranty period, repairs will be made and the Equipment will be return-shipped to you free of charge. For repairs after the warranty period is over, you will be given an estimate of the cost of repair and an opportunity to approve or disapprove of the repair expense before it is incurred. If you approve, repairs will be made and the Equipment will be return-shipped to you. (shipping charges apply). If you disapprove, we will return-ship the equipment at no charge to you.

Non-Canon brand peripheral equipment and software which may be distributed with, or factory loaded on, the Equipment, are sold "AS IS" without warranty of any kind by Canon USA, including any implied warranty regarding merchantability or fitness for a particular purpose. The sole warranty with respect to such non-Canon brand items is given by the manufacturer or producer thereof. If the Equipment contains a hard disk drive, Canon USA recommends that data stored on that drive be duplicated or backed up to prevent its loss in the event of failure or other malfunction of such drive.

Canon USA shall have no responsibility under this limited warranty for use of the Equipment in conjunction with incompatible peripheral equipment and incompatible software.

In order to obtain warranty service, contact the authorized Canon retail dealer from whom you purchased the Equipment or call the CANON INFORMATION CENTER AT 1-800-OK-CANON). You will be directed to the nearest service facility for your Equipment.

This Limited Warranty covers all defects encountered in normal use of the Equipment and does not apply in the following cases:

- A) Loss or damage to the Equipment due to abuse, mishandling, accident, improper maintenance, or failure to follow operating instructions;
- B) If the Equipment is defective as a result of leaking batteries, sand, dirt or water damage;
- C) If defects or damages are caused by the use of unauthorized parts or by service other than by Canon USA's factory service centers or authorized service facilities;

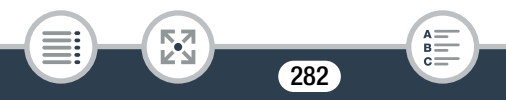

D) If the Equipment is used for commercial or industrial use.

This Limited Warranty does not cover cabinet (exterior finish), video cassette tape, head cleanings, nor does it apply to Equipment purchased outside the United States. This warranty does not cover units sold to rental firms, military operations, hotels, schools, hospitals or for other commercial, industrial, or institutional applications. These uses are covered only by such specific warranty as Canon may issue with such sales. This Limited Warranty does not apply to accessories or consumables for the Equipment, which are sold "AS IS", without warranty of any kind by Canon USA.

Please retain this warranty card and your Bill of Sale as a permanent record of your purchase. This card is most important in order to be sure you are contacted right away should there be a safety inspection, modification or product recall under applicable laws or regulations.

NO IMPLIED WARRANTY, INCLUDING MERCHANTABILITY AND FITNESS FOR A PARTICULAR PUR-POSE APPLIES TO THIS EQUIPMENT AFTER THE APPLICABLE PERIOD OF EXPRESS WARRANTY OR GUARANTY, EXCEPT AS MENTIONED ABOVE, GIVEN BY ANY PERSON, FIRM OR CORPORATION WITH RESPECT TO THIS EQUIPMENT SHALL BIND THE UNDERSIGNED (SOME STATES DO NOT ALLOW LIMITATIONS ON HOW LONG AN IMPLIED WARRANTY LASTS, SO THE ABOVE LIMITATION OR EXCLU-SION MAY NOT APPLY TO YOU). CANON USA SHALL NOT BE LIABLE FOR LOSS OF REVENUES OR PROFITS, EXPENSE FOR SUBSTITUTE EQUIPMENT OR SERVICE, STORAGE CHARGES, LOSS OR CORRUPTION OF DATA, INCLUDING WITHOUT LIMITATION, LOSS OR CORRUPTION OF DATA STORED ON THE EQUIPMENT'S HARD DRIVE, OR ANY OTHER SPECIAL, INCIDENTAL OR CONSEQUENTIAL DAMAGES CAUSED BY THE USE, MISUSE OR INABILITY TO USE THE EQUIPMENT, REGARDLESS OF THE LEGAL THEORY ON WHICH THE CLAIM IS BASED, AND EVEN IF CANON USA HAS BEEN ADVISED OF THE POSSIBILITY OF SUCH DAMAGES. NOR SHALL RECOVERY OF ANY KIND AGAINST CANON USA BE GREATER THAN THE PURCHASE PRICE OF THE EQUIPMENT SOLD BY CANON USA AND CAUSING THE ALLEGED DAMAGE. WITHOUT LIMITING THE FOREGOING, YOU ASSUME ALL RISK AND LIABILITY FOR LOSS, DAMAGE OR INJURY TO YOU AND YOUR PROPERTY AND TO OTHERS AND THEIR PROPERTY ARISING OUT OF USE, MISUSE OR INABILITY TO USE THE EQUIPMENT NOT CAUSED DIRECTLY BY THE NEGLIGENCE OF CANON USA. (SOME STATES DO NOT ALLOW THE EXCLUSION OR LIMITATION OF INCIDENTAL OR CONSEQUENTIAL DAMAGES, SO THE ABOVE LIMITA-TION MAY NOT APPLY TO YOU).THIS WARRANTY SHALL NOT EXTEND TO ANYONE OTHER THAN THE ORIGINAL PURCHASER OF THIS EQUIPMENT OR THE PERSON FOR WHOM IT WAS PURCHASED AS A GIFT.

This warranty gives you specific legal rights, and you may also have other rights which vary from state to state.

283

CANON U.S.A., INC.

### CANADA

### CANON CONSUMER DIGITAL VIDEO EQUIPMENT LIMITED WARRANTY

The limited warranty set forth below is given by Canon Canada Inc. ("Canon Canada") with respect to Canon Consumer Digital Video Equipment (the "Equipment") purchased in Canada. This limited warranty is only effective upon presentation of a bill of sale or other proof of purchase for this Equipment to a Canon Service Facility when repairs are required.

The Equipment is warranted under normal, non-commercial, personal use, against defective materials or workmanship as follows:

Parts: Defective parts will be exchanged for new parts or, at Canon Canada's option, comparable rebuilt parts for a period of one year from the date of original purchase, except Video Heads which will be exchanged for a period of 3 months from the date of purchase.

Labour: For a period of one year from the date of original purchase, labour will be provided free of charge by our Canon Service Facilities in Canada.

This limited warranty covers all defects except where:

(a) The loss or damage to the product results from:

- i) accident, natural disaster, mishandling, abuse, neglect, unauthorized product modification or failure to follow instructions contained in the instruction manual;
- ii) the use of accessories, attachments, products, supplies, parts or devices with the Equipment that do not conform to Canon specifications or that cause abnormally frequent service problems;
- iii) repairs or services performed by any party other than a Canon Service Facility;
- iv) defective batteries or any exposure to water, sand or dirt;
- v) shipping (claim must be presented to the shipper);

(b) Any serial number on the video equipment is altered or removed.

(c) The Equipment is used for commercial, professional or industrial purposes.

This limited warranty does not cover the cabinet (exterior finish) of the Equipment, media, nor does it apply to Equipment purchased outside Canada.

If the Equipment contains a hard disk drive, Canon Canada recommends that data stored on that drive be duplicated or backed up to prevent its loss in the event of a failure or other malfunction of such drive.

#### TO OBTAIN WARRANTY SERVICE

Ship your Equipment in its original carton, box or equivalent, properly packed, fully insured with shipping charges prepaid, together with a copy of your bill of sale or other proof of purchase and a description of the problem to any of the Canon Service Facilities in Canada.

#### LIMITATIONS

Except as otherwise required by applicable legislation, this warranty is in lieu of all other warranties, conditions, guarantees or representations, express or implied, statutory or otherwise, relative to the Equipment, including implied warranties or conditions of merchantability or fitness for a particular purpose.

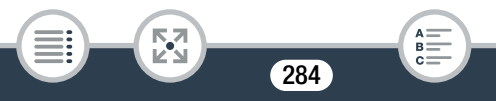

Canon Canada assumes no liability for special, consequential or incidental damages, loss or corruption of data including, without limitation, data stored on the hard disk drive of the Equipment or loss that may arise, whether on account of negligence or otherwise, from the use, misuse or inability to use the Equipment (including loss of profit, revenue, media or enjoyment) or from failure to conform to any express or implied warranties, conditions, guarantees or representations. Any recovery under this limited warranty shall not exceed the purchase price of the equipment. Canon Canada does not assume or authorize any other person to assume for Canon Canada any other liability with respect to this equipment.

This warranty does not extend to any person other than the original purchaser of the Equipment or the person for whom it was purchased as a gift and states your exclusive remedy.

#### NOTICE TO CONSUMER

If you plan to take important videos or if the product has not been used for some time, please check all functions with the instruction book before using it.

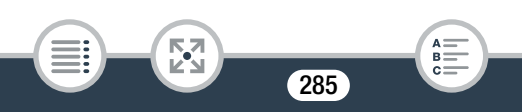

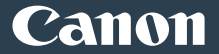

### Canon Inc.

30-2, Shimomaruko 3-chome, Ohta-ku, Tokyo 146-8501, Japan

### USA

CANON U.S.A., INC. NEW JERSEY OFFICE 100 Jamesburg Road, Jamesburg, NJ 08831 USA

CANON U.S.A., INC. CHICAGO OFFICE 100 Park Blvd., Itasca, IL 60143 USA

CANON U.S.A., INC. LOS ANGELES OFFICE 15955 Alton Parkway, Irvine, CA 92618 USA

#### CANON U.S.A., INC. HONOLULU OFFICE

210 Ward Avenue, Suite 200, Honolulu, Hl 96814 USA

- If you have any questions, call the Canon U.S.A. Information Center toll-free at
	- 1-800-828-4040 (USA only).